**Altera DE2 Board** 

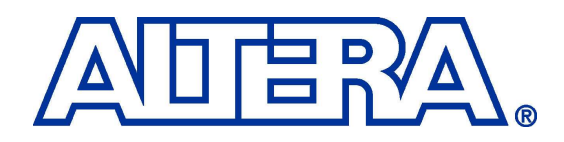

## Development and Education Board

Getting Started Guide

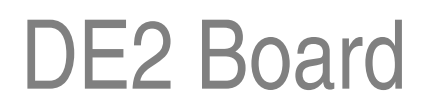

**Document Version 1.2 OCT. 02, 2005 by Terasic** 

Preliminary Version **Drawing Community** C 2005 by Altera

#### **Altera DE2 Board**

## Page Index

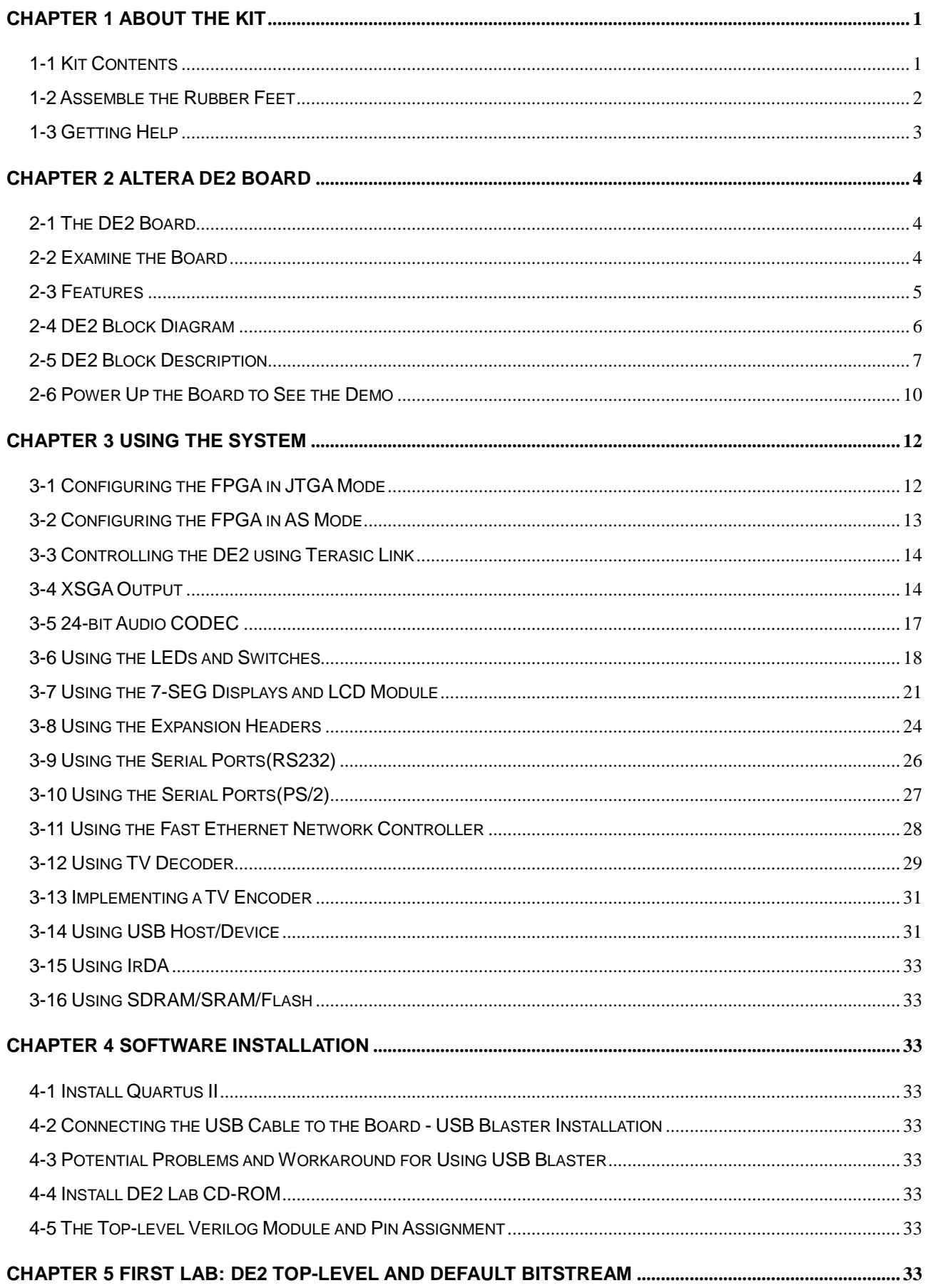

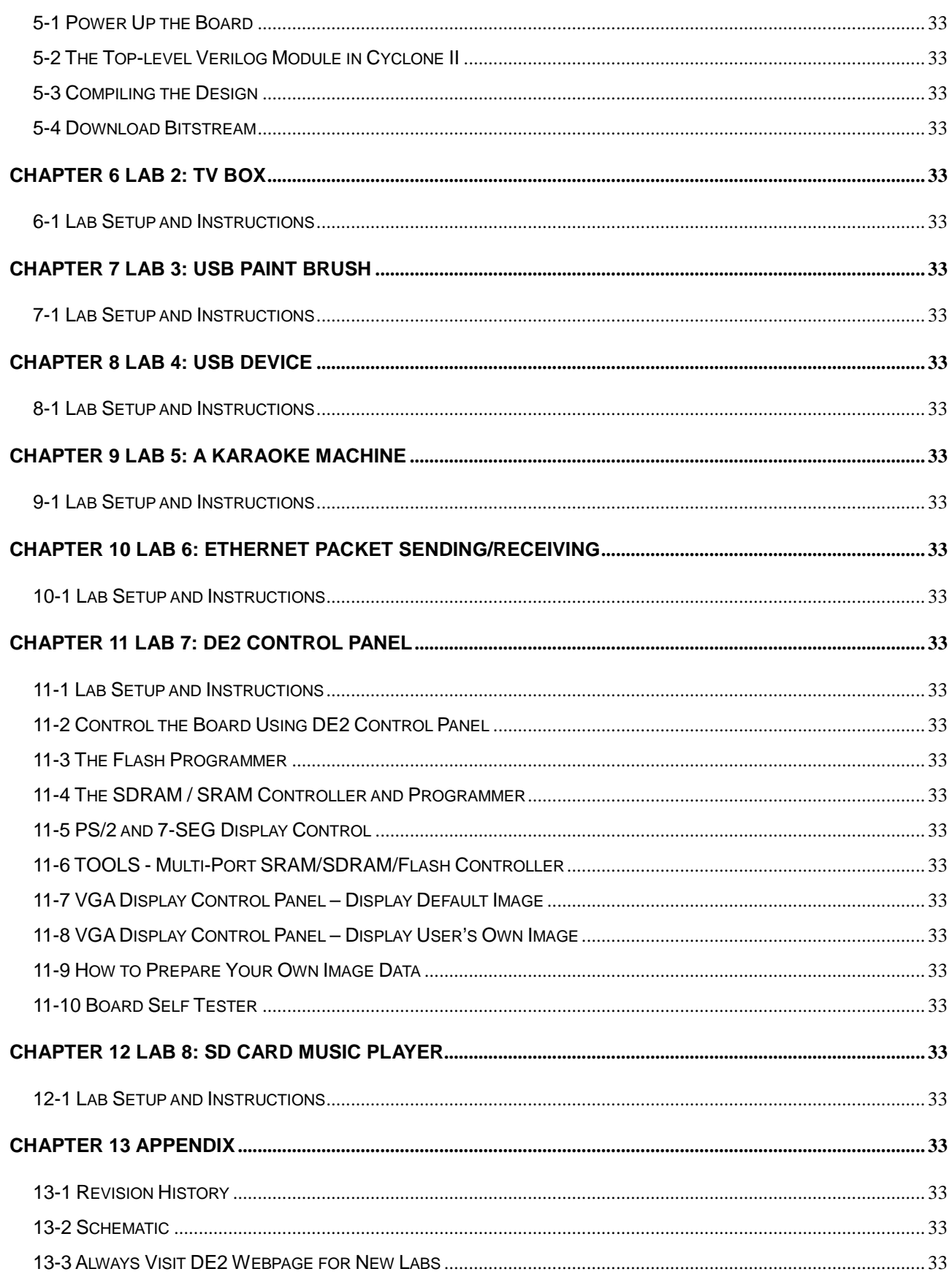

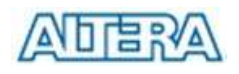

# **Chapter** 1

## About the Kit

 The DE2 Kit provides everything you need to develop many advanced digital designs using Altera Cyclone || device. The Getting Started User Guide is written in a way to enable users to walk through many reference designs in 30 minutes. This chapter provides users key information about the kit.

## **1-1Kit Contents**

Figure 1.1 shows the photo of the DE2 package. The DE2 Kit includes:

- $\checkmark$  The DE2 Board.
- USB Cable for FPGA programming and control.
- $\checkmark$  DE2 Lab CD-ROM containing DE2 Control Panel, reference designs, 3<sup>rd</sup> party specs, software tools, and this User Guide.
- Altera Quartus II 5.0 Web Edition CD-ROM and Nios II 5.0 CD-ROM
- $\checkmark$  A bag of copper stands, screw, and rubber feet.
- $\checkmark$  A piece of Plexiglas assembled with the board.
- $\checkmark$  9V DC Wall-mount power supply.

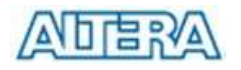

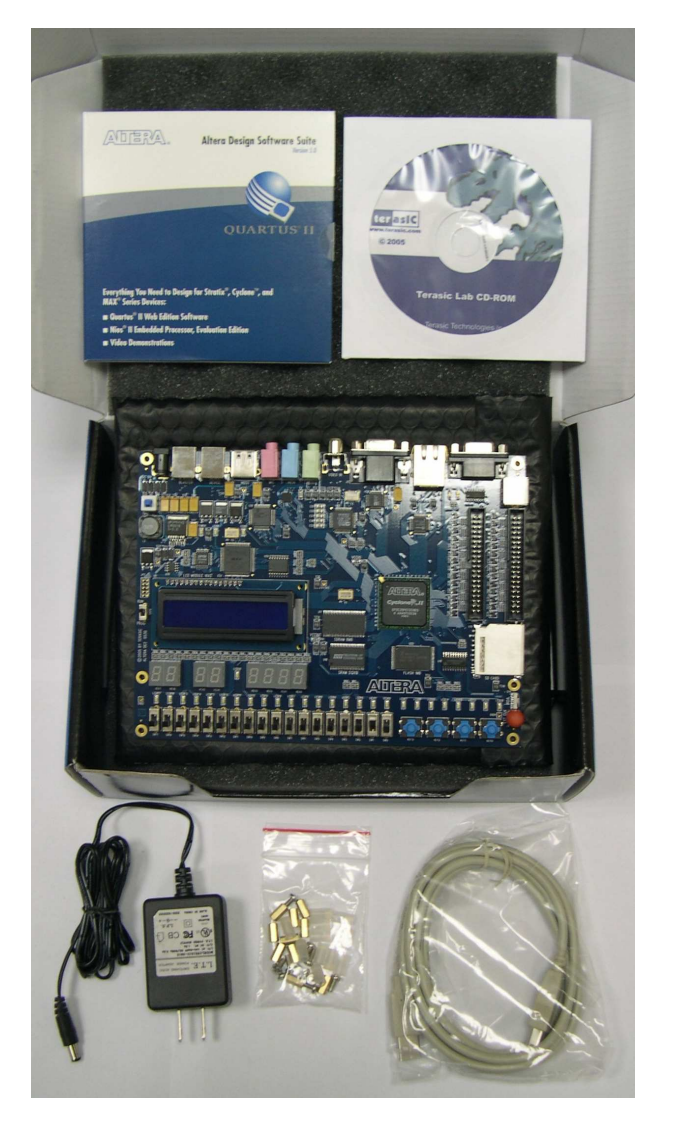

Figure 1.1. The DE2 Kit Package Content

## **1-2Assemble the Rubber Feet**

Users can use the attached bag of copper stands, silicon feet cover, and screw to create suitable feet according to users's own applications

- $\checkmark$  Assemble a screw, a copper stand, and a rubber (silicon) cover as shown in Figure 1.2 for each of the 6 screw holes on DE2.
- $\checkmark$  Assemble the plexiglass cover attached if extra protection is desired.

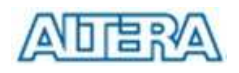

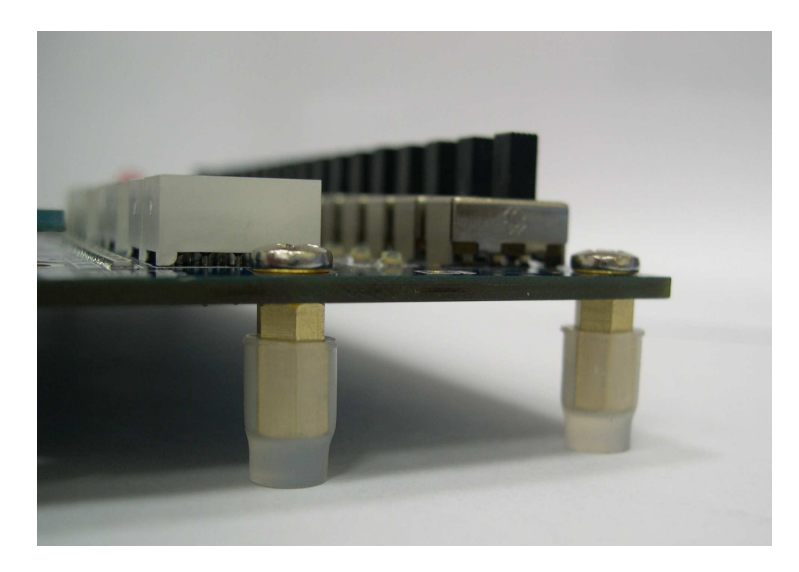

Figure 1.2 The Rubber Feet Set

## **1-3Getting Help**

Here are some places to get help if you encounter any problem:

- Email to support@terasic.com
- $\checkmark$  Taiwan & China: +886-3-550-8800
- $\checkmark$  Korea & Japan: +82-2-512-7661

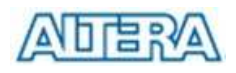

# Chapter 2

## Altera DE2 Board

 This chapter will walk you through each part of your DE2 board to illustrate the features equipped.

## **2-1The DE2 Board**

The DE2 board is designed using the same strict design and layout practices used in high-end volume production products such as high-density PC motherboards and car infotainment systems with the highest QC standard. Major design and layout considerations are listed below:

Layout traces and components are carefully arranged so that they are properly aligned. This nice alignment will increase the yield for manufacturing and ease board debugging procedure.

Jumper-free design for robustness. Jumpers are a great point of failure and might cause frustration for users who don't keep the manuals with them all the time.

Components' selection was made according to the volume shipped. We selected the most common component configuration used in PC and DVD players to ensure the continuous supply of the component resource in the future.

Protection on Power and IOs are considered to cover most of the accidental cases in the field.

## **2-2Examine the Board**

Examine your board with the following diagram in Figure 2.1.

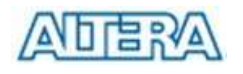

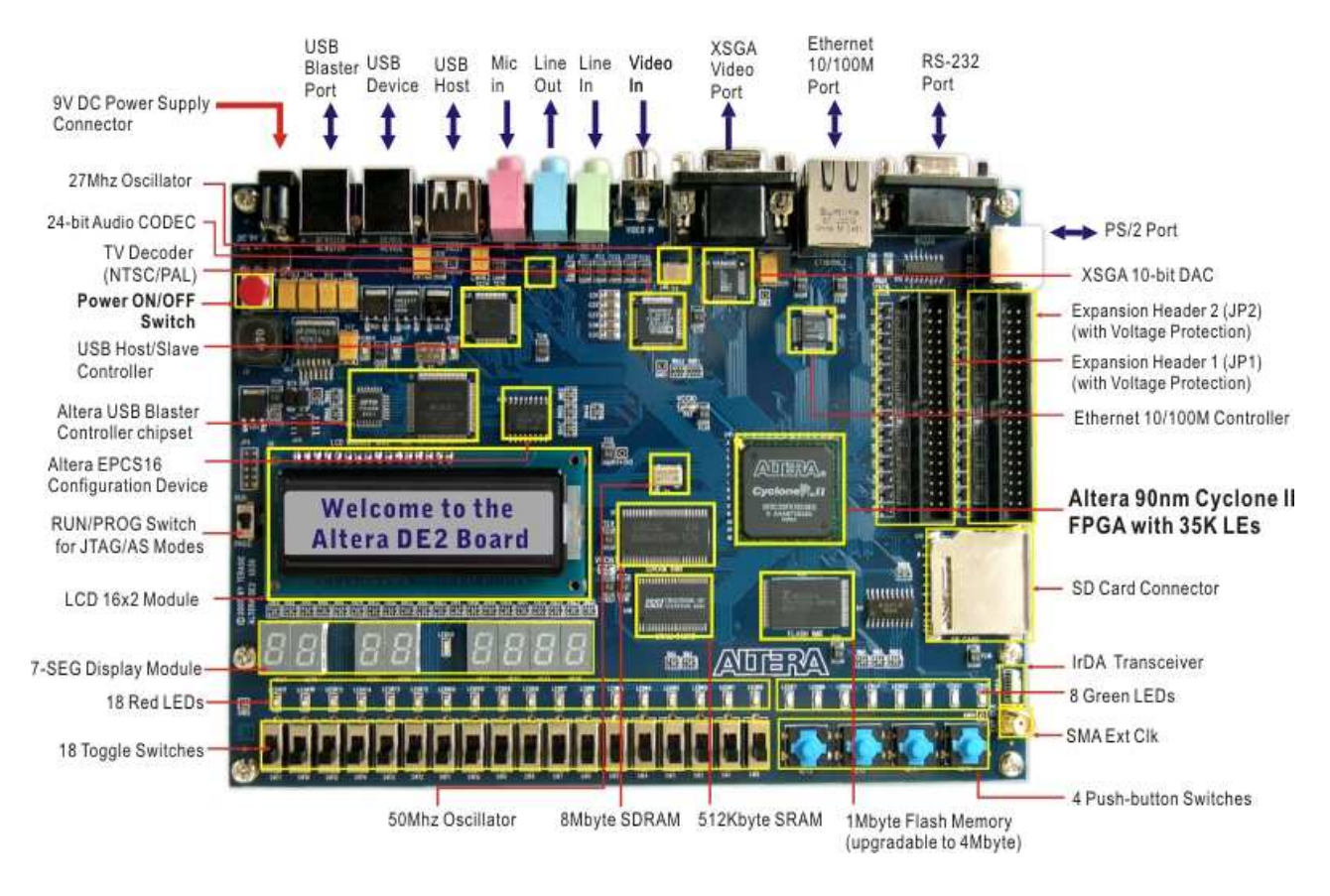

Figure 2.1. DE2 Development Board Components & Interfaces

### **2-3Features**

DE2 board provides users many features to enable various multimedia project development. Component selection was made according to the most popular design in volume production multimedia products such as DVD, VCD, and MP3 players. The DE2 platform allows users to quickly understand all the insight tricks to design real multimedia projects for industry.

- $\checkmark$  Altera Cyclone II 2C35 FPGA with 35000 LEs
- $\checkmark$  Altera Serial Configuration deivices (EPCS16) for Cyclone II 2C35
- $\checkmark$  USB Blaster built in on board for programming and user API controlling
- $\checkmark$  JTAG Mode and AS Mode are supported
- $\checkmark$  8Mbyte (1M x 4 x 16) SDRAM
- $\checkmark$  1Mbyte Flash Memory (upgradeable to 4Mbyte)
- $\checkmark$  SD Card Socket
- $\checkmark$  4 Push-button switches
- $\times$  18 DPDT switches
- $\checkmark$  9 Green User LEDs

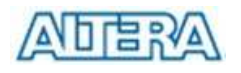

- $\checkmark$  18 Red User LEDs
- $\checkmark$  50MHz Oscillator and 27MHz Oscillator for external clock sources
- $\checkmark$  24-bit CD-Quality Audio CODEC with line-in, line-out, and microphone-in jacks
- $\checkmark$  VGA DAC (10-bit high-speed triple ADCs) with VGA out connector
- TV Decoder (NTSC/PAL) and TV in connector
- $\checkmark$  10/100 Ethernet Controller with socket.
- $\checkmark$  USB Host/Slave Controller with USB type A and type B connectors.
- RS-232 Transceiver and 9-pin connector
- PS/2 mouse/keyboard connector
- $\checkmark$  IrDA transceiver
- $\checkmark$  Two 40-pin Expansion Headers with diode protection
- $\checkmark$  DE2 Lab CD-ROM which contains many examples with source code to exercise the boards, including: SDRAM and Flash Controller, CD-Quality Music Player, VGA and TV Labs, SD Card reader, RS-232/PS-2 Communication Labs, NIOSII, and Control Panel API

## **2-4DE2 Block Diagram**

Figure 2.2 shos a block diagram of the DE2 Board. The most recent documentation for system can be obtained from the DE2 support website at: **http://de2.terasic.com**

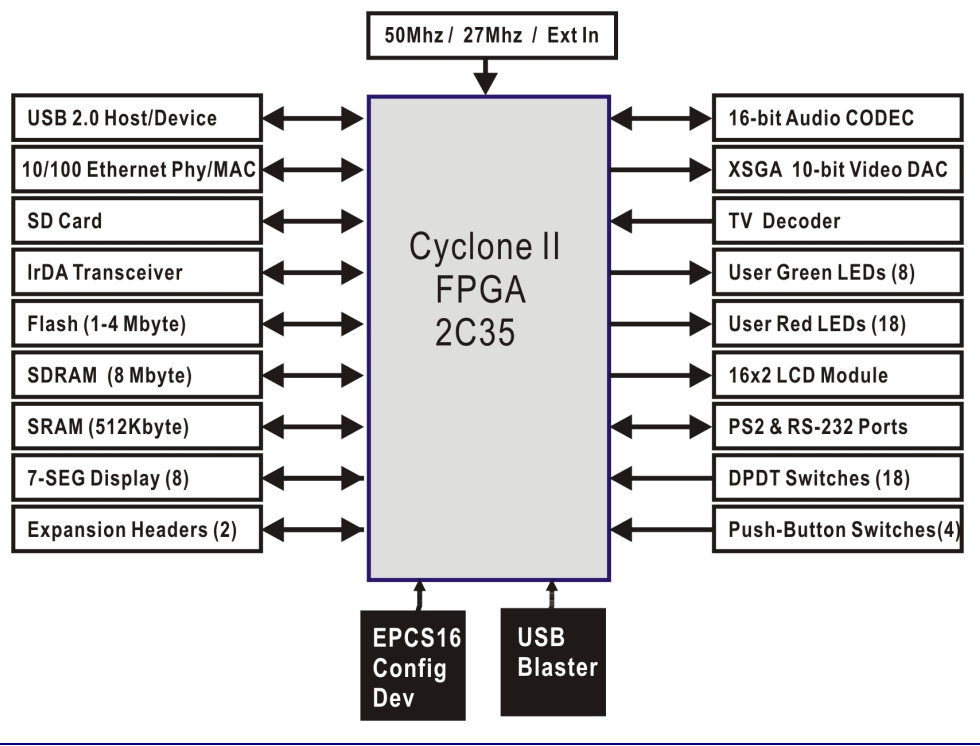

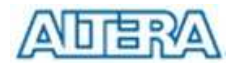

## **2-5DE2 Block Description**

#### **CYCLONE II 2C35 FPGA**

- $\checkmark$  With 35000 LEs
- $\checkmark$  FineLine BGA 672-pin package
- $\checkmark$  475 User IOs
- $\checkmark$  With 105 M4K RAM Blocks and 483Kbit SRAM
- $\checkmark$  With 35 embedded multipliers and 4 PLLs

#### **Altera Serial Configuration device (EPCS16) and USB Blaster Circuit**

- $\checkmark$  USB Blaster built in on board for programming and user API controlling
- $\checkmark$  JTAG Mode and AS Mode are supported
- $\checkmark$  Provides EPCS16 Serial Configuration device

#### **8Mbyte SDRAM**

- $\checkmark$  Single Data Rate Synchronous Dynamic RAM memory chip
- $\checkmark$  Organized as 1M x 4 x 16 bit.
- Support access through both **NIOS II** and **Terasic high-speed Multi-port SDRAM Controller**

#### **1Mbyte Flash Memory (upgradeable to 4Mbyte)**

- $\checkmark$  Equipped with 1Mbyte NAND Flash memory
- $\checkmark$  Layout is designed to support up to 4Mbye SDRAM
- $\checkmark$  8-bit data bus
- Support access through both NIOS II and **Terasic multi-port Flash Controller**

#### **SD Card Socket**

- Provides SPI mode for SD Card access
- Support access through NIOS II with **Terasic SD Card Driver**

#### **Push-button Switches**

- $\checkmark$  With 4 push-button switches
- $\checkmark$  Debounced by Schimitter trigger
- $\checkmark$  Normal high and Generate one active-low pulse when the switch is pushed

#### **DPDT Switches**

Contains 18 DPDT Switches for user inputs.

#### **Clock Inputs**

- $\checkmark$  Contains a 50MHz Oscillator
- Contains a 27MHz Oscillator
- Contains a SMA External Clock Input

#### **Audio CODEC**

- Uses Wolfson WM8731 24-bit sigma-delta Best-Quality Audio CODEC
- $\checkmark$  Contains line-level input, line-level output, and microphone input jacks
- $\checkmark$  Sampling frequency: 8Khz 96Khz
- $\checkmark$  Applications for MP3 players and recorders, PDAs, smart phones.

#### **XSGA DAC Output**

- Uses ADI 7123 240Mhz Triple 10-bit High-speed Video DAC
- $\checkmark$  With 15-pin high-density D-sub connector
- Supports up to **1600x1200 at 100Hz** refresh rate best performance and quality provided.
- Can be used to implement a **high-performance TV Encoder** together with Cyclone II FPGA.

#### **NTSC/PAL TV Decoder Circuit**

- Uses ADI 7181B Multi-format SDTV Video Decoder
- $\checkmark$  Support NTSC-(M, J, 4.43), PAL-(B/D/G/H/I/M/N), SECAM.
- $\checkmark$  Integrates three 54Mhz, 9-bit ADCs
- $\checkmark$  Clocked from a single 27-Mhz oscillator input
- $\checkmark$  Multiple programmable analog input formats: Composite video (CVBS), S-Video(Y/C), and YPrPb components.
- $\checkmark$  Supports digital output formats (8-bit/16-bit): ITU-R BT.656 YCrCb 4:2:2 output + HS, VS, and FIELD.
- $\checkmark$  Applications: DVD recorders, LCD TVs, Set-top boxes, Digital TV, Portable

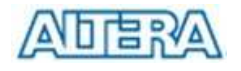

video devices.

#### **10/100 Ethernet Controller**

- $\checkmark$  Integrated MAC and PHY with a general processor interface
- $\checkmark$  Supports 100Base-T and 10Base-T applications.
- $\checkmark$  Supports full duplex operation at 10Mb/s and 100Mb/s, with auto-MDIX
- $\checkmark$  Fully compliant with the IEEE 802.3u Spec
- $\checkmark$  Supports IP/TCP/UDP checksum generation and checking
- Supports back pressure mode for half-duplex mode flow control

#### **USB Host/Slave Controller**

- $\checkmark$  Complies fully with Universal Serial Bus Specification Rev. 2.0
- $\checkmark$  Supports data transfer at full-speed and low-speed
- $\checkmark$  Supports both USB Host and Device
- $\checkmark$  Supports two USB ports (One type A for host and one type B for device on DE2)
- $\checkmark$  Provides high-speed parallel interface to most CPUs available. Supports NIOS II Core with driver now (implemented by Terasic)
- $\checkmark$  Supports Programmed I/O (PIO) or Direct Memory Access (DMA)

#### **Serial Ports**

- $\checkmark$  Provides two serial ports: one RS-232 port and one PS/2 port.
- $\checkmark$  Provides DB-9 serial connector for the RS-232 port
- Provides PS/2 connector for connecting a PS2 mouse or keyboard to DE2

#### **IrDA transceiver**

- $\checkmark$  Contains a 115.2kb/s Infrared Transceiver
- $\checkmark$  32 mA LED Drive Current
- Integrated EMI Shield
- $\checkmark$  IEC825-1 Class 1 Eye Safe
- $\checkmark$  Edge Detection Input

#### **Two 40-pin Expansion Headers with diode protection**

- $\checkmark$  A total of 72 Cyclone II I/O pins are brought out to two 40-pin expansion connectors.
- $\checkmark$  The 40-pin header is designed to accept a standard 40-pin ribbon cable

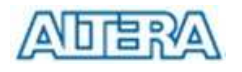

used for a standard IDE device.

#### **USB Blaster Circuits and Configuration Devices**

- $\checkmark$  Built-in USB Blaster circuits on board with enhanced features to provide DE2 Control Panel API Link.
- $\checkmark$  Provide both JTAG and AS mode programming mode
- Contains a 16Mbit (EPCS16) serial configuration device

### **2-6Power Up the Board to See the Demo**

DE2 board comes with a preloaded bitstream to demostrate some features of the board. This bitstream also allows users to check if the board is working properly in seconds. Perform the following steps:

- 1. Connect the USB cable from PC to your DE2 board
- 2. Connect the 9V adapter cable to the DE2 board
- 3. Connect your LCD Monitor to your DE2.
- 4. Connect your headset to your DE2.
- 5. Press the Power ON/OFF Switch on DE2
- 6. Make sure the **[RUN<->PROG]** switch is set to **RUN** position (Note that PROG position is only used for AS Mode programming). Please refer to Figure 2.2.

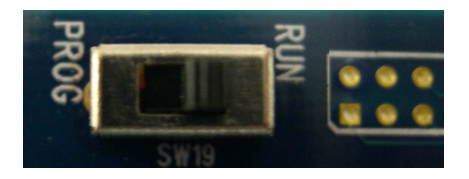

Figure 2.2. JTAG/Operation (RUN) mode and AS Mode (PROG) switch settting.

#### **What you should see and hear**

- $\checkmark$  All user LEDs are flashing.
- All the 7-SEG displays are cycling through 0-F.
- $\checkmark$  The LCD display shows "Welcome to the Altera DE2 Board".
- $\checkmark$  LCD Monitor displays a color pattern shown in Figure 2.3.
- $\checkmark$  Switch SW17 position to OFF (down), you should hear a 1-khz sound.
- $\checkmark$  Switch SW17 position to ON(up) and connect the output of a MP3 player to the line-in connector of the DE2 board, you should hear the music from your headset if you play music from your MP3 player (or PC/iPod).
	- You can also connect your microphone to the MIC connector of the DE2

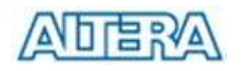

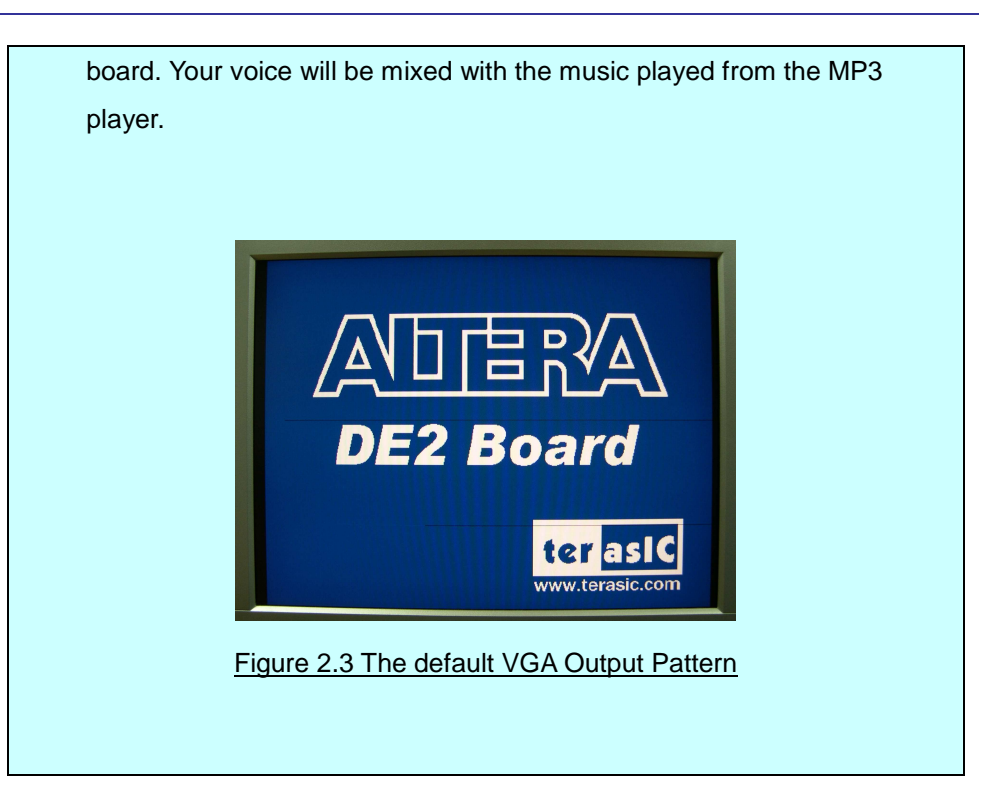

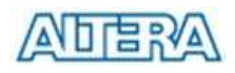

# **Chapter** 3

## Using the System

 This chapter describes how to work with each of the major components on DE2 in detail.

## **3-1Configuring the FPGA in JTGA Mode**

DE2 provides users both JTAG and AS mode to download bitstream to the FPGA. The first and recommended method is to configure FPGA via JTAG mode. Figure 3.1 describes the block diagram of the JTAG programming method. Follow the steps below to program the FPGA:

- $\checkmark$  Ensure the 9V power is supplied to the DE2 Board.
- Connect USB Cable to the USB Blaster Port of DE2.
- $\checkmark$  Set the Switch (SW19) to "RUN" position, as shown in Figure 3.2.
- Now users can use JTGA mode to configure FPGA using **SOF** file. The connection is shown in Figure 3.1.
- $\checkmark$  Once the bitstream downloading is finished, the FPGA start to behave according to the bistream.

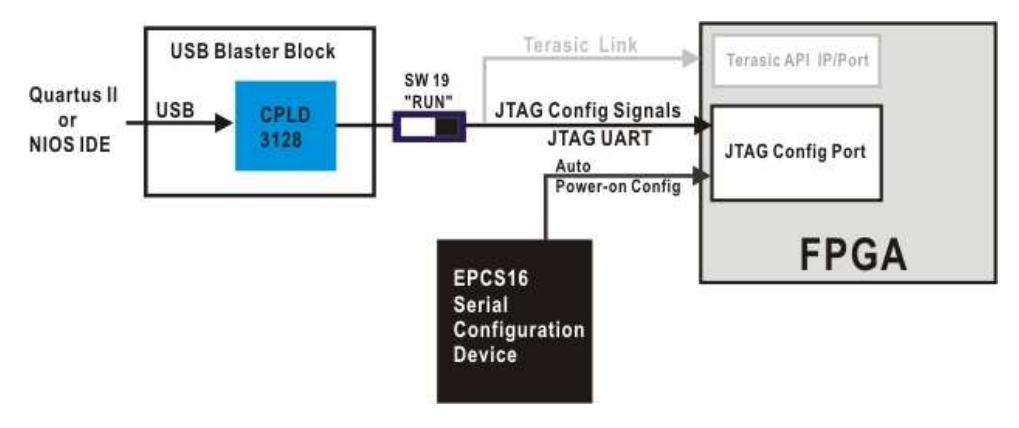

Figure 3.1. The JTAG configuration scheme

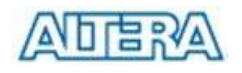

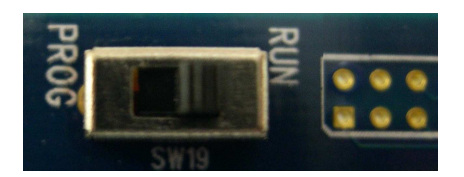

Figure 3.2 Set SW19 to RUN position for JTAG programming and normal

operation

## **3-2Configuring the FPGA in AS Mode**

The bitstream can be downloaded via Active Serial Programming mode (AS mode). By default, the switch is set to the position of RUN for JTAG mode so that the SOF bistream file is downloaded directly to the FPGA chip. AS Mode, where POF bitstream is downloaded directly to the Flash-based Serial Configuration device, should be used only when the design is finalized or the design has to be tested without a PC. Set the switch to **PROG** for AS mode. Note that the switch position should be kept at **RUN** position for normal operation. Figure 3.3 shows the AS mode connection scheme. Perform the following steps to program in AS mode:

- $\checkmark$  Ensure the 9V power is supplied to DE2 Board.
- Connect USB Cable to the USB Blaster Port of DE2.
- Set the Switch (SW19) to "**PROG**" position.
- Now users can use AS mode to configure FPGA using **POF** file. The connection is shown in Figure 3.3.
- Once the POF bitstream downloading is finished, you need to set the **SW19** back to "**RUN**" position and reset (turn off and turn on) the power so that the bistream can be loaded into FPGA from the Serial Configuration Device.

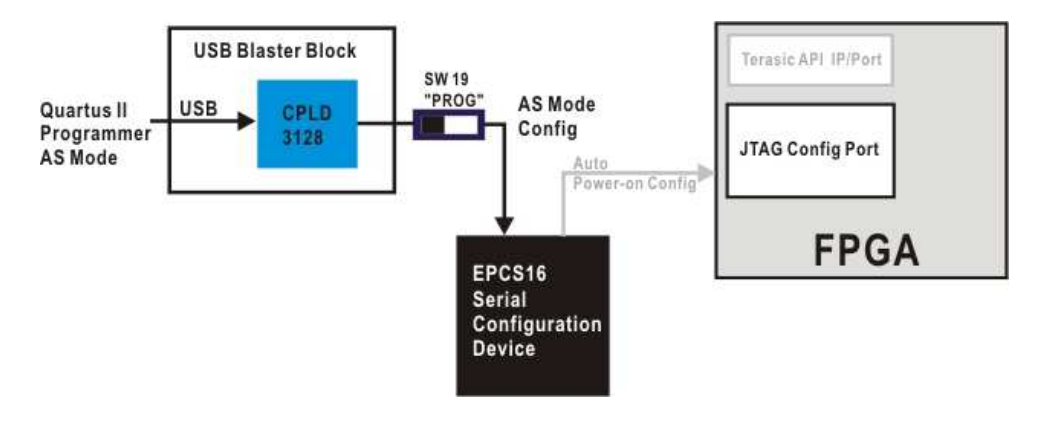

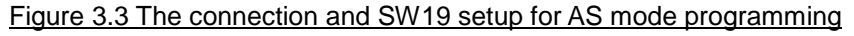

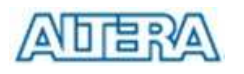

## **3-3Controlling the DE2 using Terasic Link**

We designed a special link from MAX 3128 to FPGA's user IO pins to enable users to control the FPGA from PC using our own command set. Figure 3.4 shows the connection scheme of the Terasic Link.

- $\checkmark$  User can refer to Chapter 11 to exercise the DE2 Control Panel which uses Terasic Link/IP to control the board.
- DE2 Control Panel shares the same link of JTAG and NIOS II IDE control lines – user can use ONLY one of the three links at any given time.

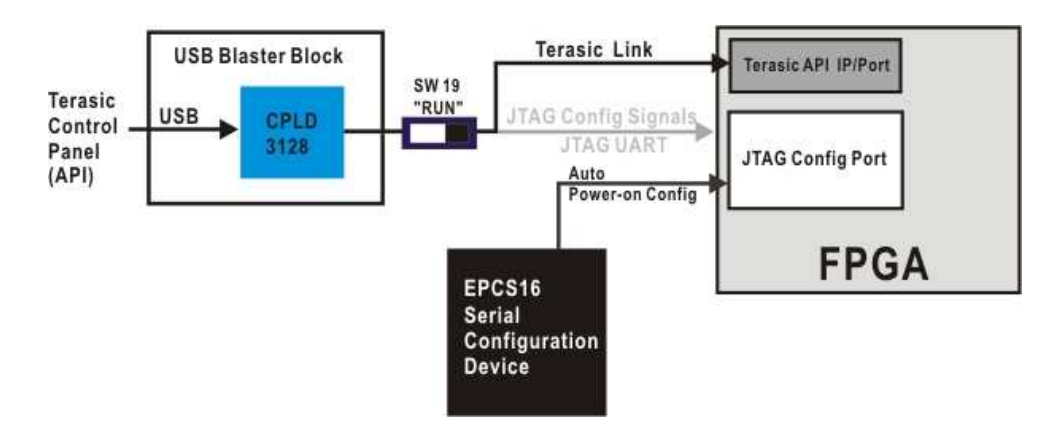

Figure 3.4 The Terasic Link is used to allow the software in PC side to communicate with the API IP core inside the FPGA

## **3-4XSGA Output**

ADV7123 from Analog Devices is used for the 10-bit D/A conversion for video signals. The converted signals are then connected to the 15-pin D-Sub connector for output to VGA. The XSGA circuits can support up to 1600x1200 @ 100Hz.

Please refer to XSGA timing spec to design FPGA to avoid any problems when connecting to real devices. For detailed information on how to use the LCD module, users can refer to the spec under **C:\DE2\Datasheet\VGA DAC**

User can refer to Figure 3.5 for the basic VGA timing:

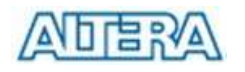

.

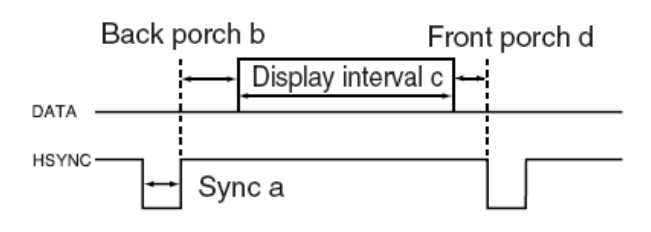

Figure 3.5 VGA Display Horizontal timing spec

- $\checkmark$  Both Horizontal and Vertical timing periods can be divided into four zones: H-Sync (a), back porch (b), front porch (d), and display interval(c).
- $\checkmark$  Refer to Figure 3.6 for detailed VGA timing spec on the four timing zones.
- $\checkmark$  Refer to Table 3.1 for the pin assignment of the associated interface.

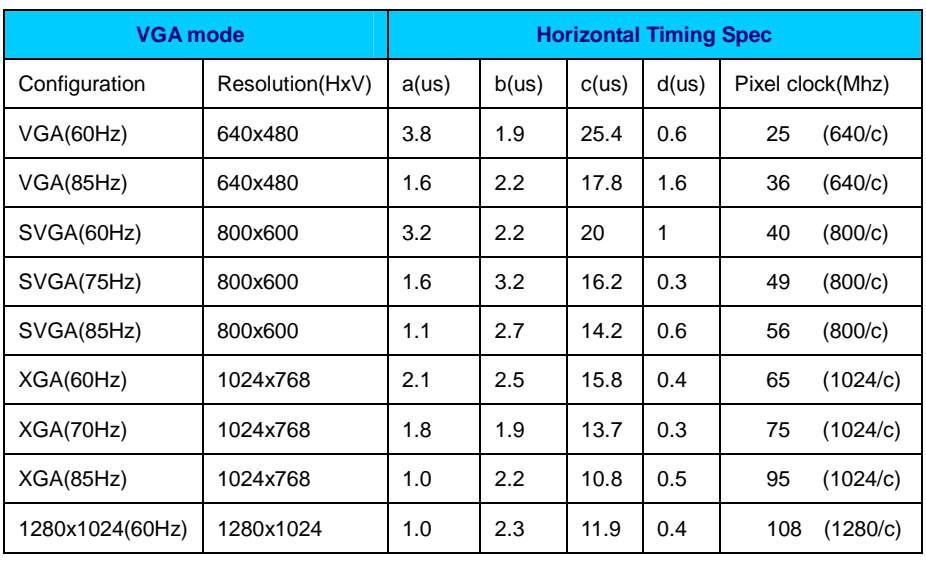

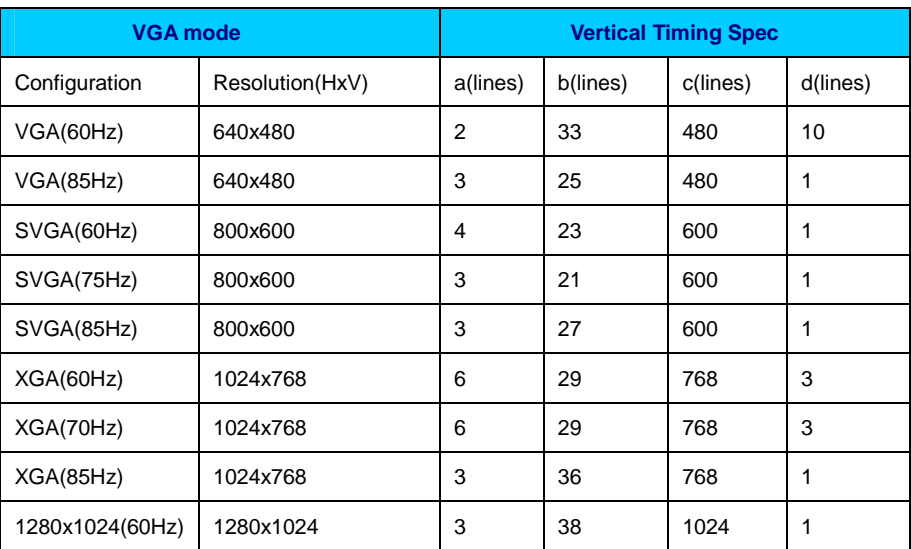

Figure 3.6 VGA Display Detailed Timing Spec

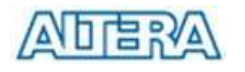

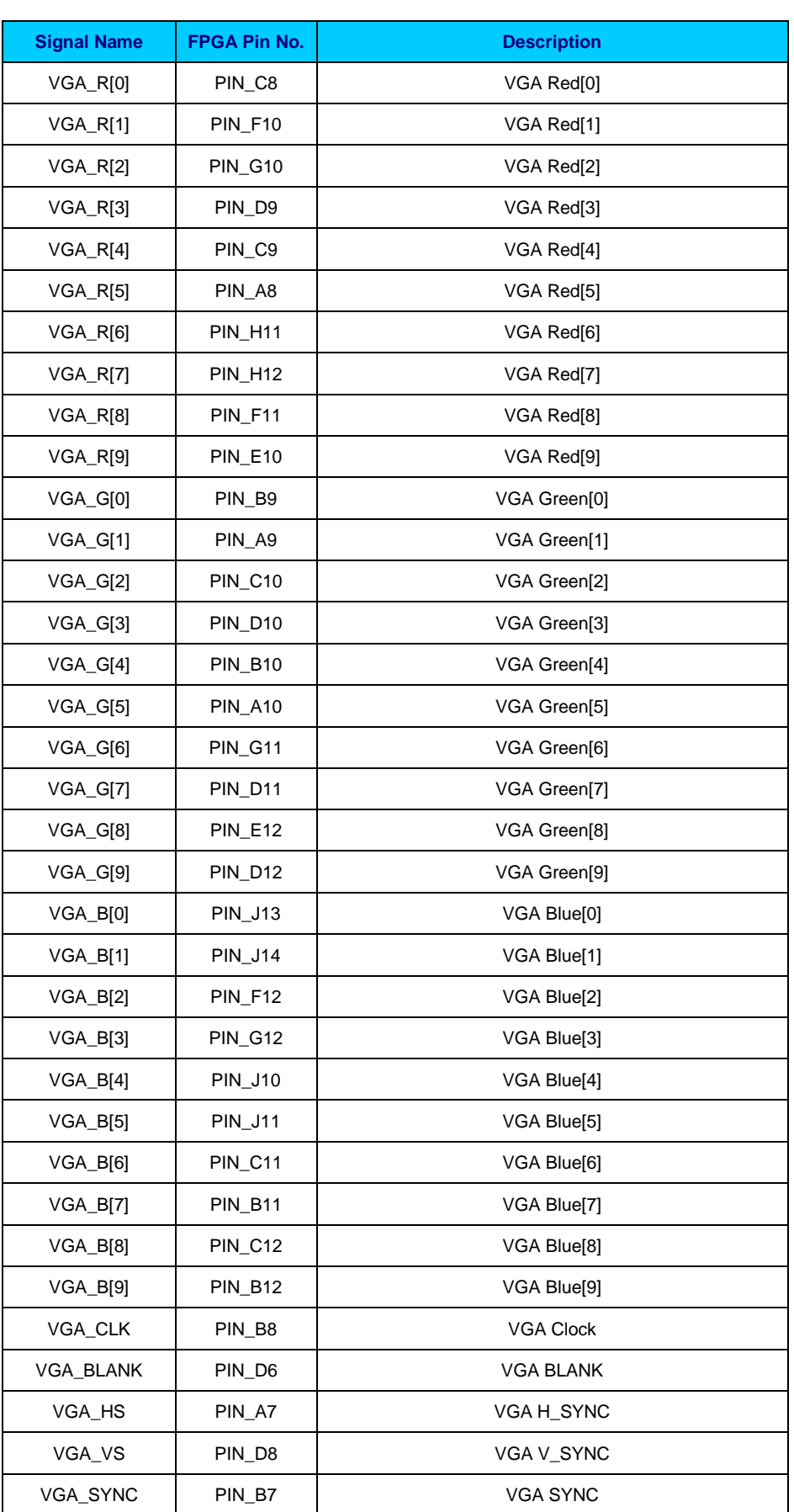

Table 3.1 Pin Assignment for VGA

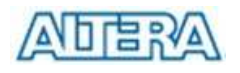

## **3-524-bit Audio CODEC**

WM8731 is used to implement the 24-bit Audio CODEC on DE2. This chip provides Microphone in, Line In, and Line Out connectors. The sample rate is adjustable from 8Khz to 96Khz by using the I2C bus on DE2 board. For detailed information on how to use the audio CODEC, users can refer to the spec under **C:\DE2\Datasheet\Audio CODEC.** 

Figure 3.7 shows the circuit diagram of the audio part of DE2. The pin assignment of the associated interface is shown in Table 3.2.

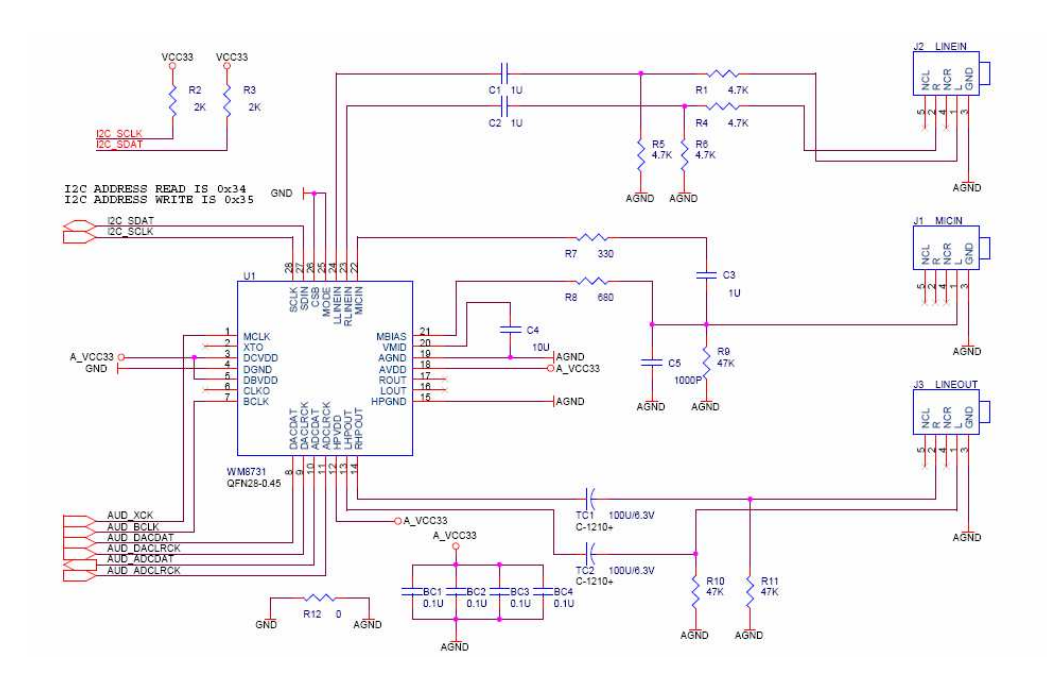

Figure 3.7 24-bit Audio DAC

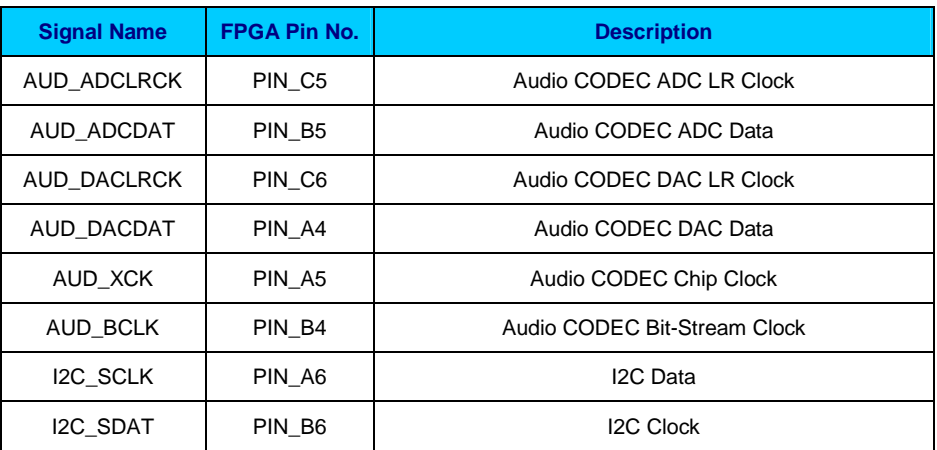

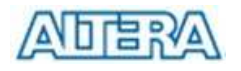

Table 3.2 Pin Assignment for Audio CODEC

## **3-6Using the LEDs and Switches**

The DE2 Board provides 4 push buttons. All of the buttons are Schmitt Trigger de-bounced. When a push button is pressed, only one zero pulse will be generated.

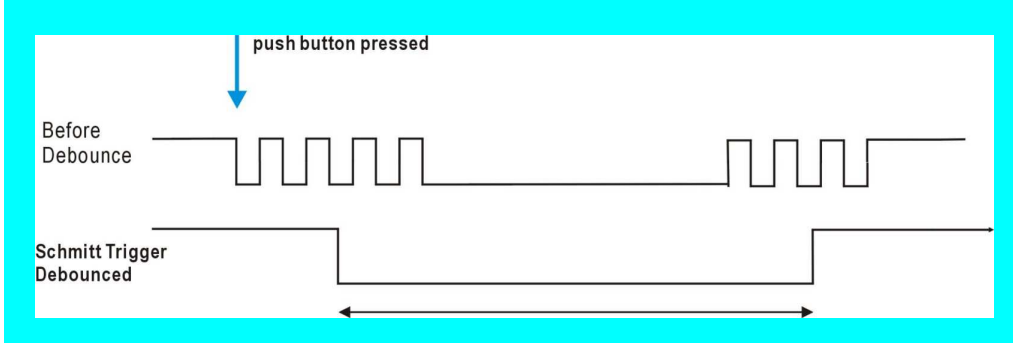

There are also 18 toggle switches on the DE2 boards for users to set HIGH/LOW to the 18 GPIOs of the Cyclonell FPGA. The DE2 Board has 9 green user LEDs and 18 red user LEDs. Figure 3.8 shows the related schematics. The pin assignments of the push buttons, DPDT switches, and LEDs are listed in Table 3.3, 3.4, and 3.5, respectively.

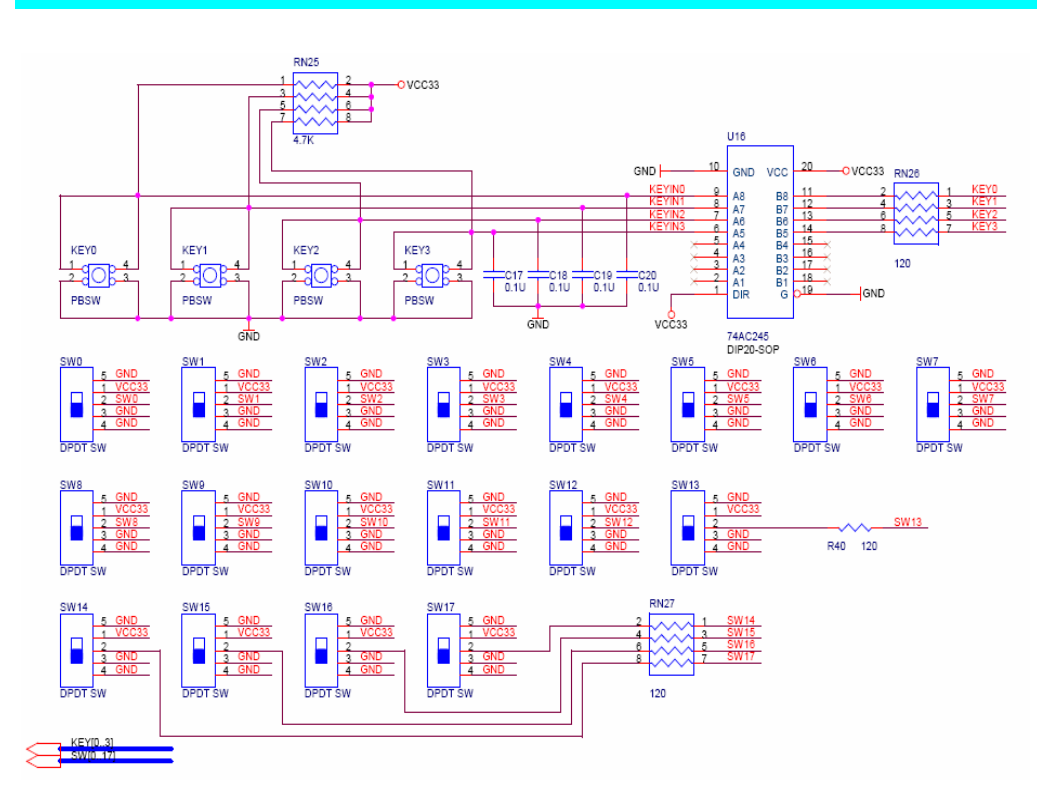

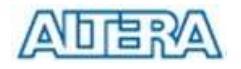

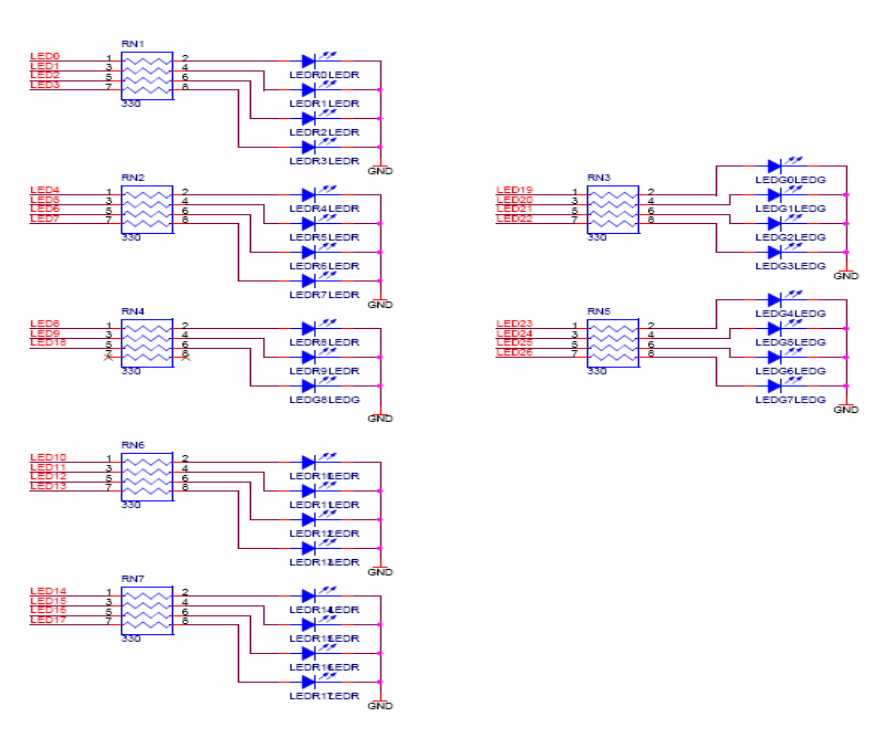

#### Figure 3.8 Push Buttons, Toggle Switches, and LEDs

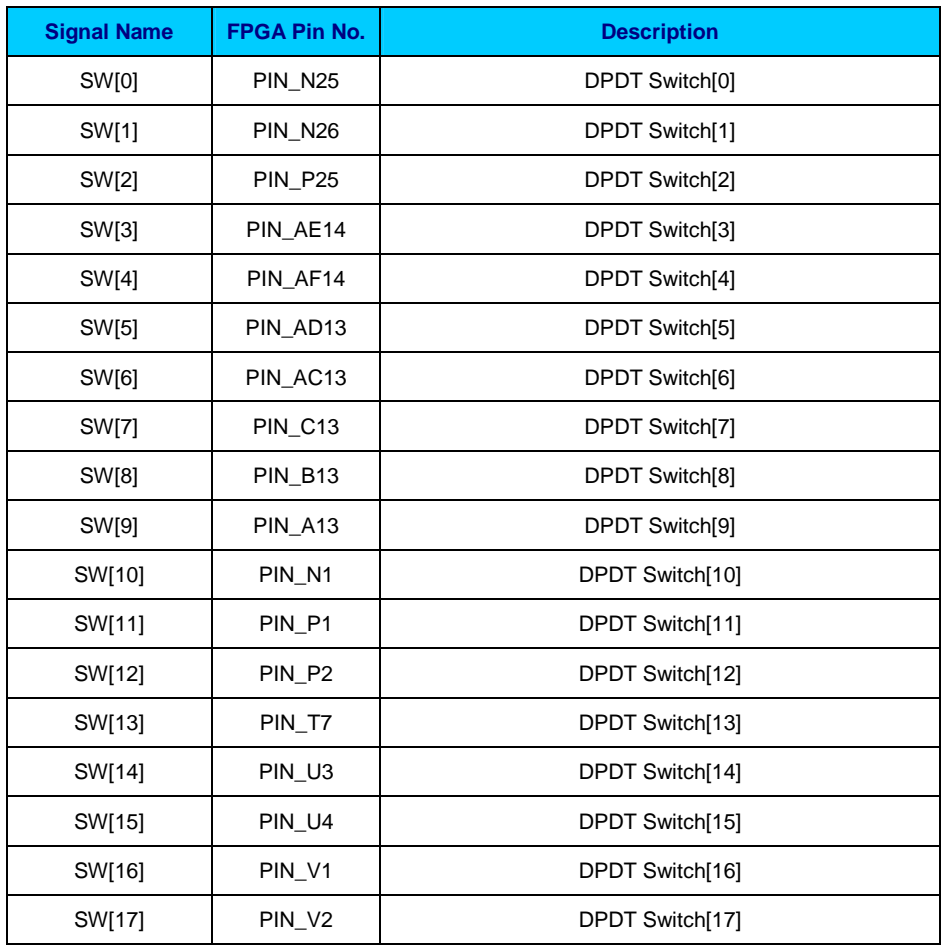

Table 3.3 Pin Assignment for DPDT Switches

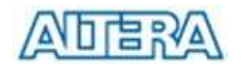

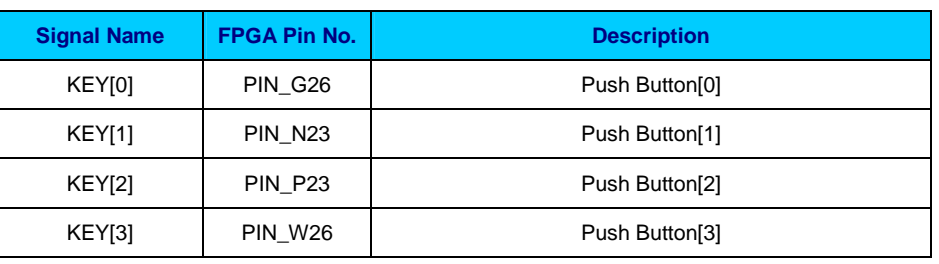

#### Table 3.4 Pin Assignment for Push Buttoms

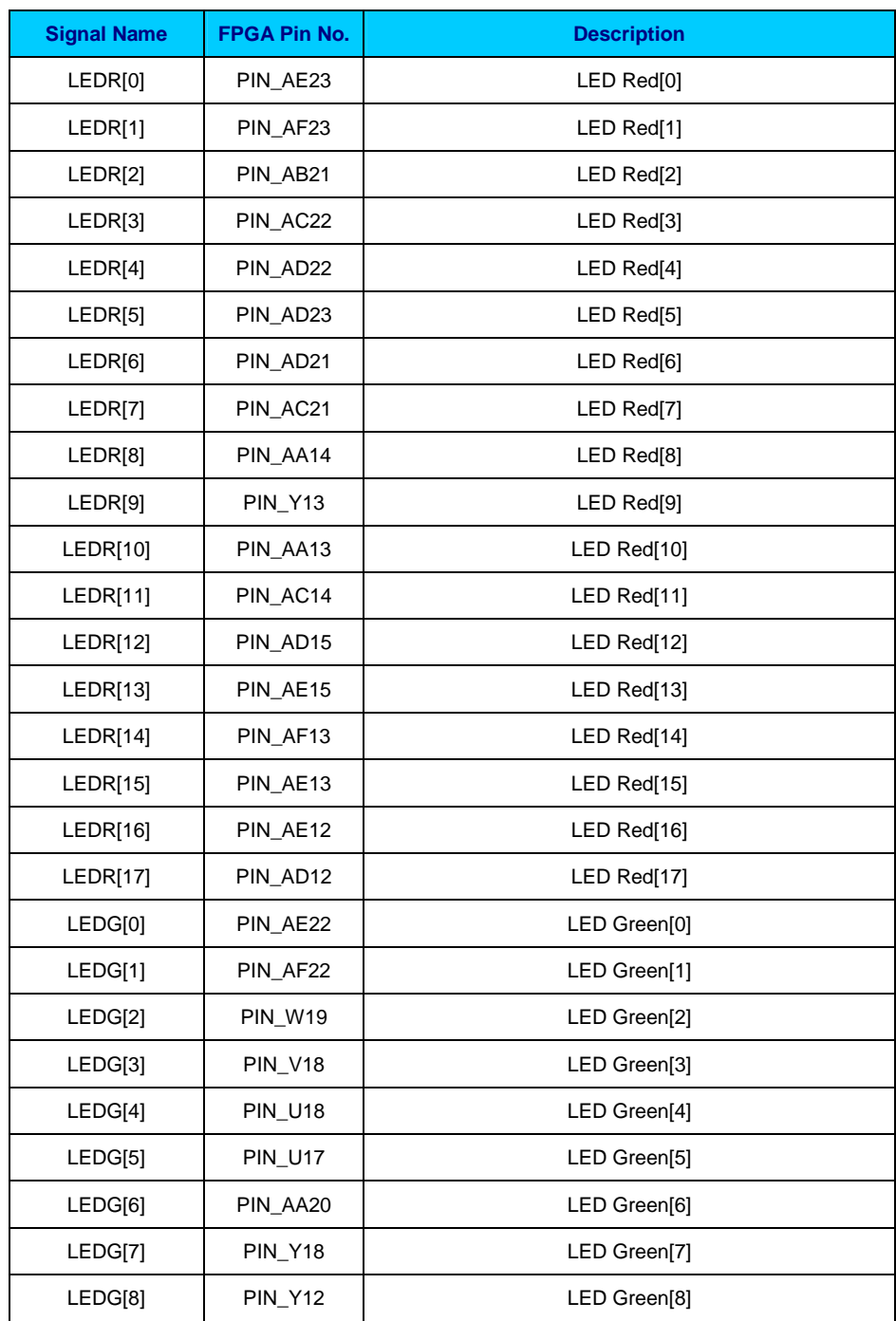

Table 3.5 Pin Assignment for LEDs

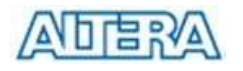

## **3-7Using the 7-SEG Displays and LCD Module**

The DE2 Board has eight 7-SEG displays and one 16x2 LCD module. The LCD module has built-in font library; users have to send control signals according to its specific timing to display desired characters at the correct location. For detailed information on how to use the LCD module, users can refer to the spec under **C:\DE2\Datasheet\LCD** 

Figure 3.9 shows the related schematics. The pin assignments of the 7-SEG displays, and 16x2 LCD Module are listed in Table 3.6 and 3.7, respectively.

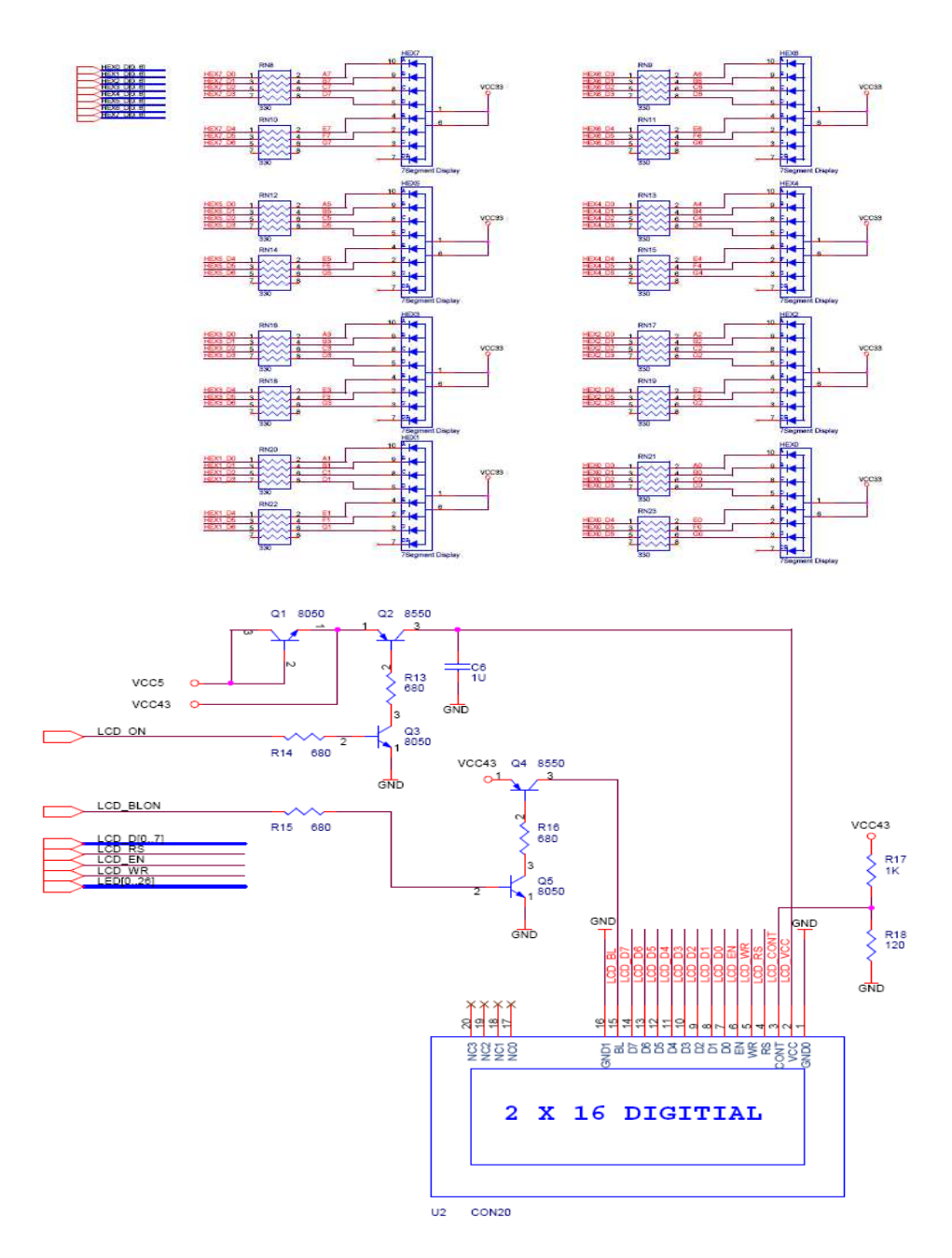

Figure 3.9 7-SEG Display and 16x2 LCD module

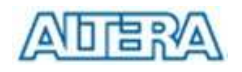

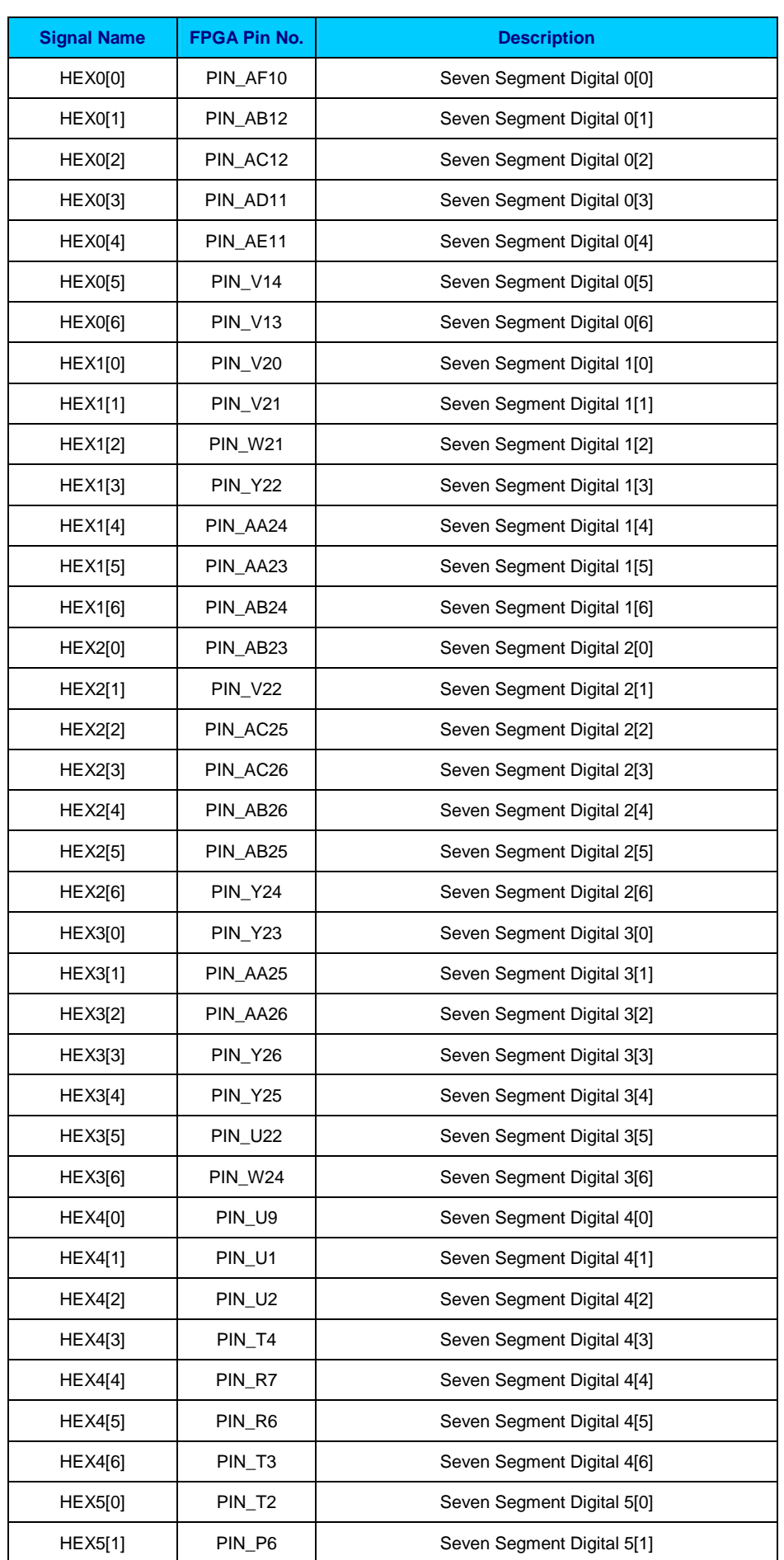

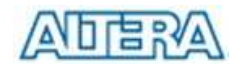

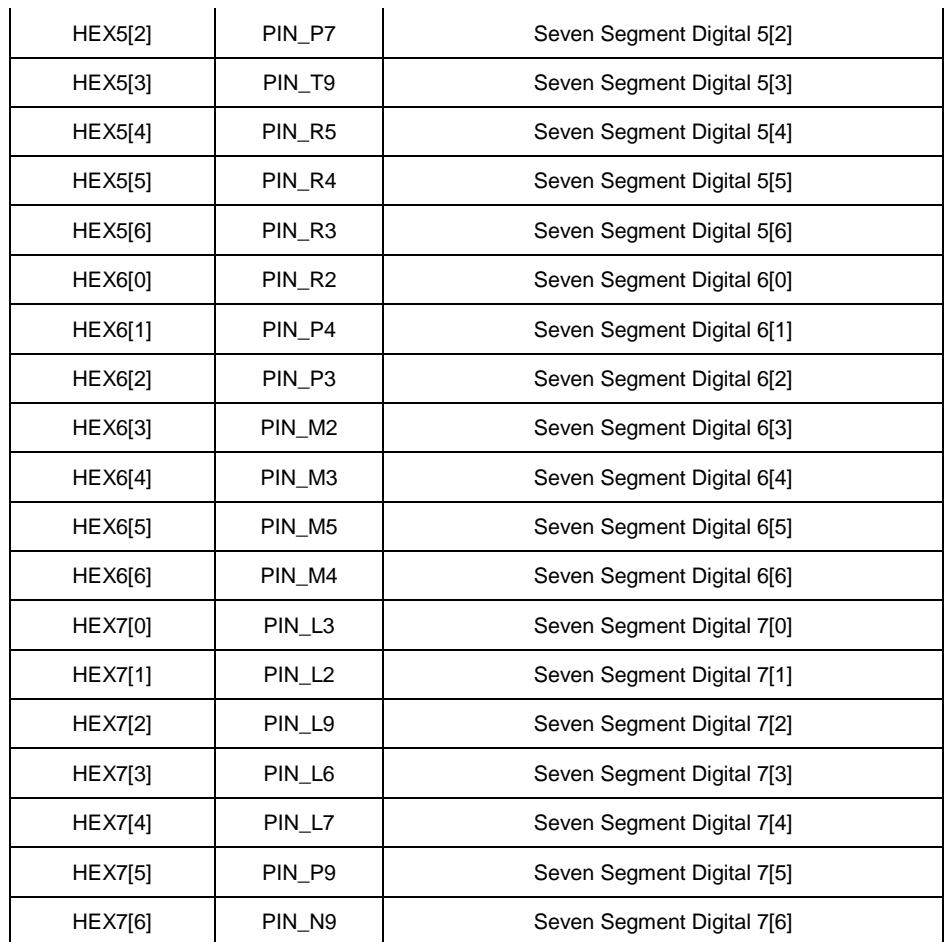

#### Table 3.6 Pin Assignment for 7-SEG Display

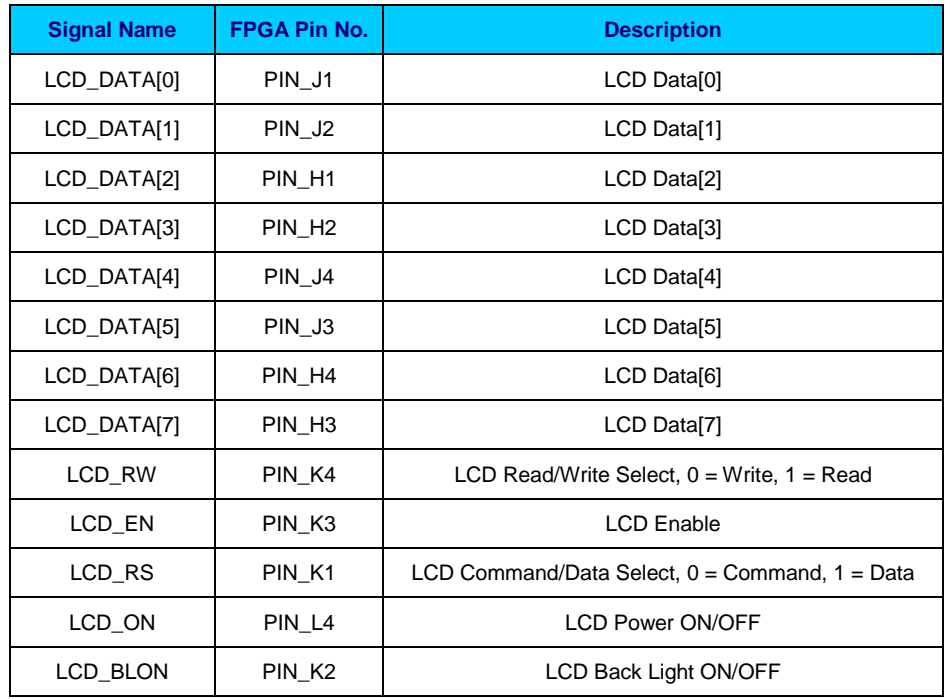

Table 3.7 Pin Assignment for 16x2 LCD Module

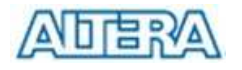

## **3-8Using the Expansion Headers**

The DE2 Board provides users two 40-pin expansion headers. Each header provides DC +5V (VCC5), DC +3.3V (VCC33), two GND pins for users to build their own daughter cards using the DE2 expansion ports.

Figure 3.10 shows the related schematics. The pin assignment of the associated interface is shown in Table 3.8.

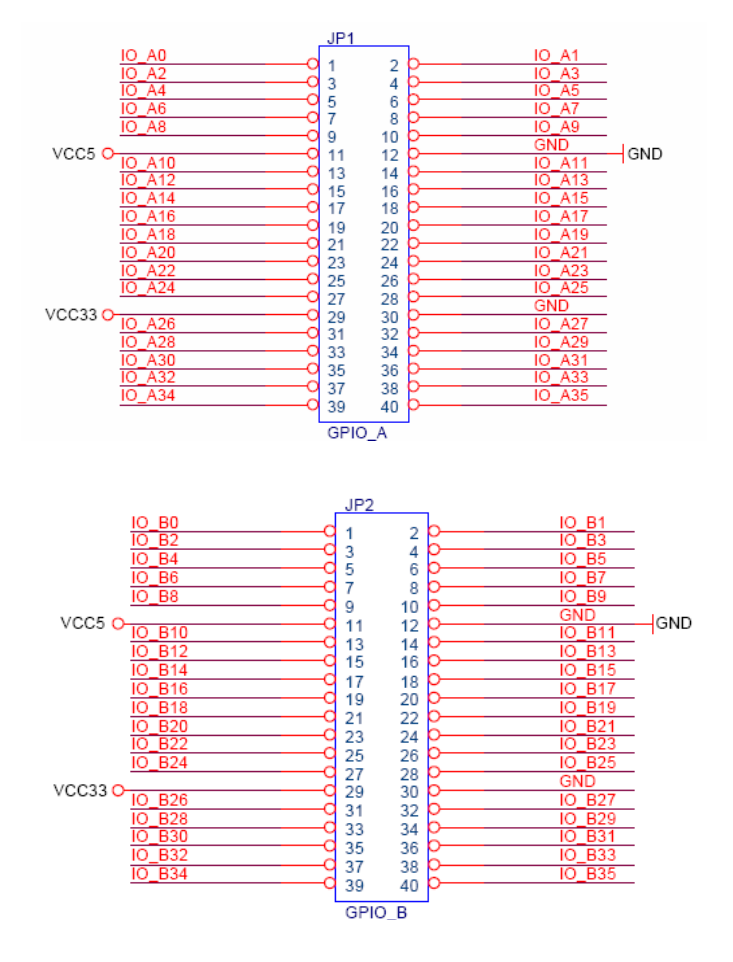

Figure 3.10 Two 40-pin Expansion Headers

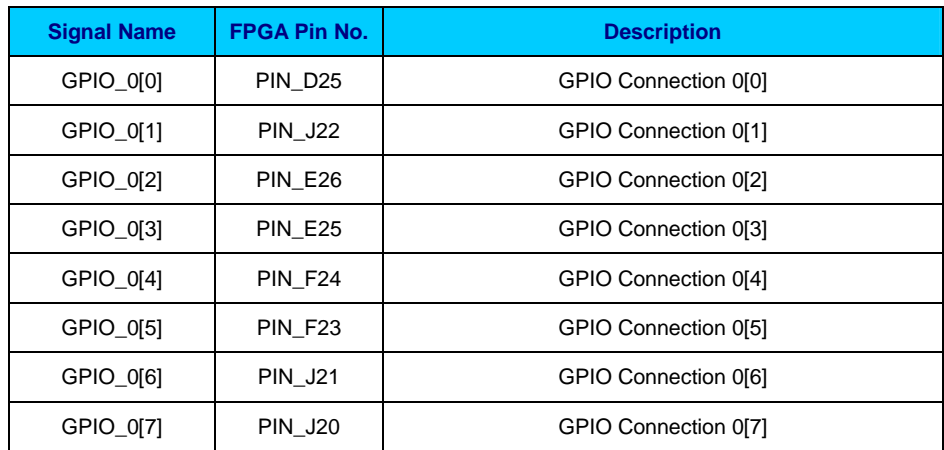

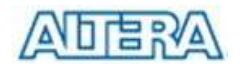

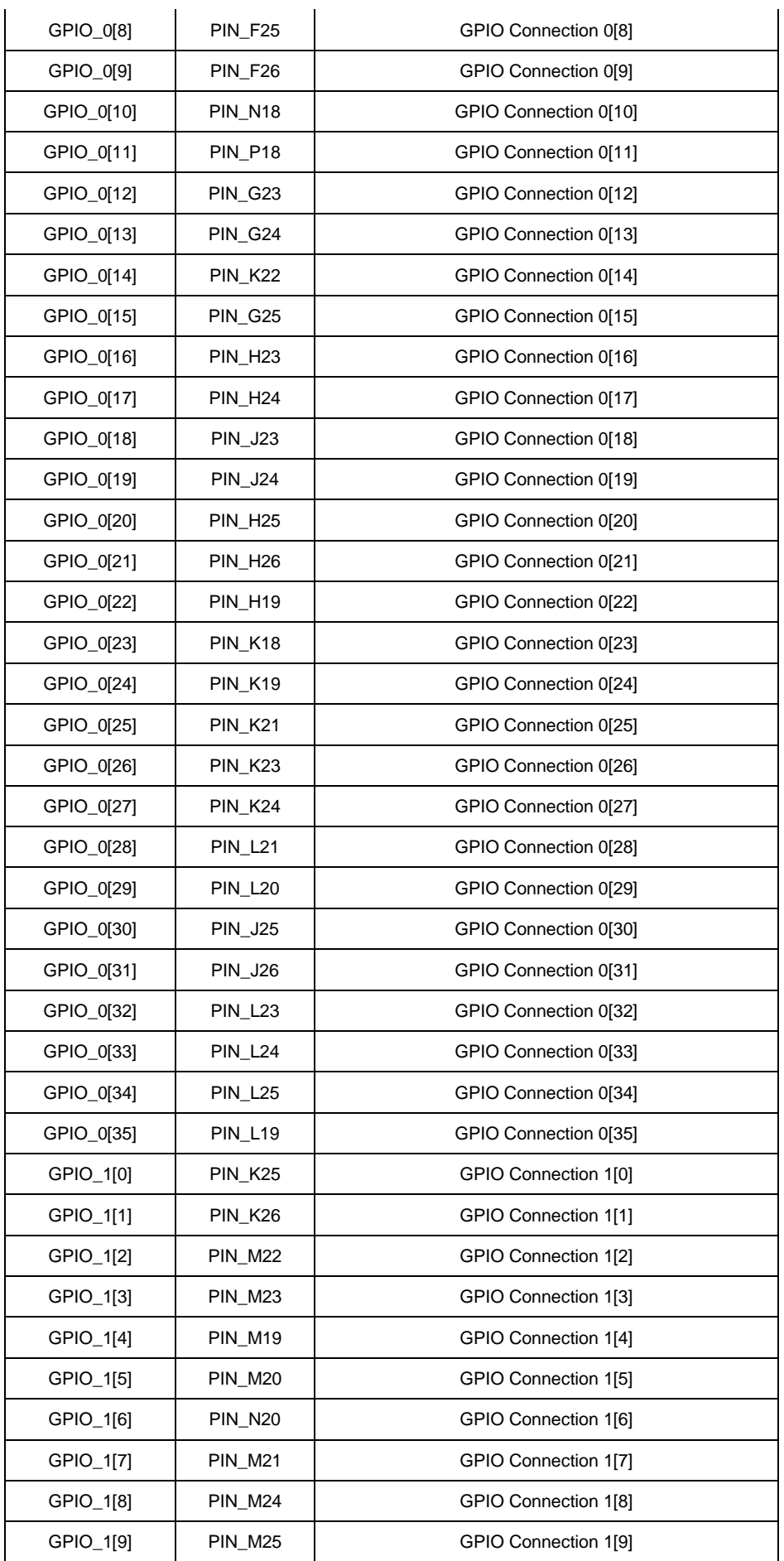

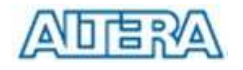

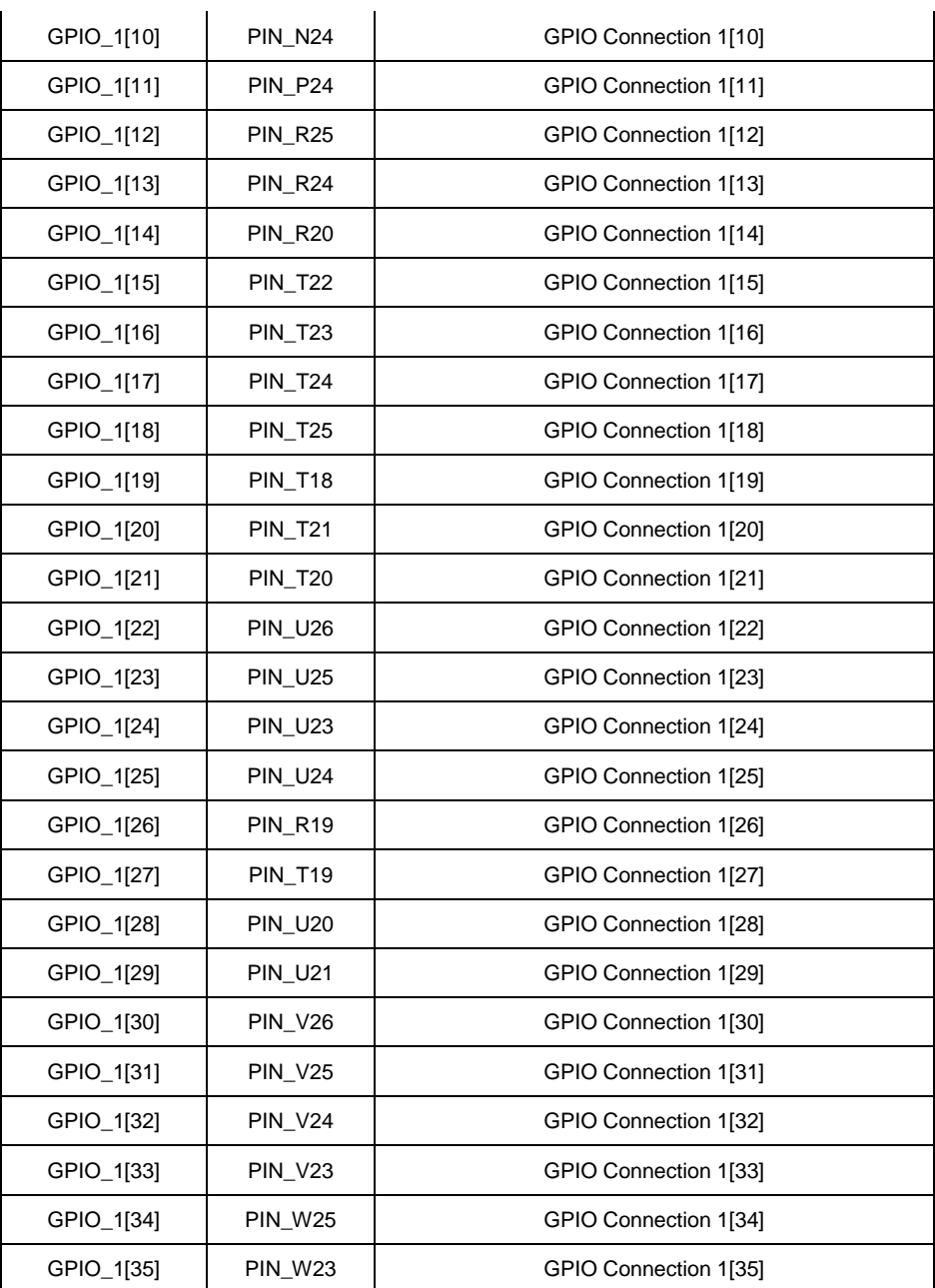

Table 3.8 Pin Assignment for expansion ports

## **3-9Using the Serial Ports(RS232)**

#### The DE2 Board uses the standard 9-pin D-SUB connector for RS-232

communications between PC and the board. The transceiver chip used is MAX232. For detailed information on how to use the chip, users can refer to the spec under **C:\DE2\Datasheet\RS232.** Figure 3.11 shows the related schematics. The pin assignment of the associated interface is shown in Table 3.9.

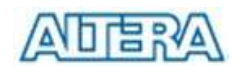

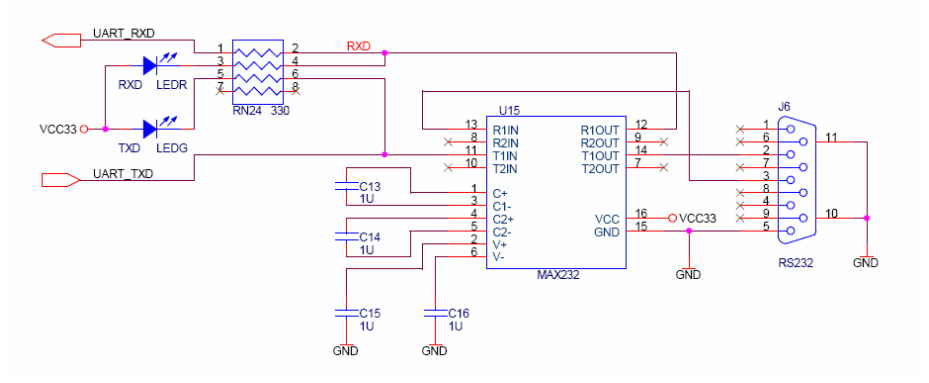

Figure 3.11 MAX232 chip for RS-232 commnication

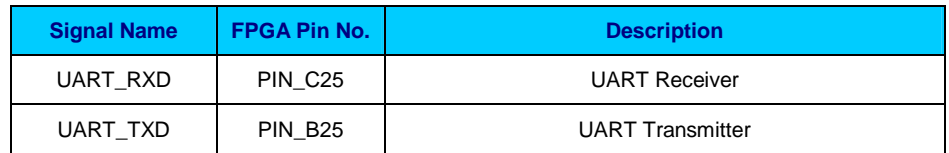

Table 3.9 Pin Assignment for Serial Ports (RS232)

## **3-10Using the Serial Ports(PS/2)**

The DE2 Board offers standard PS/2 interface with a connector for a PS/2 keyboard or mouse. Figure 3.12 shows the schematic of the PS/2 connector and circuits. For how to use PS/2 mouse and keyboards, users can refer to http://www.computer-engineering.org for more information. The pin assignment of the associated interface is shown in Table 3.10.

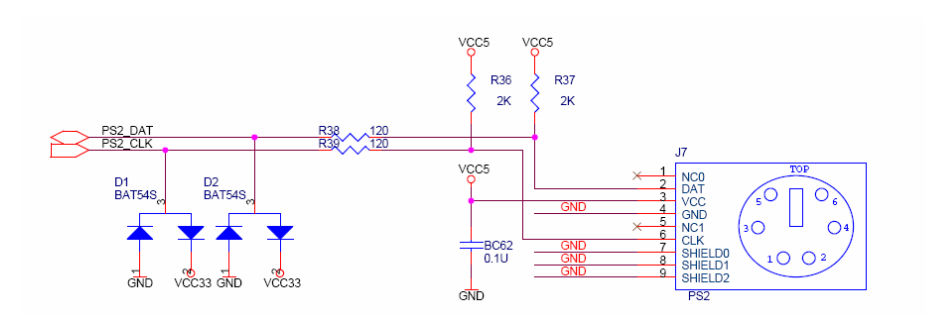

#### Figure 3.12 PS/2 Port for Keyboard/Mouse Connections

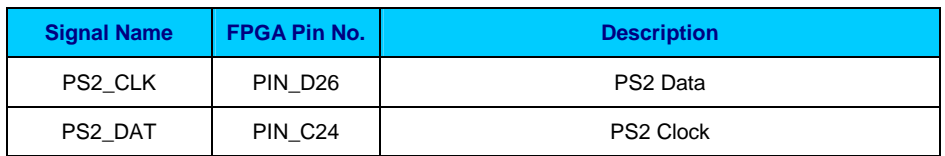

Table 3.10 Pin Assignment for Serial Port (PS/2)

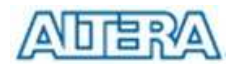

## **3-11Using the Fast Ethernet Network Controller**

The DE2 board uses DM9000A for Fast Ethernet interface. The DM9000A is a fully integrated and cost-effective low pin count single chip Fast Ethernet controller with a general processor interface, a 10/100< PHY, and 4K Dword SRAM. It is designed with low power and high performance process that support 3.3V with 5V IO tolerance. Figure 3.13 shows the schematic design for the Fast Ethernet interface for DE2. The pin assignment of the associated interface is shown in Table 3.11.

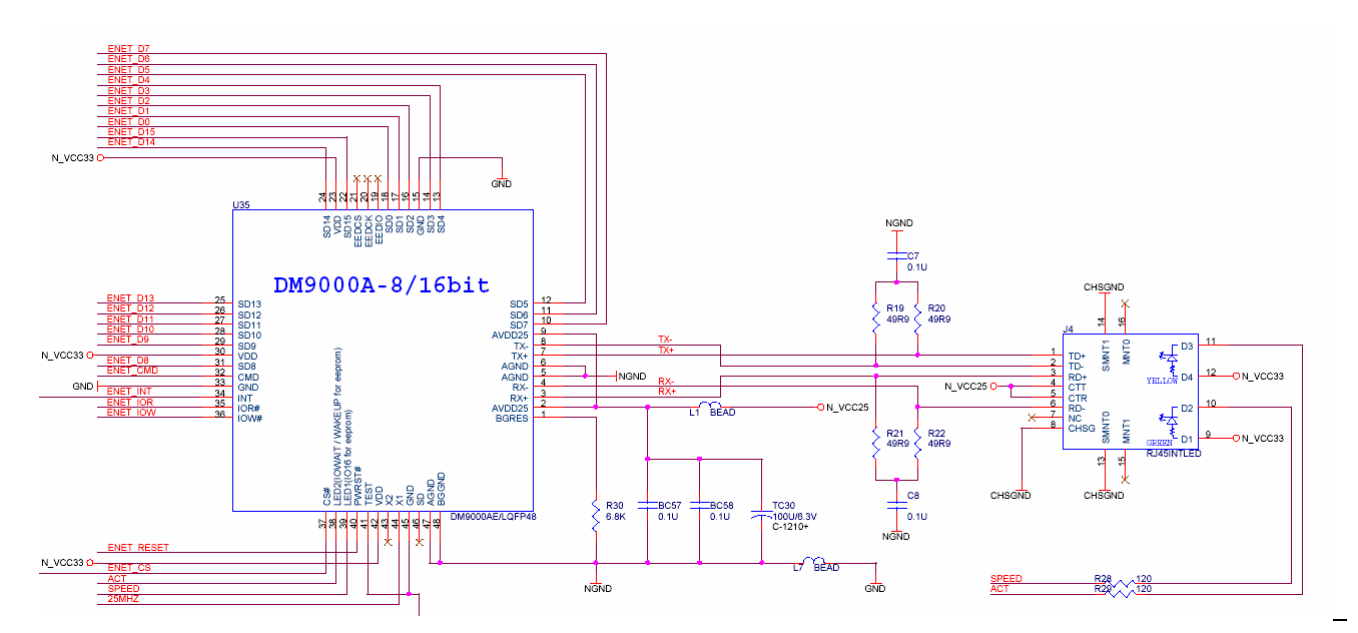

#### Figure 3.13 Fast Ethernet Solution for DE2

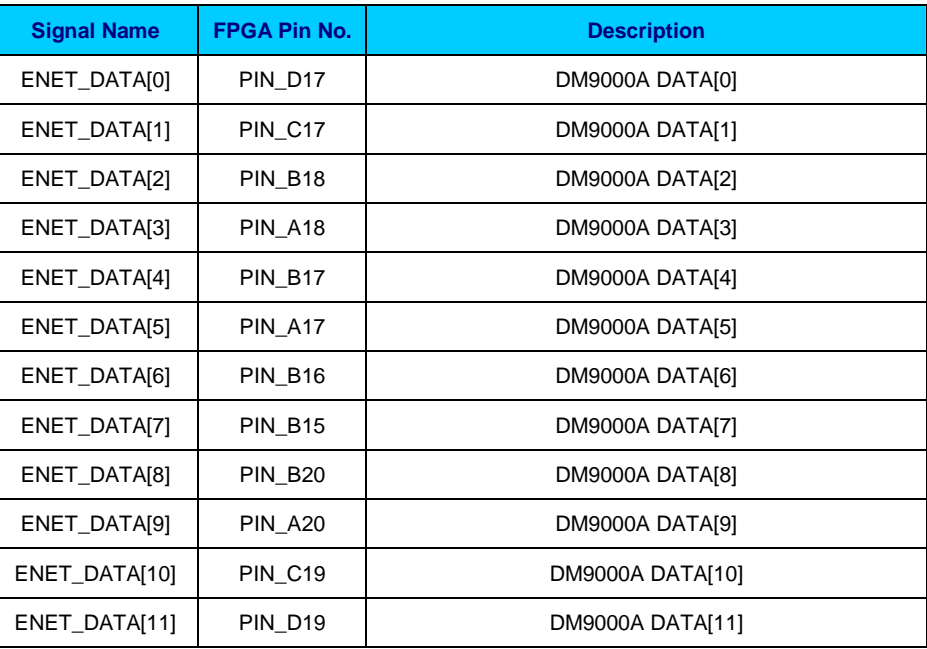

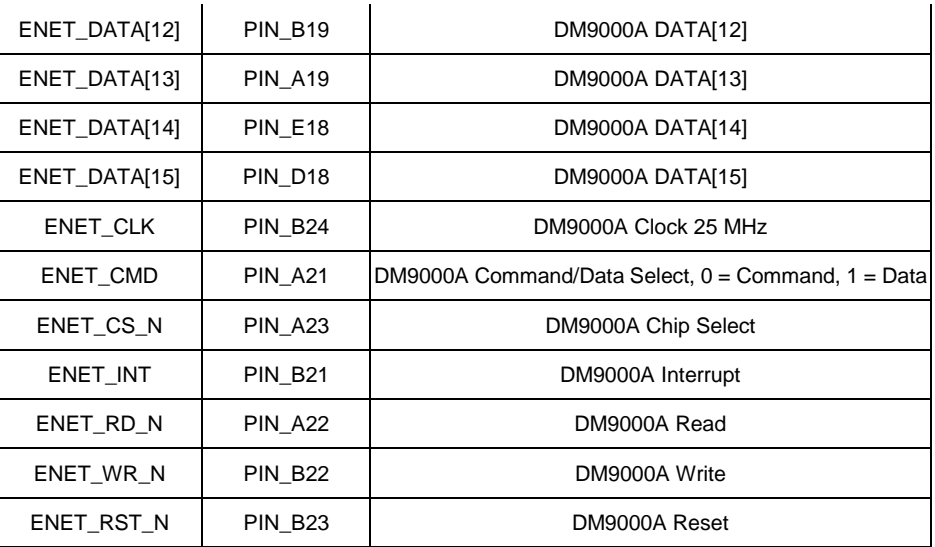

Table 3.11 Pin Assignment for Fast Ethetnet

## **3-12Using TV Decoder**

The DE2 Board is equipped with ADV7181 as its TV Decoder chip. The ADV7181 is integrated video decoder automatically detects and converts a standard analog baseband televison signal-compatible with worldwide standards NTSC, PAL, and SECAM into 4:2:2 component video data-compatible with 16-bit/8-bit CCIR601/CCIR656.

The highly flexible digital output interface enables performance video decoding and conversion in line-locked clock-based systems. This makes the device ideally suited for a broad range of applications with diverse analog video characteristics, including tape-based sources, broadcast sources, security/surveillance cameras, and professional systems.

All the registers in this TV Decoder can be programmed by I2C bus. Figure 3.14 shows the schematics of the TV decoder circuits. The pin assignment of the associated interface is shown in Table 3.12.

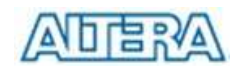

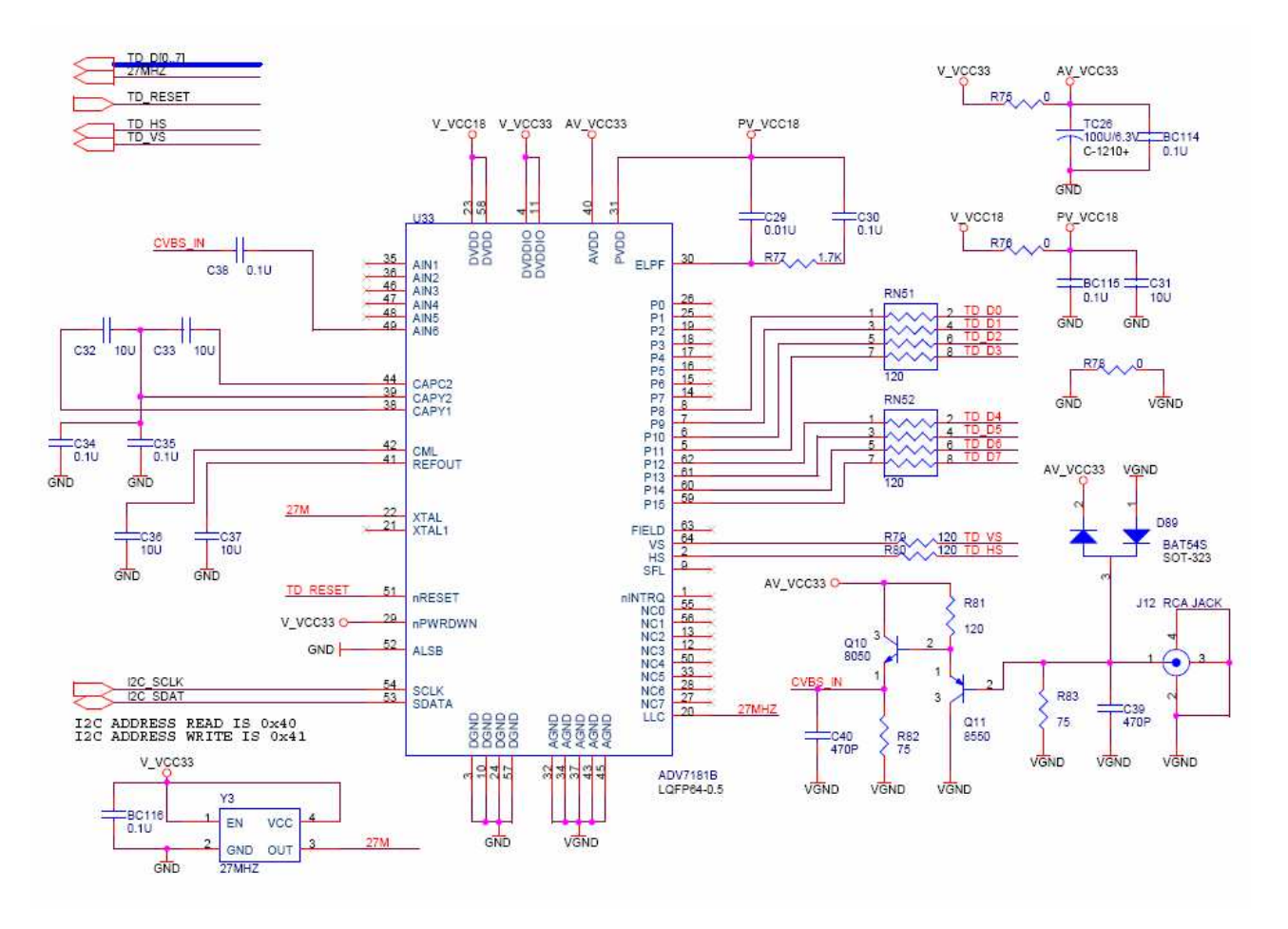

Figure 3.14 TV Decoder Circuits

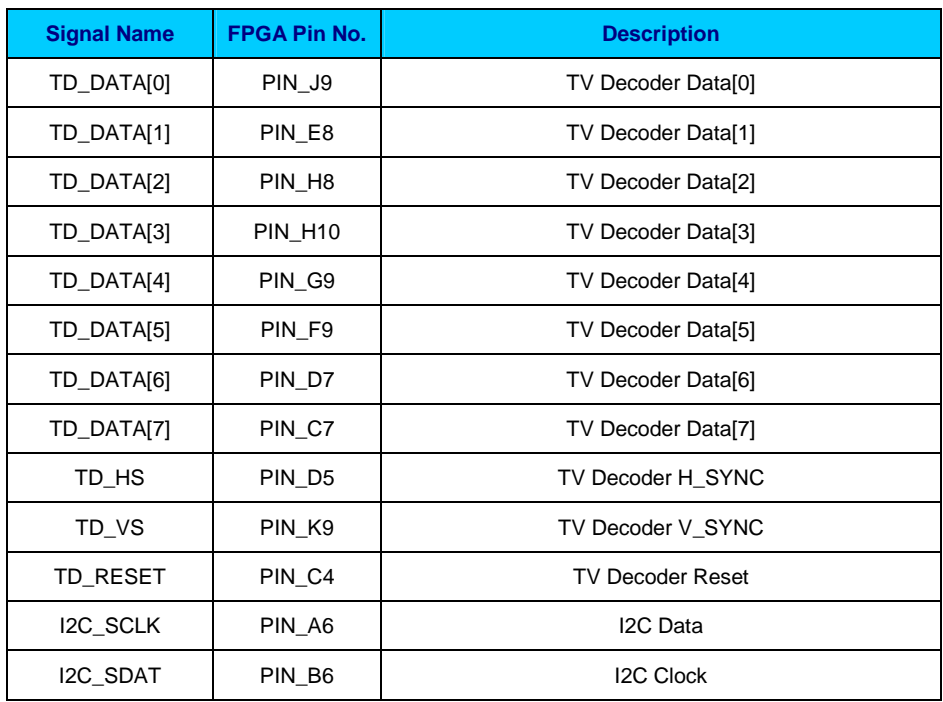

Table 3.12 Pin Assignment for TV Decoder Circuits

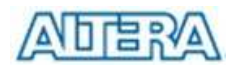

## **3-13Implementing a TV Encoder**

Though the DE2 Board does not have a TV Encoder, the high-end ADV7123 (10-bit high-speed triple ADCs) can be used to implement a professional TV Encoder with the digital processing part implemented by RTL code in the FPGA.

Figure 3.15 shows the block diagram of a TV Encoder implemented using the ADV7123 and the FPGA.

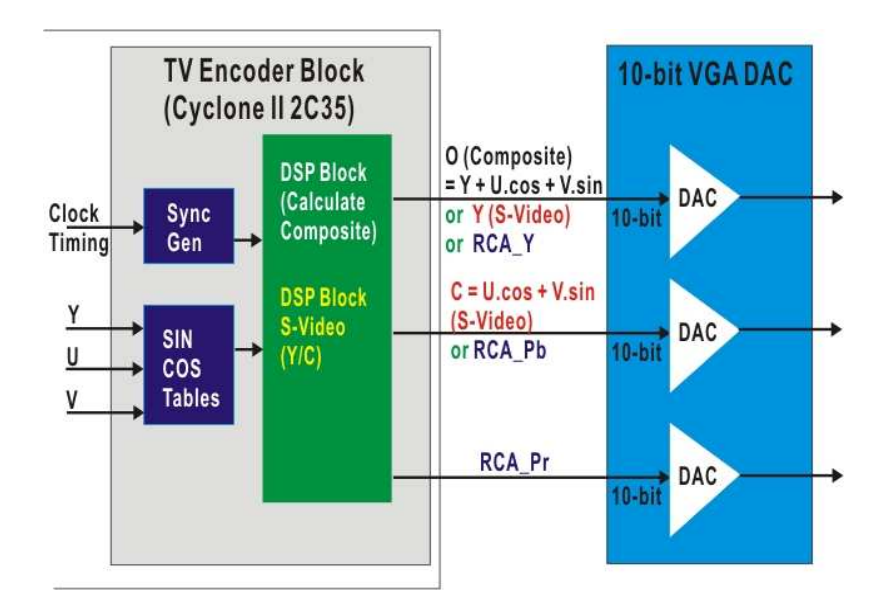

Figure 3.14 A TV Encoder diagram implemented by 2F35 and the high-speed VGA DEC.

### **3-14Using USB Host/Device**

The DE2 Board provides both USB Host and Device interfaces using Philips ISP1362 single-chip USB controller. The host and device controllers are compliant with Universal Serial Bus Specification Rev. 2.0, supporting data transfer at full-speed (12Mbit/s) and low-speed (1.5Mbit/s).

Please refer to the USB part of DE2 schematic and the specification under **C:\DE2\Datasheet\USB** for detail information. The challenge part of designing a USB application is in the driver side. We provided two completed USB demo cases in both host and device applications for users to learn how to work with the ISP1362 under Altera NIOS II core. Please refer to Chapter 7 and Chapter 8 for details. Figure 3.15 shows the block diagram of the USB part. The pin assignment of the associated interface is shown in Table 3.13.

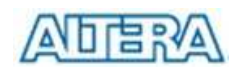

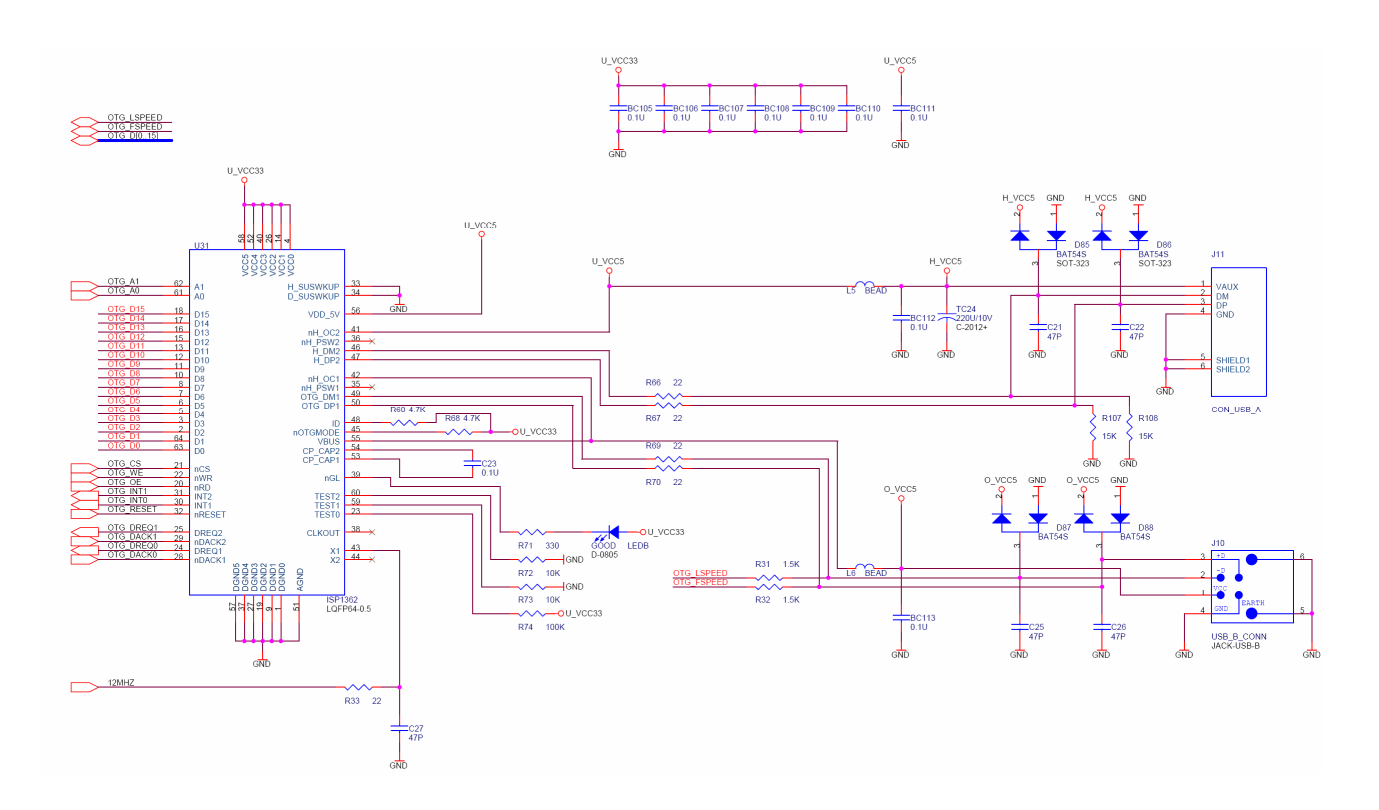

#### Figure 3.15 USB Host and Device Circuit by ISP1362

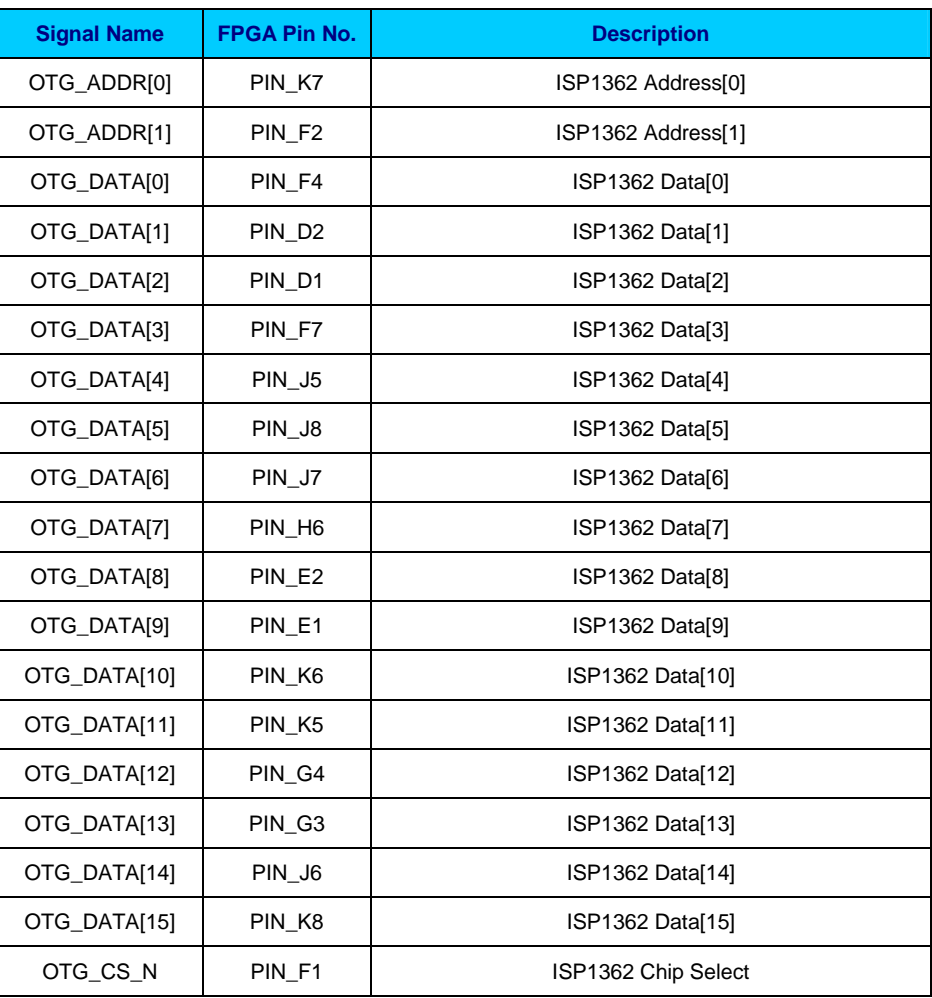

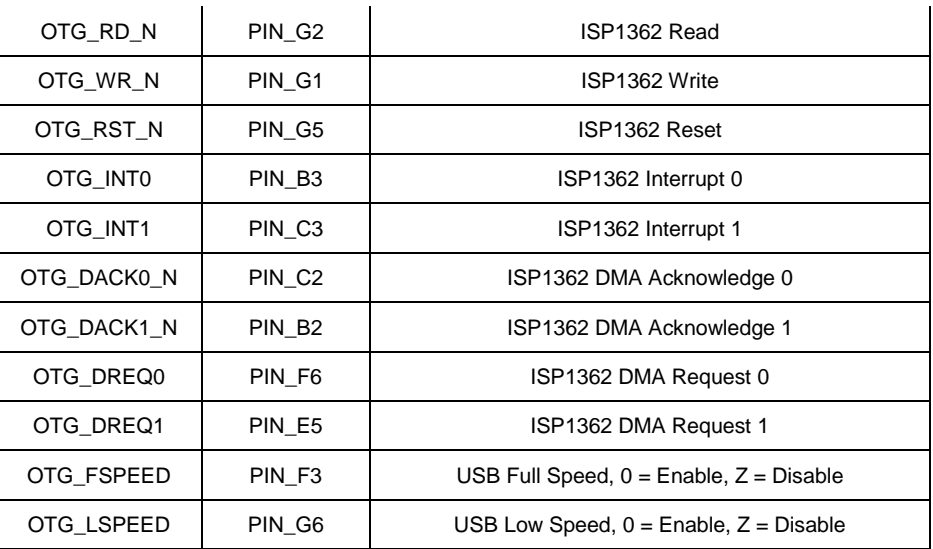

Table 3.13 Pin Assignment for ISP1362

## **3-15Using IrDA**

The DE2 Board also provides a simple wireless communication media using a 115.2Kb/s Low Power Infrared Transceiver. Please refer to the specification in **C:\DE2\DataSheet\IrDA** for detail information. Note that the highest transmission rate is 115.2kbit/s and both TX and RX sides have to use the same transmission rate agreed. Figure 3.16 shows the schematic of IrDA communication link. Please refer to the following website for detailed information on how to send and receive data using the IrDA link: http://techtrain.microchip.com/webseminars/documents/IrDA\_BW.pdf The pin assignment of the associated interface is shown in Table 3.14.

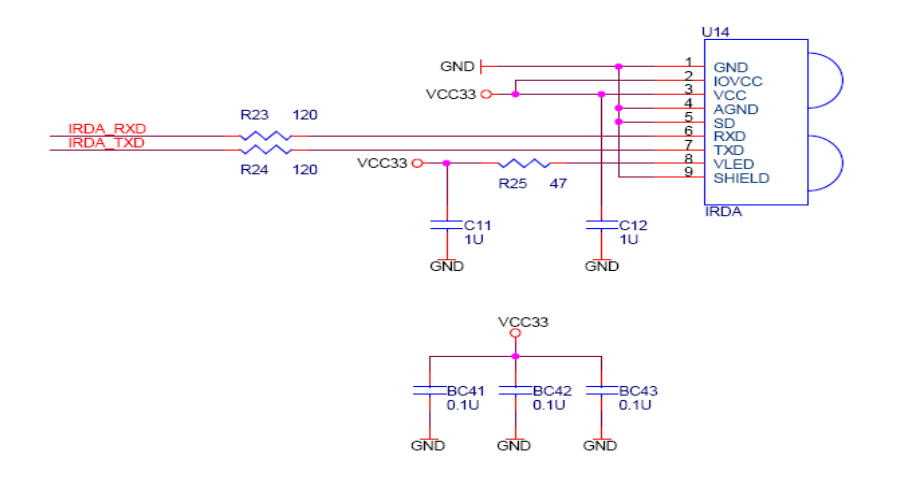

Figure 3.16 IrDA Link on DE2 Board
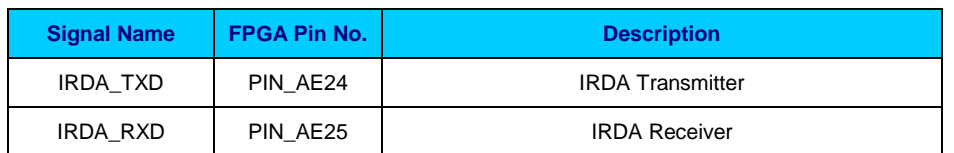

Table 3.14 Pin Assignment for IrDA

### **3-16Using SDRAM/SRAM/Flash**

Figure 3.16 shows the schematic of SDRAM, SRAM, and Flash Memory. The DE2 Board provides 8Mbyte SDRAM, 512KByte SRAM, and 1Mbyte Flash Memory. Figure 3.17 shows the schematic of the SDRAM/SRAM/Flash blocks. The pin assignments of the SDRAM, SRAM, and Flash are listed in Table 3.15, 3.16, and 3.17, respectively.

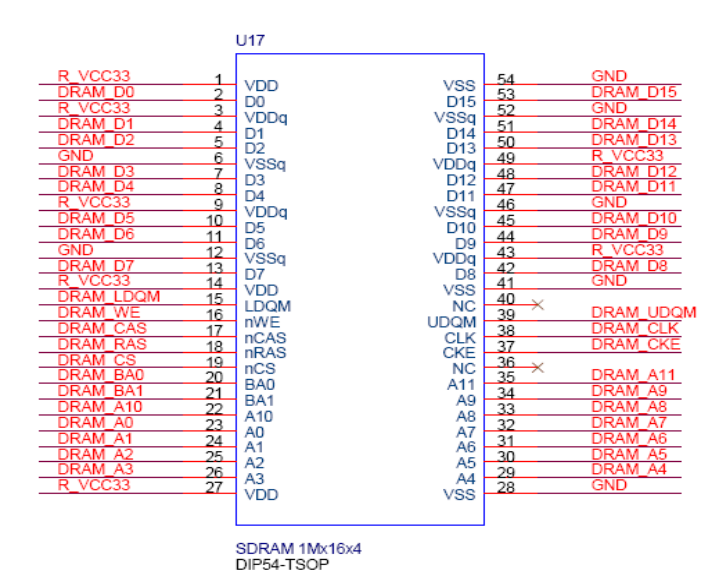

U18 A17<br>A16<br>A15 A0 43  $\overline{2}$  $A1$ <br> $A2$ <br> $A3$ <br> $A4$ <br> $nCE$  $\overline{\overline{3}}$  $\frac{1}{42}$  $\overline{4}$  $41$  $nOE$  $\frac{40}{39}$  $\begin{array}{c}\n5 \\
6 \\
7 \\
8\n\end{array}$ nUB<sub>nLB</sub>  $\begin{bmatrix} 1 & 0 \\ 0 & 0 \\ 0 & 1 \\ 0 & 2 \end{bmatrix}$  $\frac{38}{37}$  $\overline{D15}$ D<sub>14</sub><br>D<sub>13</sub>  $\frac{8}{9}$  $\frac{36}{36}$ VΓ  $10$  $35$  $\overline{D3}$  $\overline{D12}$  $\frac{34}{33}$ <br> $\frac{32}{31}$  $\frac{11}{12}$ VCC0<br>GND0 GND1<br>VCC1  $\overline{13}$  $\overline{D4}$  $\overline{D11}$  $\frac{14}{15}$  $\overline{D5}$ <br> $\overline{D6}$ D<sub>10</sub>  $\frac{30}{ }$ D<sub>9</sub>  $\overline{16}$ 29<br>28<br>27<br>26<br>25<br>24  $\overline{D7}$  $\overline{D8}$  $17$ NC<br>A14<br>A13<br>A12<br>A11<br>A10 nWE<br>A5 A\_A SRAM  $A44$ 18 RAM A13  $\frac{10}{19}$ A<sub>6</sub>  $\frac{20}{21}$ A  $\overline{A7}$ <br> $\overline{A8}$  $\frac{2}{3}$  $A10$ A9 IS61LV25616 DIP44-TSOP

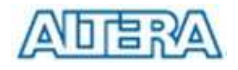

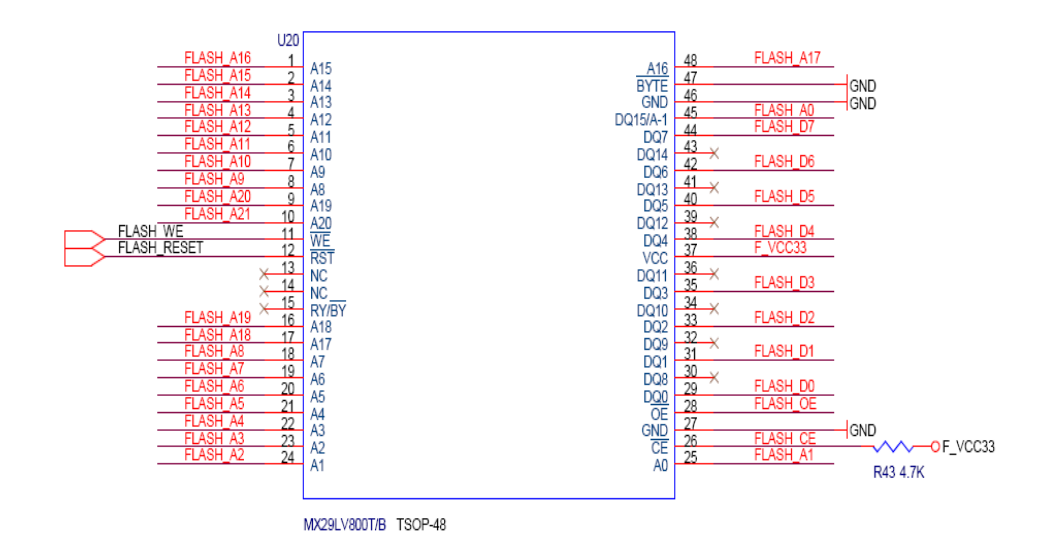

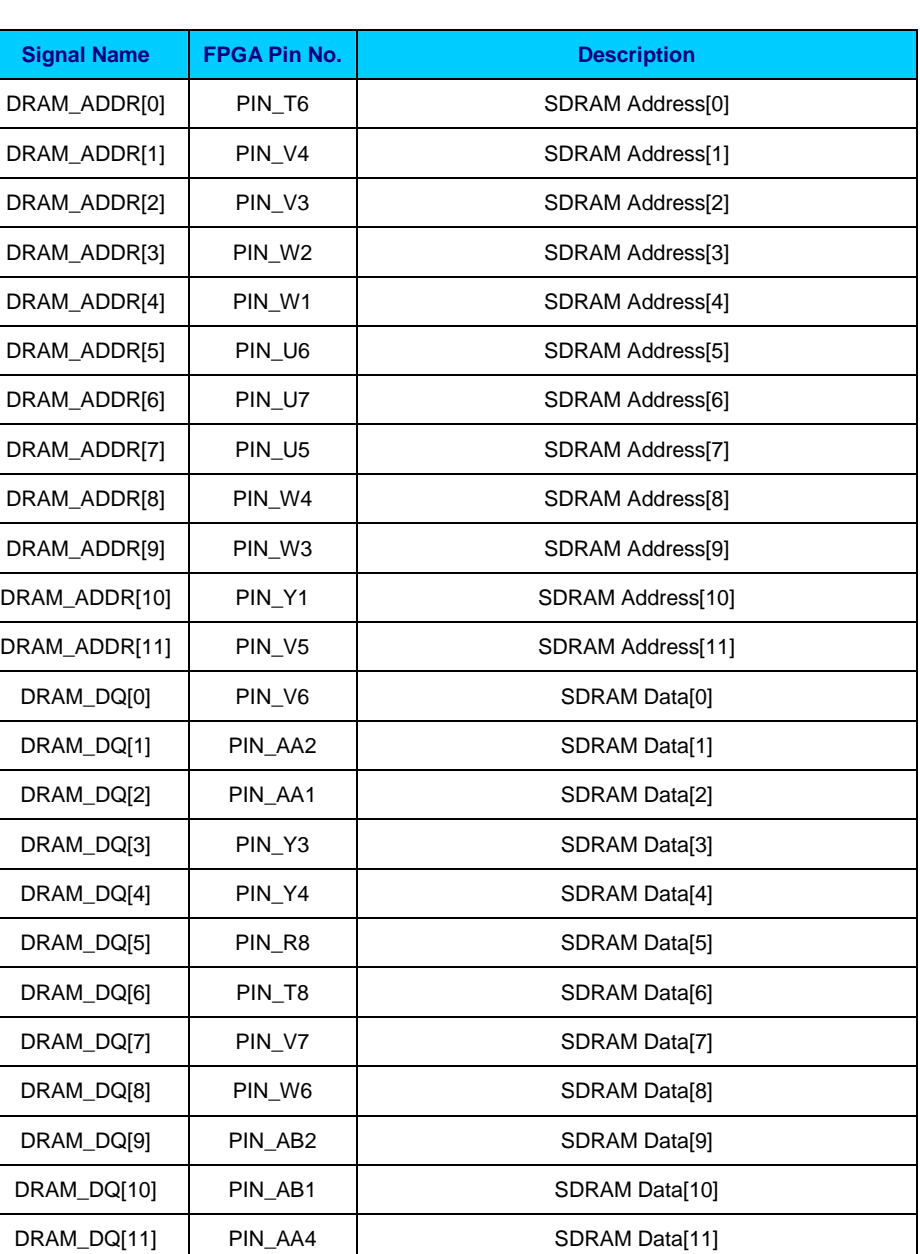

### Figure 3.17 SDRAM, SRAM, Flash Memory on DE2

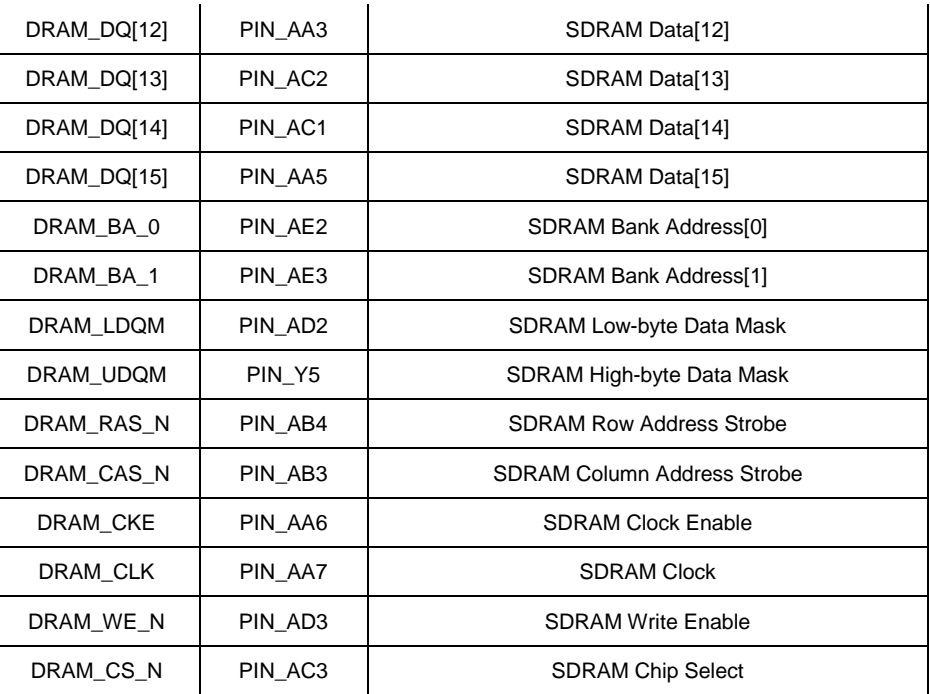

### Table 3.15 Pin Assignment for SDRAM

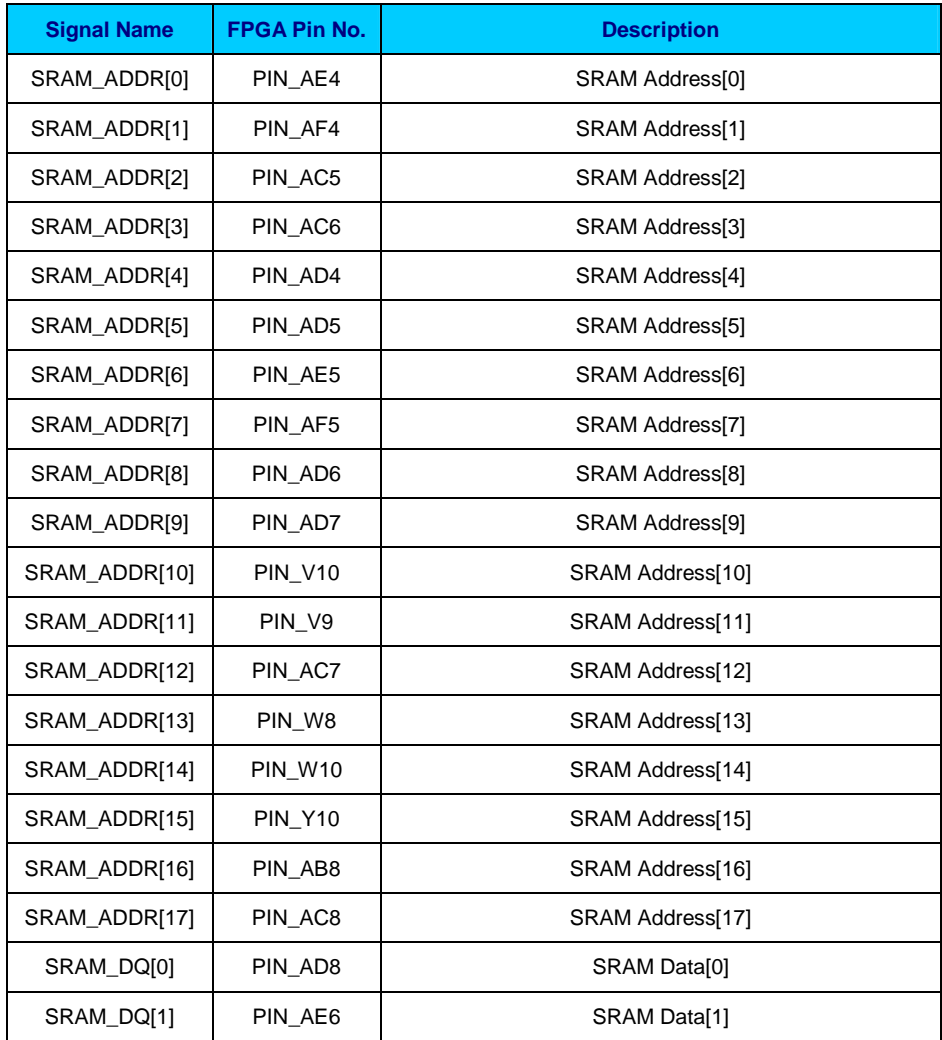

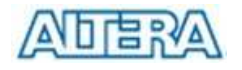

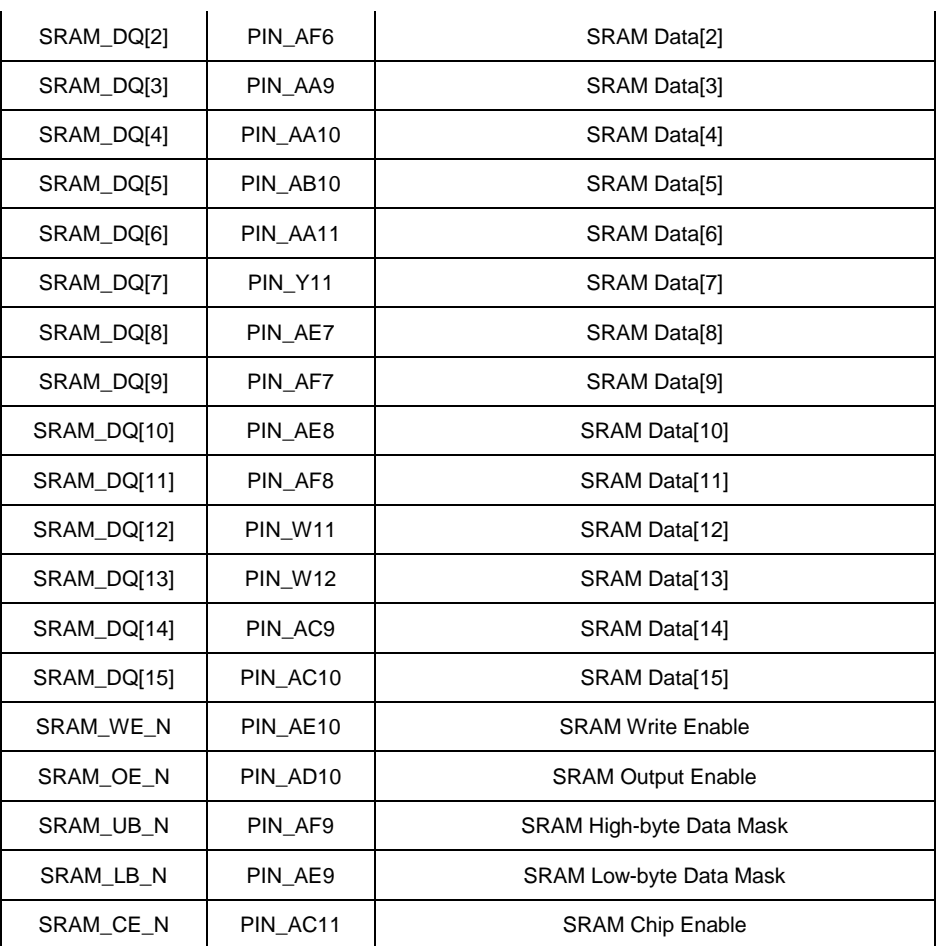

### Table 3.16 Pin Assignment for SRAM

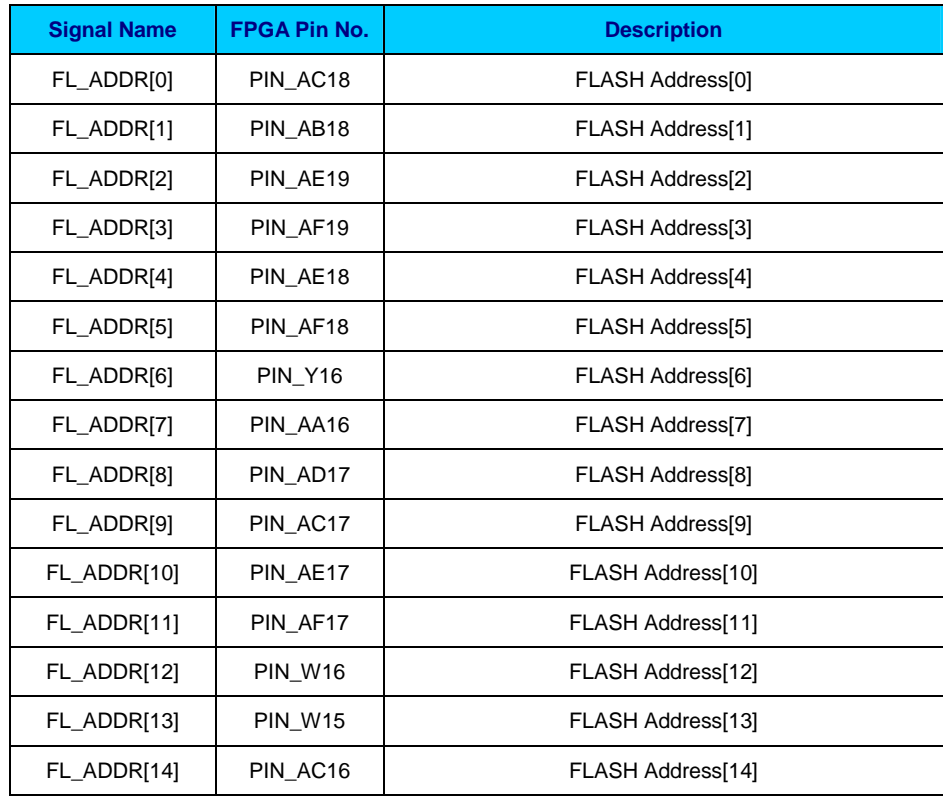

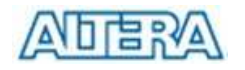

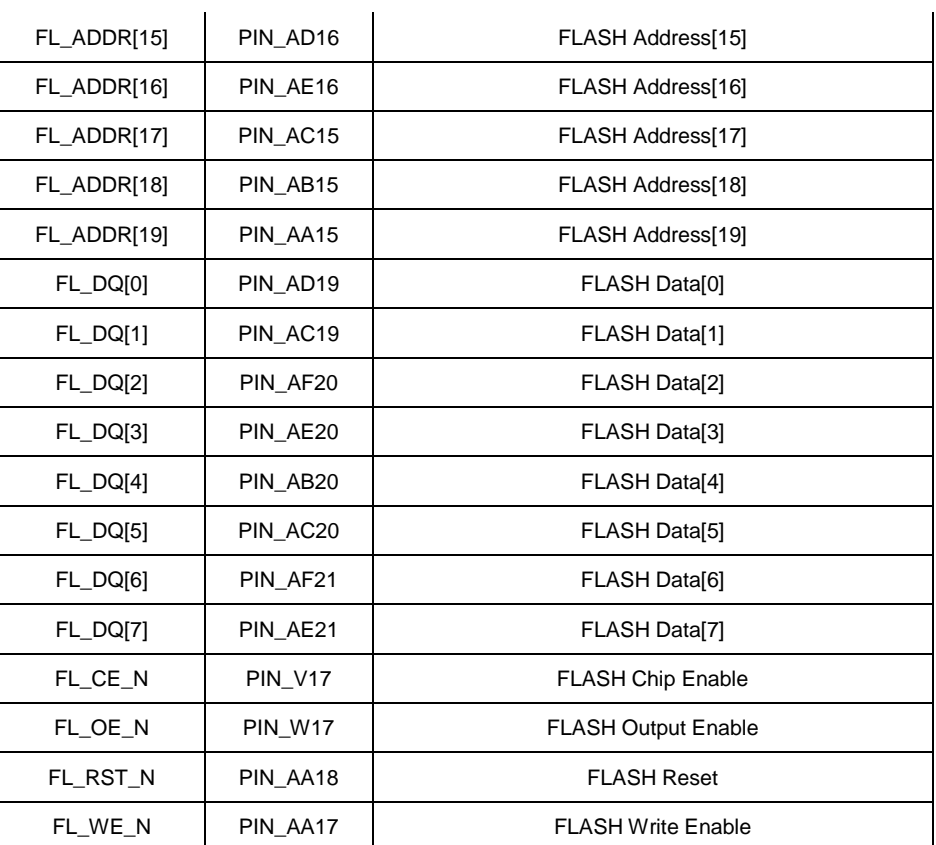

Table 3.17 Pin Assignment for FLASH

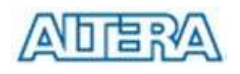

## Software Installation

 This chapter will walk you through each step to install the kit on your PC and bring up the board correctly. Users must ensure that all required software (QuartusII, NIOSII, Project files, and DE2 Control Panel) are installed properly so that we can proceed to the next chapters where we are doing many lab demonstrations.

## **4-1Install Quartus II**

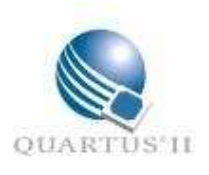

You need Quartus II installed on your PC to use DE2 board. Please refer to "Installing the Quartus II Software" in the Quartus II Installation & Licensing Manual for PCs, which is included on the DE2 Development Kit CD-ROM, for the software installation instructions.

- $\checkmark$  Install Quartus II Web Edition using the QuartusII CD-ROM in the kit.
- Log on to the Altera web site at www.altera.com/licensing.
- $\checkmark$  Click "Quartus II Web Edition Software" and follow the instructions to request your license. A license file is e-mailed to you.
- $\checkmark$  Follow the instructions in the "Specifying the License File" in the Quartus II Installation & Licensing Manual for PCs, included on the DE2 Development Kit CD-ROM.

### **4-2Connecting the USB Cable to the Board - USB Blaster Installation**

Do the following steps to install both power and USB blaster programming capabilities for DE2 board.

- Connect your USB-Blaster download cable to the DE2 board.
- $\checkmark$  The Found New Hardware wizard may open and prompt you to install a new hardware driver. Close the wizard.
- $\checkmark$  Verify the USB-Blaster driver is located in the Quartus II directory: $\checkmark$ < Quartus II directory>\drivers\usb-blaster. If the driver is not in your directory, download the USB-Blaster driver from the Altera web site.

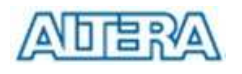

http://www.altera.com/support/software/drivers

- $\checkmark$  For Window 2000, choose Settings > Control Panel (Windows Start menu); for Window XP, choose Control Panel (Window Start Menu).
- Click Switch to Classic View if you are not in the classic view.
- Double-click the Add Hardware icon to start the Add hardware wizard and click Next to continue.
- Select Yes, I have already connected the hardware and then click Next.
- Select Add a new hardware device from the Installed hardware list. Then click Next to continue.
- $\checkmark$  Select Install from a list or specified location (Advanced). Click Next to continue.
- Select Sound, Video, and game controllers. Click Next to continue.
- Select Have Disk and point to the location of the USB-Blaster driver: \<Quartus II directory>\drivers\usb-blaster. Click OK.
- $\checkmark$  Select Altera USB-Blaster. Click Next to install the driver. Click Continue Anyway if there is any warning message. Click Finish and reboot your PC to complete the process.

## **4-3Potential Problems and Workaround for Using USB Blaster**

Problems may occur when you remove the USB cable and plug back in during the operation of Quartus II. You will find that the Quartus II (programmer) might hang and is not responding. There are several ways to get back to the normal operational mode.

- $\checkmark$  Redo the Hardware Selection step by clicking Hardware Setup button in the programmer menu.
- Remove the USB Cable and then plug in again. Then you need to redo the Hardware Selection part for programming.
- $\checkmark$  Exit Quartus II and restart it again.
- $\checkmark$  If above workarounds do not solve your problem, try to use the 9V-DC power adapter because some of the USB ports on PC do not supply enough voltage/current.

### **4-4Install DE2 Lab CD-ROM**

DE2 Lab CD-ROM contains everything you need to exercise the major parts of the DE2 Board by using many interesting labs designed and implemented by Altera and Terasic. We also implemented the DE2 Control Panel for users to

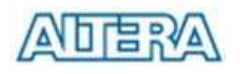

#### control the board. Follow the steps below to install the CD-ROM

- $\checkmark$  Insert DE2 Lab CD-ROM into your CD-ROM drive. The menu shown in Figure 4.1 will pop up.
- $\checkmark$  Click on "Read Me First" and then click on "Install Software" buttons, which will install all the labs and API software into your **C:\DE2**. If you encounter the picture shown in Figure 4.2. Simply click on "Ignore" to continue.
- $\checkmark$  After the installation is complete, you can access DE2's lab examples and API using Window's program menu.
- $\checkmark$  Read the User Guide and follow the instructions to exercise all the interesting labs we designed for you.

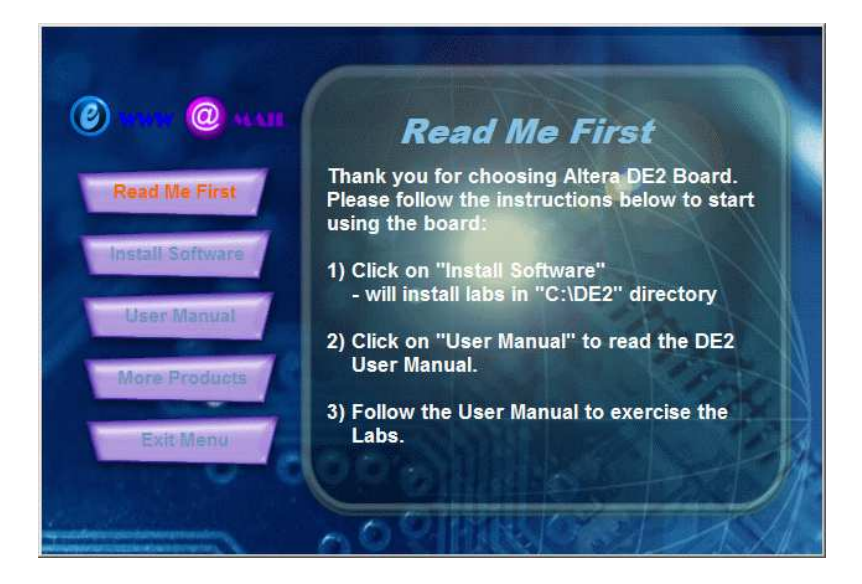

Figure 4.1. Installation Menu of DE2 Lab CD-ROM

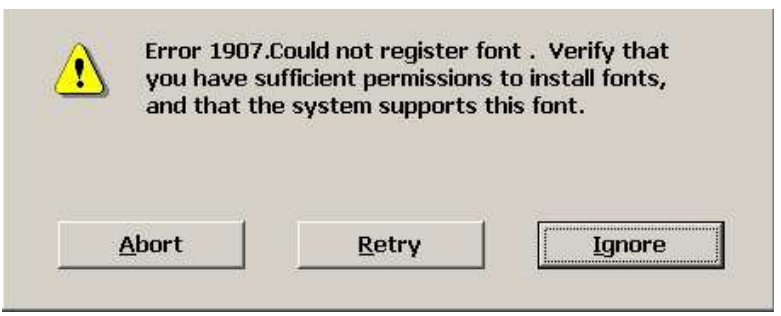

Figure 4.2. Simply ignore the warning message for font if there is any.

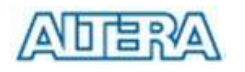

## **4-5The Top-level Verilog Module and Pin Assignment**

The complete top-level pin assignment is provided in C:\DE2\DE2\_TOP project

- $\checkmark$  Please use the pin assignment in DE2\_TOP project as golden pin assignment for all your projects.
- The top-level Verilog file is located in **C:\DE2\DE2\_TOP\DE2\_TOP.v**

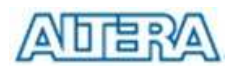

5

## First Lab: DE2 Top-Level and Default Bitstream

This lab gives users the connection assignment and **top-level Verilog module**, which is the fundamental building block for all the other labs in this manual. The bitstream created in this Lab is used as the default bitstream loaded in DE2 board before shipping. This lab will illustrate how to compile and load the default bitstream into the DE2 Board.

## **5-1Power Up the Board**

- $\checkmark$  Connect your USB download cable and power supply to the DE2 board.
- Push the Power ON/OFF button on the board. The Power LED will light up.
- You will see the board is running with the demo code shown in Chapter 2.

### **5-2The Top-level Verilog Module in Cyclone II**

This section introduces you all the required elements in a Quartus II project. It will walk you through the entire design flow using Quartus II from coding to bitstream downloading. Perform the following steps:

- Launch Quartus II Software.
- Click on File > Open Project (See Figure 5.1).

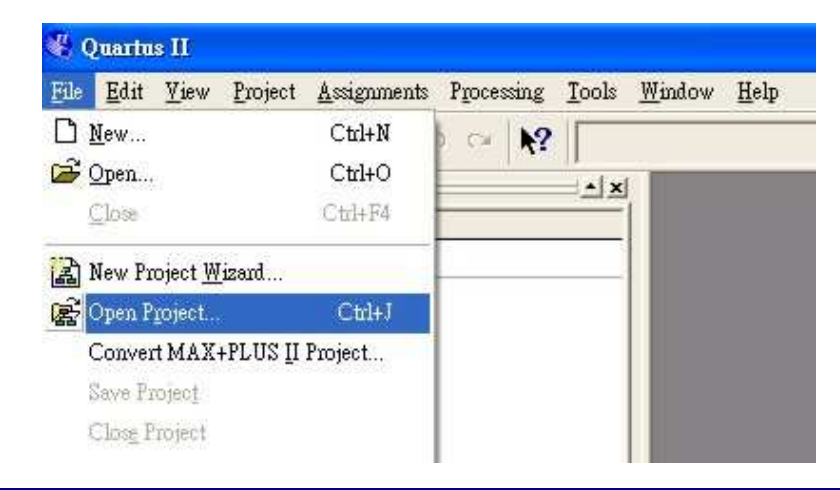

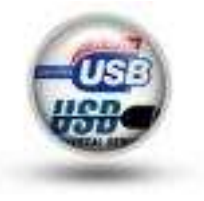

### Figure 5.1. Menu for Opening Quartus II Project

- Select Quartus II project **DE2\_Default** under **C:\DE2\DE2\_Default** directory
- $\checkmark$  Please refer to Figure 5.2. Click on File Icon in the bottom of left-hand side window and select **DE2\_Default**. Examine the file content and the IO port declaration. You will find that we provide detailed descriptions for user to understand the purpose of each pin in the top-level module.

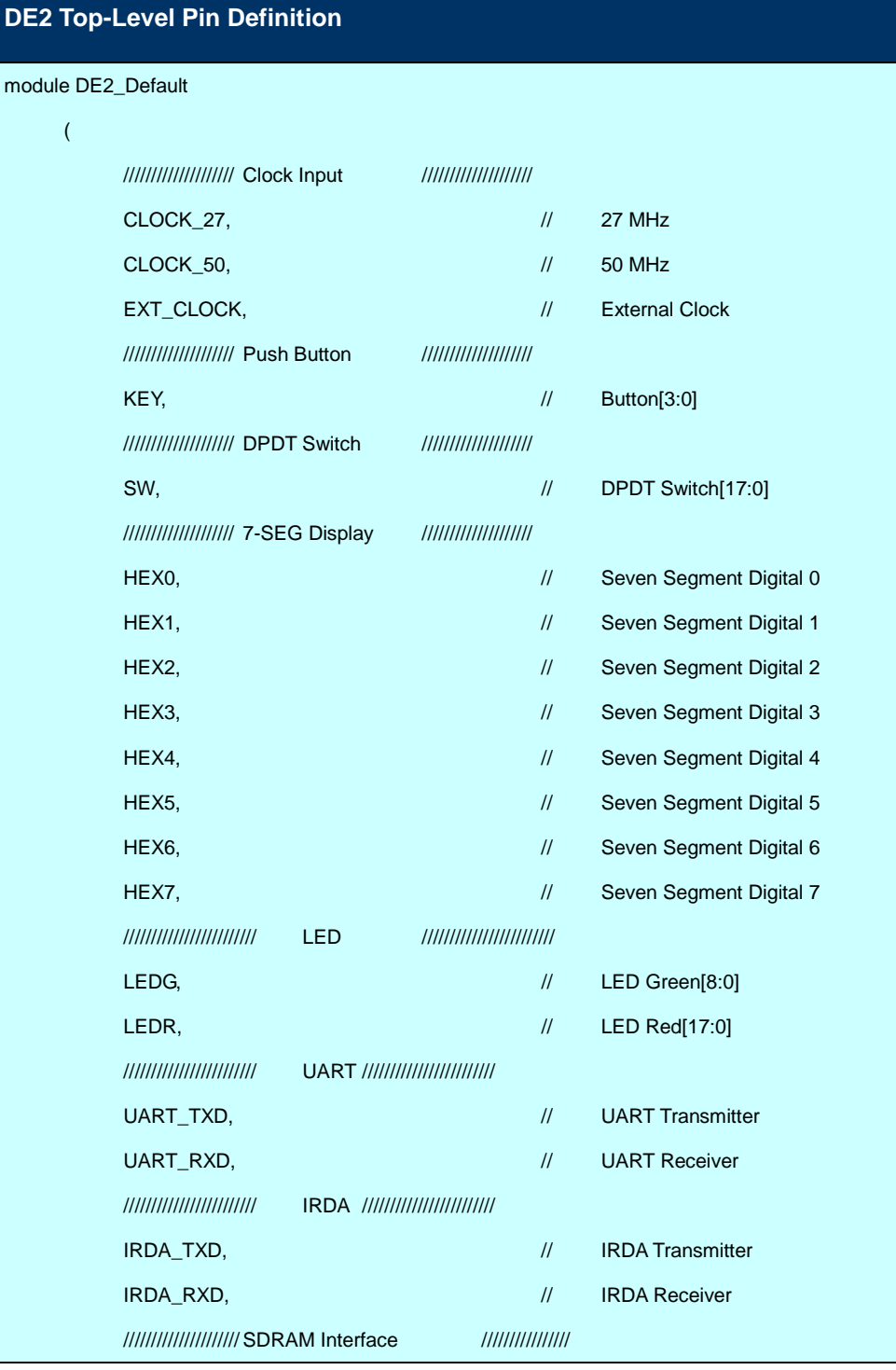

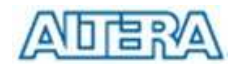

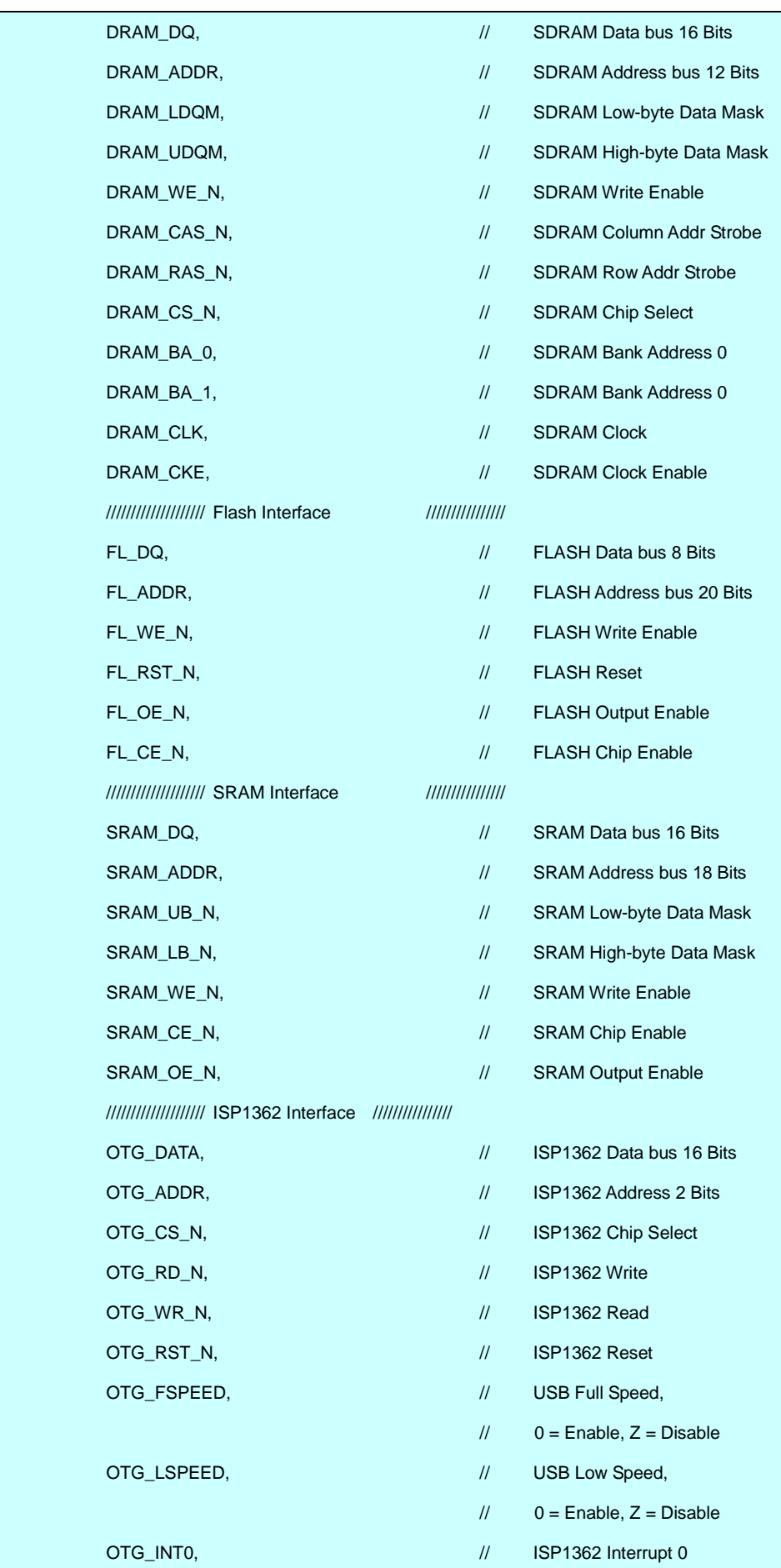

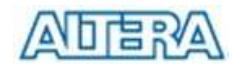

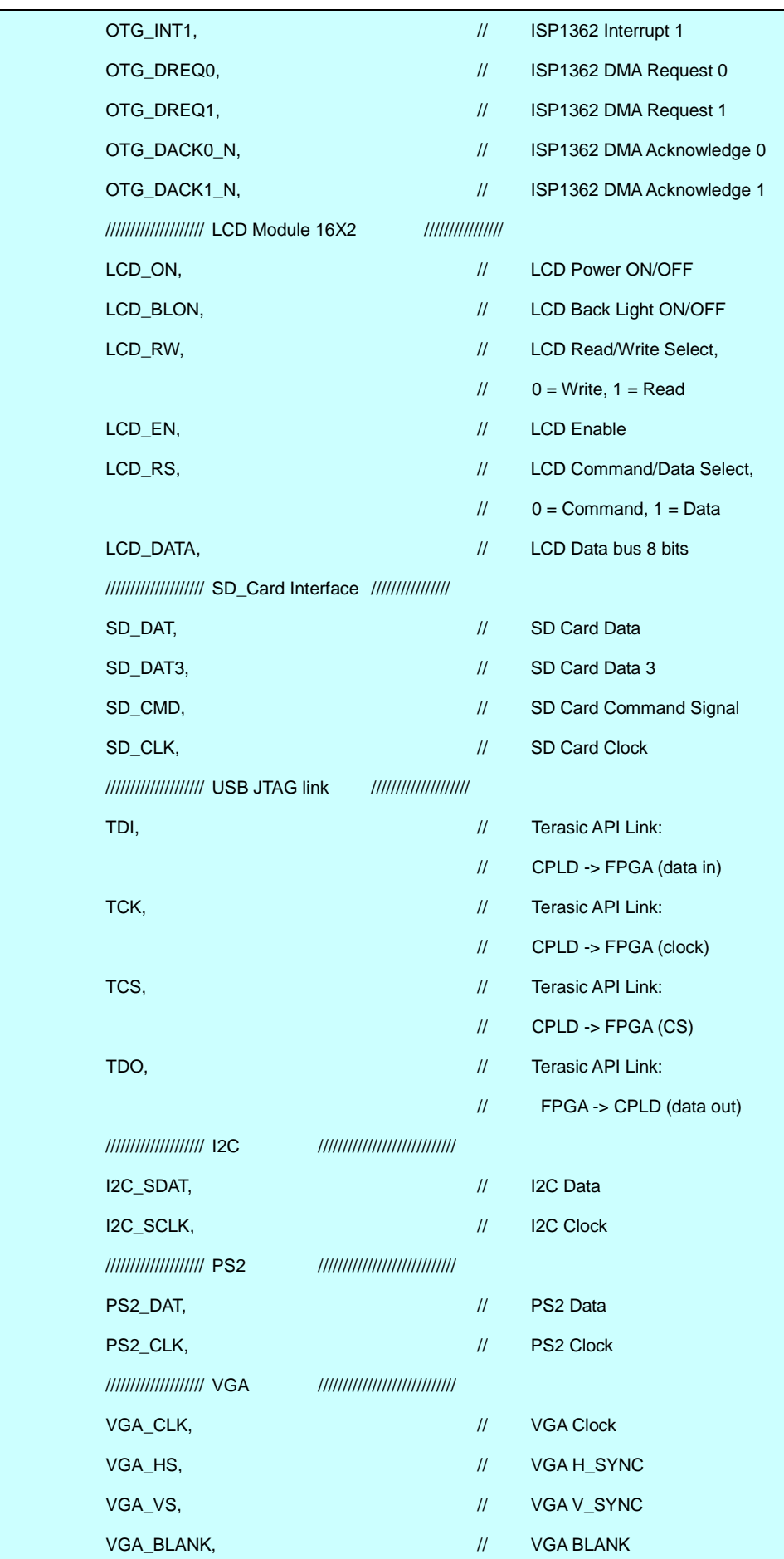

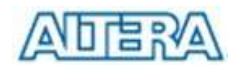

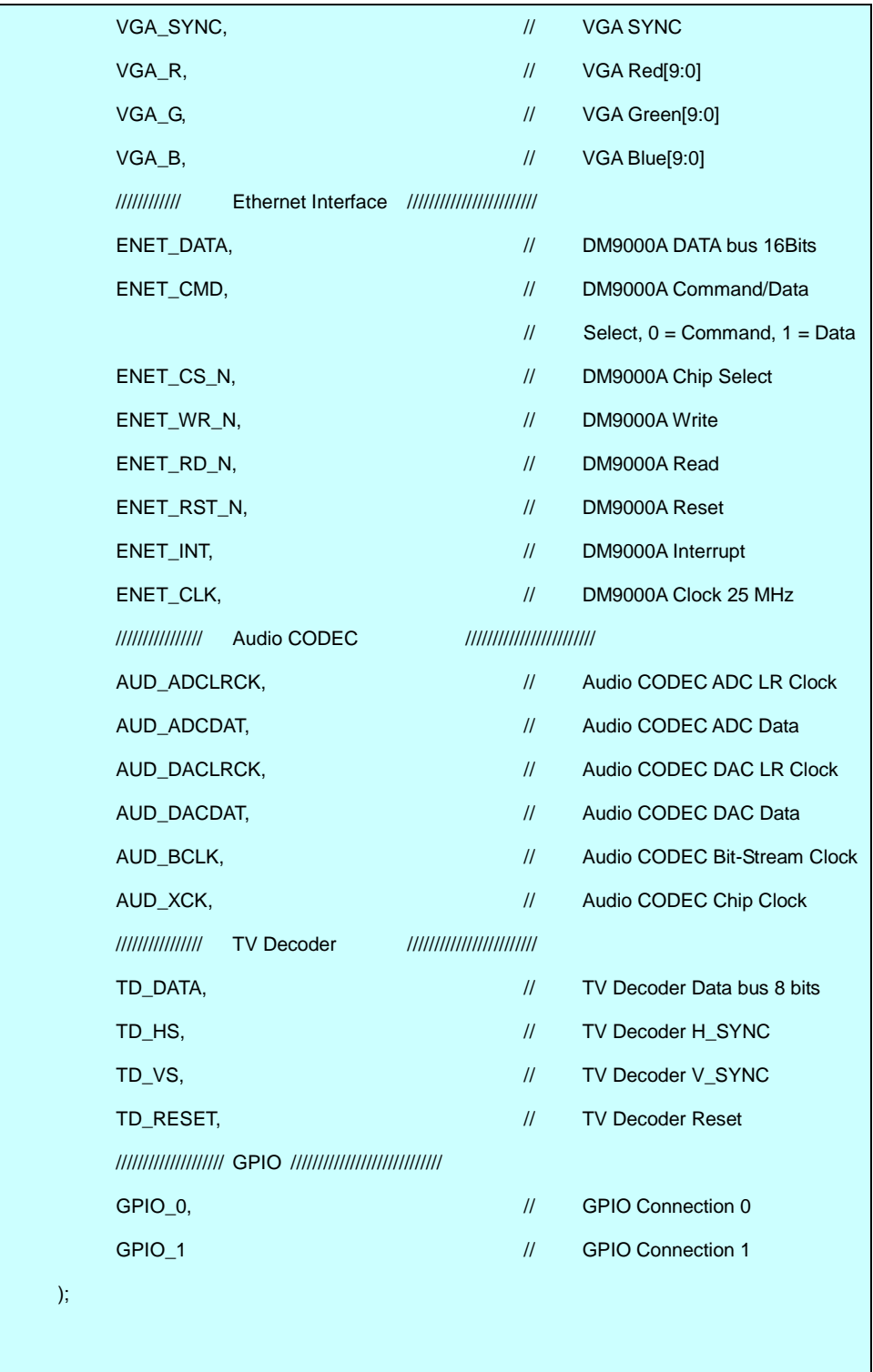

Figure 5.2. The Content of DE2 Default.v – gives users all the top-level pin declaration

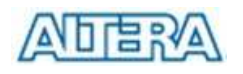

## **5-3Compiling the Design**

You can click the compile button to start compilation.

1. It will create a SOF file (DE2\_Default.sof) for user to program the FPGA. To program the active serial device, you need to convert programming file to POF format. Figure 5.3 shows the Convert Programming File menu.

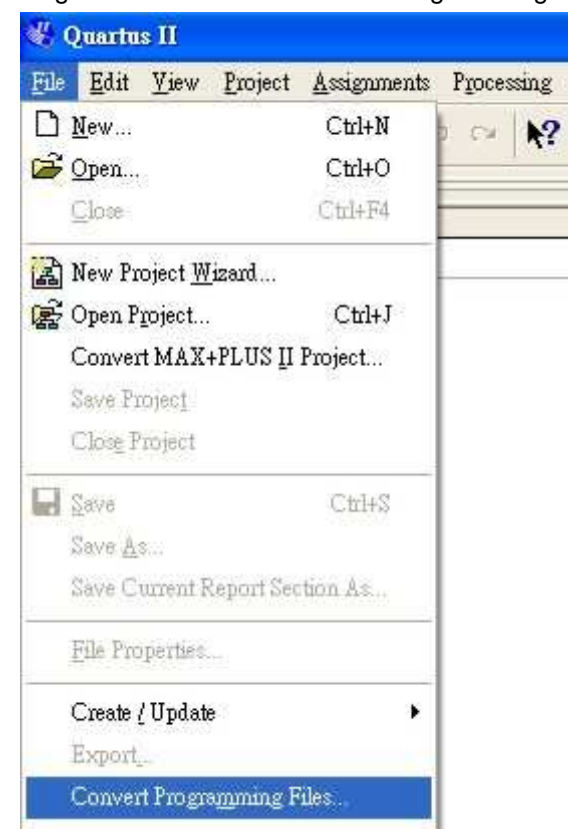

Figure 5.3. Open the menu for Converting Programming Files

- 2. In the Convert Programming Files Menu, Select **EPCS16** as our configuration devices; change the output File name to your desired name with POF extension.
- 3. click on SOF Data label and click on Add File button. Select **DE2\_Default.sof**.
- 4. Click OK again in the Convert Programming Files window to create the POF file.

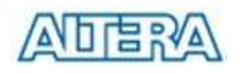

### **5-4Download Bitstream**

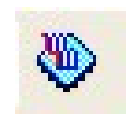

You can click the Programmer button to perform bitstream downloading.

1. DE2 board uses USB-Blaster to download bitstream. We support both JTAG mode and Active Serial Programming mode (AS mode). By default, the switch is set to the position of RUN for JTAG mode so that the SOF bistream file is downloaded directly to the FPGA chip. AS Mode, where POF bitstream is downloaded directly to the Flash-based Serial Configuration device, should be used only when the design is finalized or the design has to be tested without a PC. Set the switch to **PROG** for AS mode. Note that the switch position should be kept at **RUN** position for normal operation. Perform the following steps:

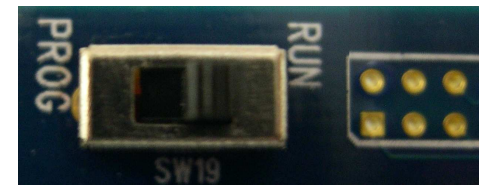

Figure 5.4. Switch Position should be kept at RUN for JTAG/Normal Operation

2. Once the programmer button is clicked, the following programming window shown in Figure 5.5 is popped up.

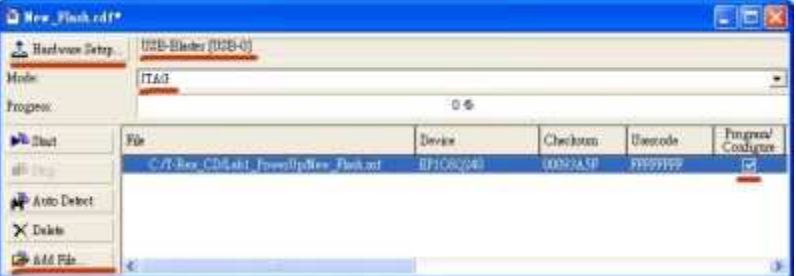

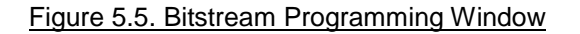

- 3. Click the Hardware Setup. The Hardware Settings tab of the Hardware Setup dialog box is displayed. USB-Blaster is visible in the Available Hardware items list of the Hardware Setup dialog box, as shown in Figure 5.6.
- 4. Click USB-Blaster to highlight it and then click the Select hardware button.

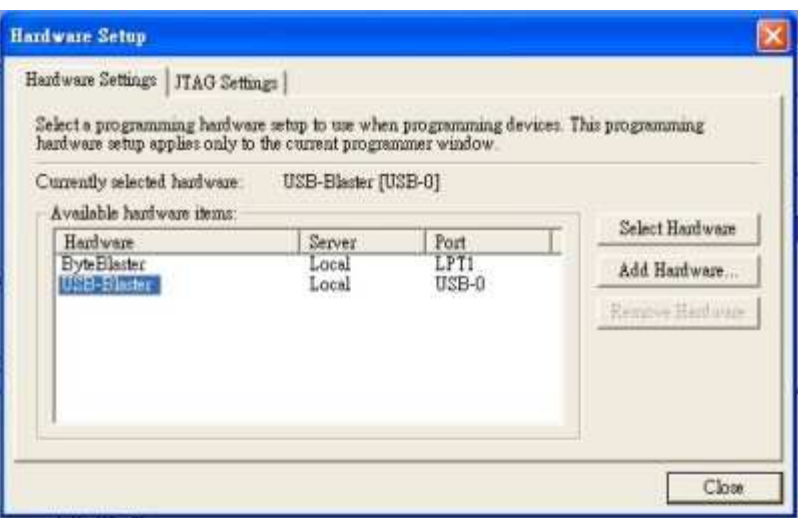

### Figure 5.6. Hardware Setup Menu for USB-Blaster

- 5. Click Close to close the Hardware Setup dialog box.
- 6. In the programming window, select the desired mode (JTAG or Active Serial Programming mode).
- 7. Click Add File button and select the desired SOF(for JTAG) or POF(for AS mode) accordingly.
- 8. Click Start button to download the selected bitstream.
- 9. In JTAG mode, you should see the behavior of the design right away. In AS mode, you have to reboot the board (power on/off) so that the FPGA can load the bitstream from the Serial Configuration Device.

#### **Note**

The first time when you open up a Quartus II design project copied from somewhere else and open the Programming Window, you should delete the existing SOF/POF file by selecting the file and clicking on Delete button because the existing SOF/POF file path might be different from your current path.

Once you save the Quartus II configuration before you exit the quartus II, it will remember the SOF/POF file path next time when open the programming window.

Remember to check the Configuration/Program box after you add a new file.

In JTAG mode, you can use Auto Detect to confirm that the link and device are correct.

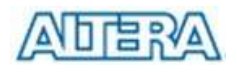

6

Lab 2: TV Box

 HDTV/SDTV is one of the most important multimedia technologies students and engineers should learn to meet the huge industry demand in this area. In this lab, we will implement a TV box using DE2 board.

### **6-1Design Descriptions**

Figure 6.1 illustrates the block diagram of the entire design. There are two major blocks in the circuit – I2C\_AV\_Config and TV\_TO\_VGA blocks; the TV\_TO\_VGA block consists of itu\_r656\_decoder, Dual Port Line Buffer, HsyncX2, YCrCb2RGB, and VGA\_Timing\_Generator. The figure also shows the TV decoder(ADV7181) and the VGA DAC(10-bit, ADV7123) chips used.

As soon as the bitstream is downloaded into the FPGA, the register values of the TV Decoder chip requires will be used to configure the TV decoder via I2C\_AV\_Config block, which is using I2C protocol to communicate with the TV Decoder chip. After power-on sequence, the TV Decoder chip will have an unstable period; Lock detector is responsible for detecting this unstable problem.

The itu\_656\_decoder block extracts YCrCb (4:4:4) Video signals from the 4:2:2 data source sent from the TV Decoder. It also generates a 13.5Mhz for pixel clock (YPixel Clock) with the blanking signals indicating the valid period of data output. Because the video signal from the TV Decoder is interlaced, we need to perform the de-interlacing on the data source. We used the Dual Port Line Buffer block and Hsyncx2 block to perform the de-interlacing operation where the pixel clock is changed to 27Mhz from 13.5Mhz and the Hsync is changed to 31.4Khz from 15.7Khz. Inside the Dual Port Line Buffer uses a 1Kbyte long dual port SRAM to double the YCrCb data amount (Yx2, Crx2, Cbx2 signals in the block diagram).

Finally, the YCrCb2RGB block converts the YCrCbx2 data into RGB output. The

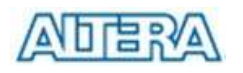

VGA Timing Generator block generates standard VGA sync signals – VGA\_HS and VGA\_VS - to enable the display on a VGA monitor.

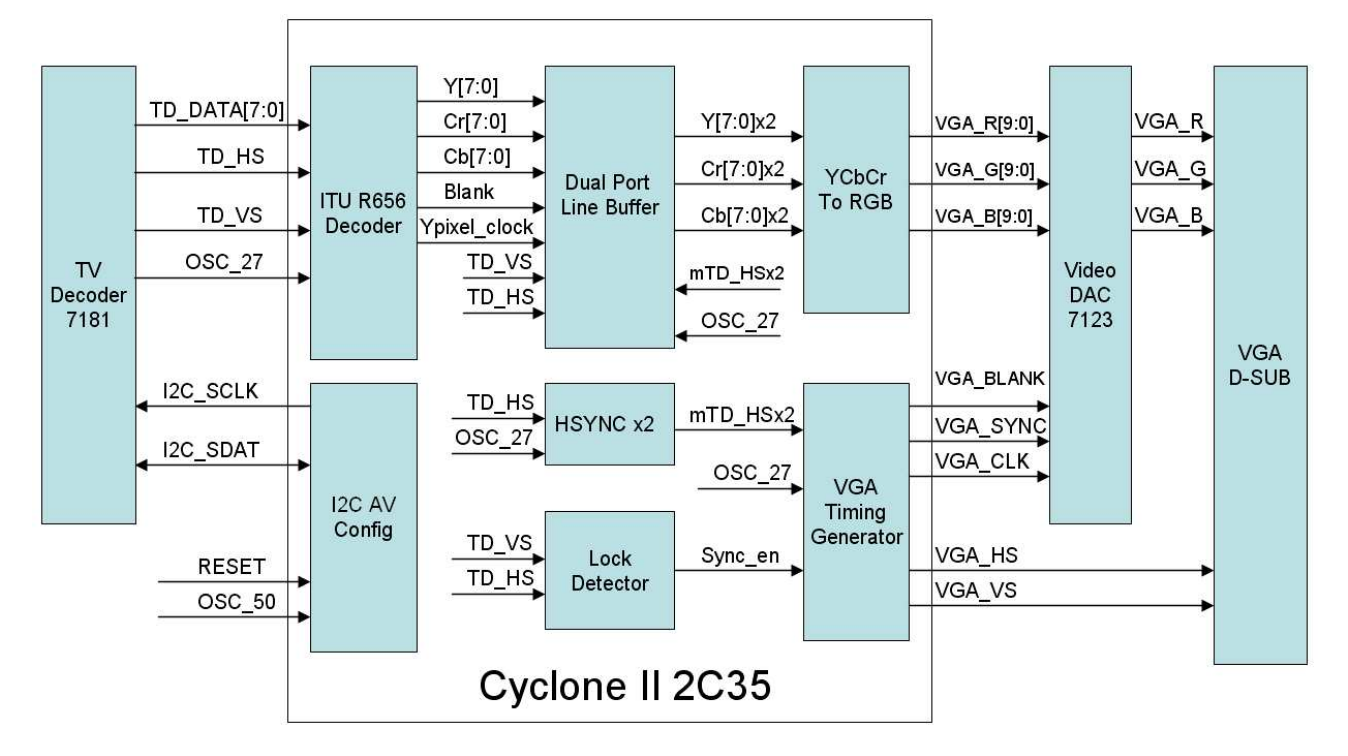

Figure 6.1 The block diagram of the TV Box design

## **6-2Lab Setup and Instructions**

Project Directory: **C:\DE2\DE2\_TV** 

Bitstream Used: C:\DE2\DE2\_TV\**DE2\_TV.sof or DE2\_TV.pof**

Refer to Figure 6.2 and setup the lab according to the following steps:

- $\checkmark$  Connect a DVD player's Video output to the Video IN RCA Jack of the DE2 board.
- Connect the VGA output of the DE2 board to a LCD/CRT Monitor.
- $\checkmark$  Connect the audio output of the DVD player to the line-in port of the DE2 board and connect a speaker to the line-out port
- $\checkmark$  Load the bitstream into FPGA
- $\checkmark$  Now you can control your DVD players to play movie.
- $\checkmark$  Press KEY0 to reset the circuit every time after power ON cycle.

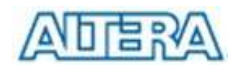

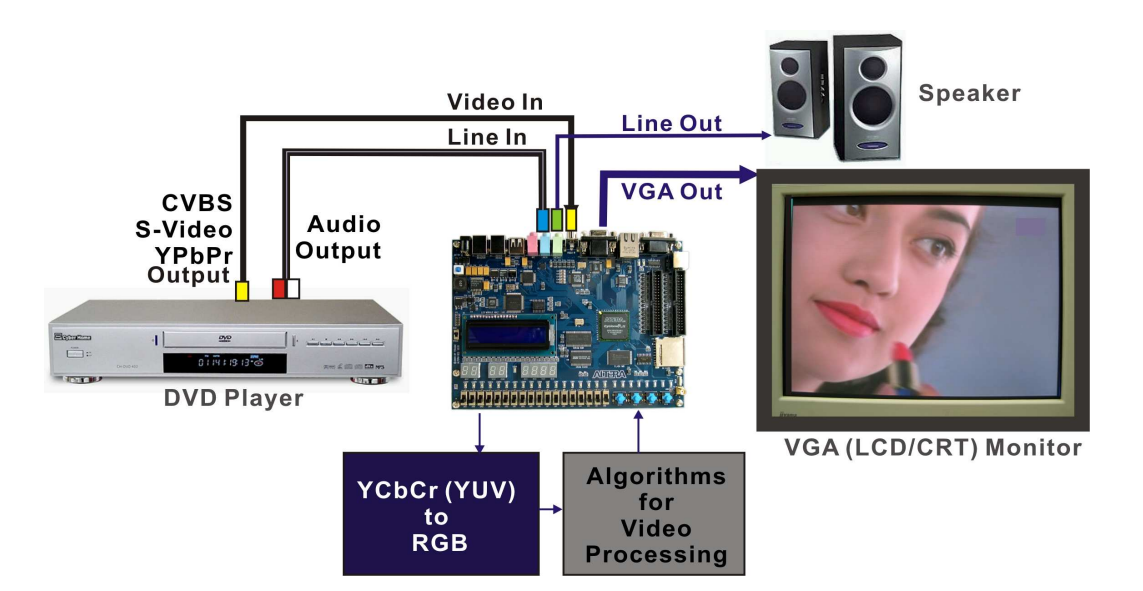

Figure 6.2 The Lab Setup for TV Box

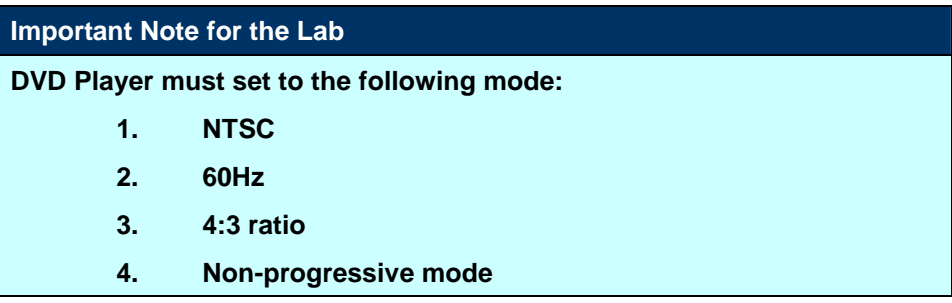

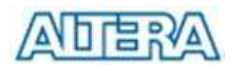

7

## Lab 3: USB Paint Brush

 USB becomes the most popular communication method in many multimedia products. DE2 provides users a complete USB solution on both host and device applications. In this lab, we are implementing a Paint Brush Application with USB mouse as input device.

### **7-1Design Descriptions**

In this lab demo, we use the device port of the Philips ISP1362 and NIOSII CPU to implement a USB mouse movement detector. We also implemented a video frame buffer with VGA controller IP to perform the real-time image storage and display. Figure 7.1 illustrates the block diagram of the design, where users can draw lines on the screen using a USB mouse. The VGA Controller IP block is integrated into the Altera Avalon bus so that we can use NIOSII CPU to control the VGA Controller block.

Once the program running on NIOS II CPU is started, the DE2 board will detect the existence of the USB mouse connected to DE2 board. Once the mouse is moved, NIOSII CPU is able to keep track the movement and record the movement in a frame buffer memory. The VGA Controller IP will overlap the data stored in the frame buffer with a default image pattern and display the overlapped image on the VGA.

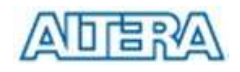

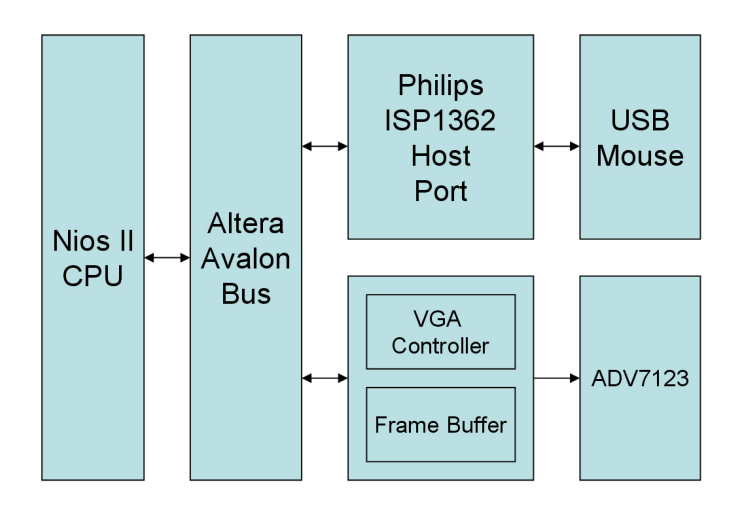

Figure 7.1 The Block Diagram of the USB Paint Brush Application

### **7-2Lab Setup and Instructions**

Project Directory: **C:\DE2\UP4\_NIOS\_HOST\_MOUSE\_VGA** 

Bitstream Used: **UP4\_api.sof** 

NIOS II Workspace **: C:\DE2\UP4\_NIOS\_HOST\_MOUSE\_VGA**

Refer to Figure 7.2 and setup the lab according to the following steps:

- $\checkmark$  Connect a USB Mouse to the USB Host Connector of the DE2 board.
- Connect VGA output to a LCD/CRT Monitor
- $\checkmark$  Load the bitstream into FPGA
- Run NIOS II IDE and choose **C:\DE2\UP4\_NIOS\_HOST\_MOUSE\_VGA** as workspace. Click on "**Compile and Run**" button.
- $\checkmark$  Now you see the blue canvas with Altera logo on the VGA screen.
- $\checkmark$  Move the USB mouse to move the green cross target.
- **Left-click** mouse to draw white dots/lines and **right-click** mouse to draw blue dots/lines on the screen.

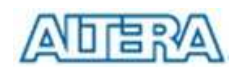

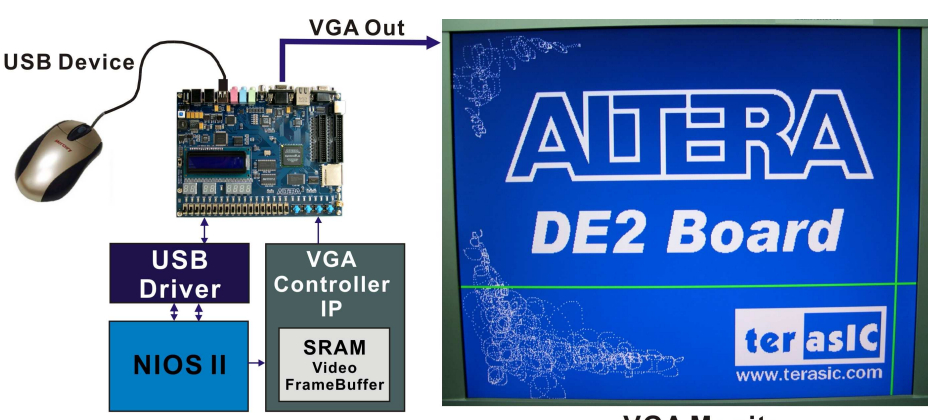

**VGA Monitor** 

Figure 7.2 The Lab Setup for USB Paint Brush Application

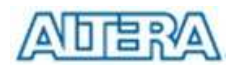

8

Lab 4: USB Device

 Most USB applications/products are running as a USB device instead of host. In this lab, we are implementing DE2 as a USB device and we can use Software in PC to control the USB Device (DE2).

### **8-1Design Descriptions**

The DE2 Board also provides a USB Device port for users to connect the DE2 board to a PC using the USB cable. In this project, we implemented a USB device using the DE2 board – the NIOSII CPU will communicate with PC via the Philips ISP1362 and its host port. Please refer to Figure

First, users must use a USB A->B cable to connect the DE2 board to a USB port in the PC. Then users should execute the NIOSII software to initialize the Philips ISP1362 chip. Once the software program is successfully executed, the PC will find the new device in its USB device list and ask for the associated driver (Philips PDIUSBD12 SMART Evaluation Board). After the completion of the installation of the driver, users can use ISP1362DcUsb.exe to communicate to the DE2 board.

When users click the ADD button in the window panel of the software driver (ISP1362DcUsb.exe), the PC side will send a packet with an ADD command. The packet will be received by NIOS II CPU and NIOS II CPU will increment the value of a counter register by one. The value of the counter register is displayed on the 7-SEG display and green LEDs. If users click the Clear button in the window panel of the software driver, the PC side will send a packet with a Clear command to NIOS II CPU, the NIOS II CPU will clear the content of the counter register and display ZERO on 7-SEG and LEDs.

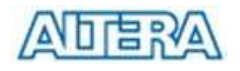

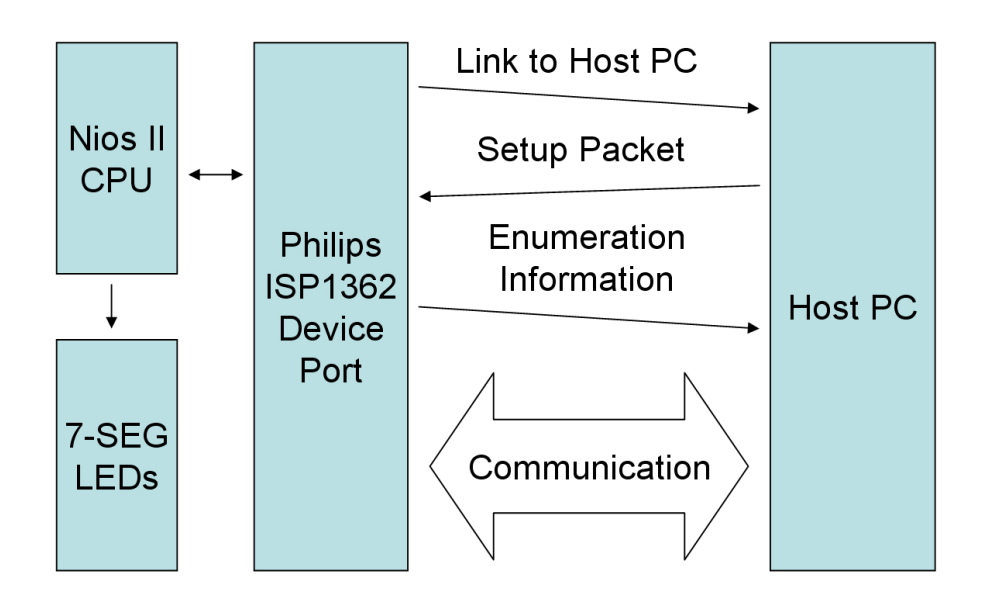

Figure 8.1 The Block Diagram of the USB Device Project

### **8-2Lab Setup and Instructions**

Project Directory: **C:\DE2\UP4\_NIOS\_DEVICE\_LED\DE2\_ISP1362\_DC** 

Bitstream Used: **UP4\_api.sof or UP4\_api.pof** 

NIOSII Workspace: **C:\DE2\UP4\_NIOS\_DEVICE\_LED\DE2\_ISP1362\_DC** 

BC++ Software Driver: **C:\DE2\UP4\_NIOS\_DEVICE\_LED**

Refer to Figure 8.2 and setup the lab according to the following steps:

- $\checkmark$  Load the bitstream into FPGA
- Run NIOSII IDE with **DE2\_ISP\_1362\_DC** as workspace. Click on "Compile and Run" in NIOSII IDE.
- $\checkmark$  Connect the USB Device connector of the DE2 board to your PC using a USB cable (type A->B). A new hardware (USB device) will be found.
- Specify the location of the driver at C:\DE2\UP4\_NIOS\_DEVICE\_LED\ D12test.inf. ( Philips PDIUSBD12 SMART Evaluation Board ) Ignore some warning messages during installation.
- $\checkmark$  If everything goes right, you will see Philips PDIUSBD12 SMART Evaluation Board as the device name of your DE2 board.

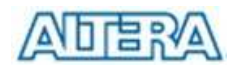

- Execute the software: **"C:\DE2\UP4\_NIOS\_DEVICE\_LED\ ISP1362DcUsb.exe"**
- Click on "**ADD**" button to increment the number/register shown on the 7-SEG displays. The incremented result is also sent back to PC side using the USB link.
- Click on **"Clear**" button to clear the register content.

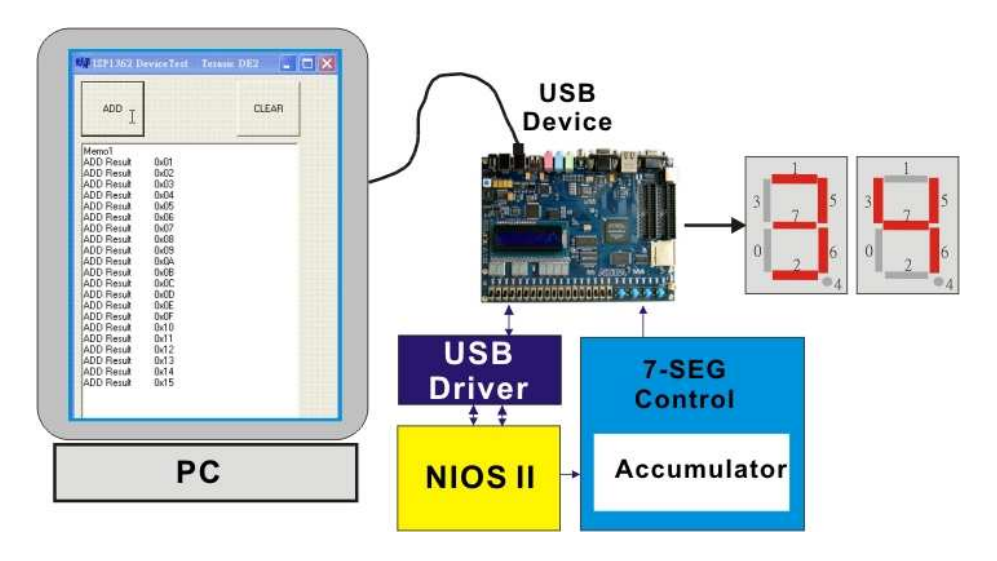

Figure 8.2 The Lab Setup for USB Device Application

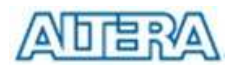

9

## Lab 5: A Karaoke Machine

 This lab demonstrates the audio quality of the DE2 Board by using its LINEIN, LINEOUT, and microphone-in circuits in a Karaoke Machine Application implemented on the DE2 board.

### **9-1Design Descriptions**

In this lab, we configure the audio CODEC in the master mode, where the audio CODEC generates AD/DA serial bit clock (BCK) and the left/right channel clock (LRCK) automatically. Therefore, users simply need to configure the sample rate and gain of the audio CODEC. The data input from line-in is then mixed with the microphone input and the result is sent to line-out, where users can use a speaker to hear the sound.

The sample rate is set to 48Khz. When users press KEY0, FPGA will reconfigure the gain of the audio CODEC via the I2C bus – it will circle through one of the ten predefined gains (volume levels) whenever KEY0 is pressed.

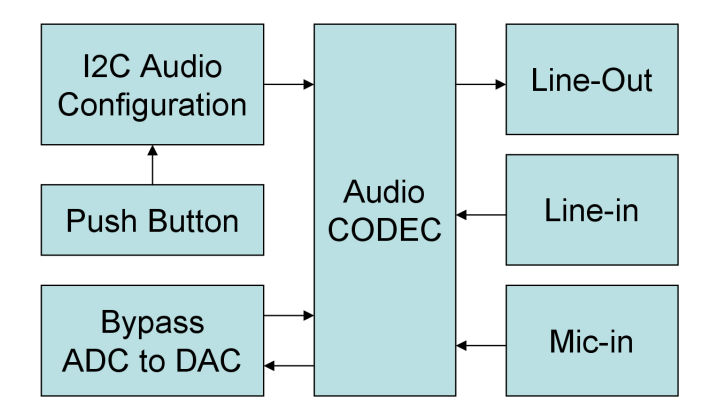

Figure 9.1 The Block Diagram of a Karaoke Machine

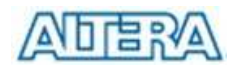

## **9-2Lab Setup and Instructions**

Project Directory: **C:\DE2\DE2\_i2sound** 

Bitstream Used: **i2sound.sof or i2sound.pof**

Refer to Figure 9.2 and setup the lab according to the following steps:

- $\checkmark$  Connect a microphone to the MIC connector (pink color) of the DE2 board.
- $\checkmark$  Connect a MP3/IPOD/PC audio output to the LINEIN connector (blue color) of the DE2 board.
- $\checkmark$  Connect a headset/speaker to the LINEOUT connector (green color) of the DE<sub>2</sub>.
- $\checkmark$  Load the bitstream into FPGA
- $\checkmark$  Now you can hear the sound from the speaker which is the mix of your voice from microphone and the sound from the MP3 player.
- $\checkmark$  Press **KEY0** to adjust the volume circle through volume 0-9.

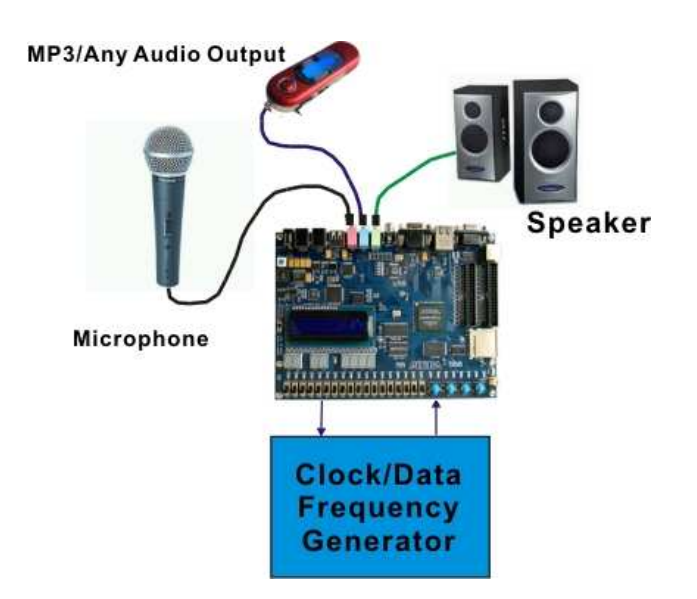

Figure 9.2 The Lab Setup for a Karaoke Machine

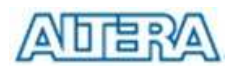

10

## Lab 6: Ethernet Packet Sending/Receiving

 Ethernet communication is essential to many digital products such as set-top box and home gateway. In this lab, we will show how to send and receive Ethernet packets using the Fast Ethernet controller on DE2 board.

### **10-1Design Descriptions**

In this project, NIOS II CPU sends and receives Ethernet packets using DM9000A Ethernet PHY/MAC Controller. Users can either use a loopback device or connect two DE2 boards to implement this project.

In the transmitting side, NIOS II CPU sends out a 64-byte packet every 0.5sec to the DM9000A. After receiving the packet, DM9000A appends the 4-byte checksum information to the packet and send it to the Ethernet port.

In the receiving side, DM9000A checks every single packet received to see if the destination MAC address in the packet is identical to the MAC address of the DE2 board. If the packet received does have the same MAC address or is a broadcast packet, DM9000A will receive the packet and sent an interrupt to the NIOSII CPU. Once the NIOSII CPU has received the interrupt, it will display the packet content in the NIOS II IDE console window.

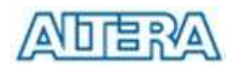

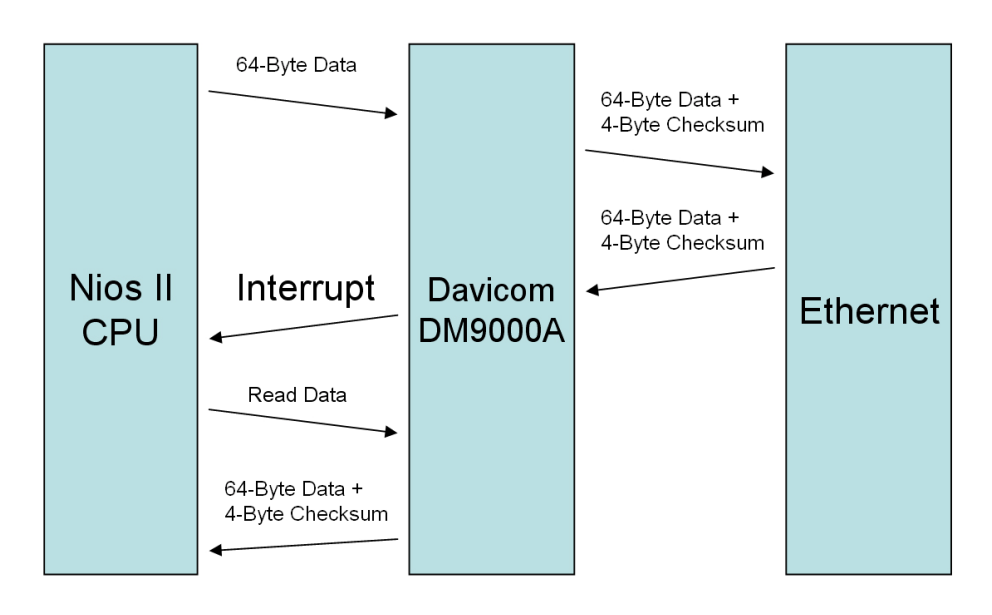

Figure 10.1 Packet Sending and Receiving using NIOS II CPU

## **10-2Lab Setup and Instructions**

Project Directory: **C:\DE2\UP4\_NET** 

Bitstream Used: **UP4\_API.sof or UP4\_API.pof** 

**NIOSII Workspace: C:\DE2\UP4\_NET**

Refer to Figure 10.2 and setup the lab according to the following steps:

- $\checkmark$  Plug in a CAT5 loopback cable into the Ethernet connector of DE2.
- $\checkmark$  Load the bitstream into FPGA
- $\checkmark$  Run NIOSII IDE under the workspace C:\DE2\UP4\_NET
- $\checkmark$  Click on "Compile and Run" button
- $\checkmark$  Now you can observed the content of the packets received (64-byte packets sent, 68-byte packets received because of the extra checksum bytes).

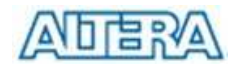

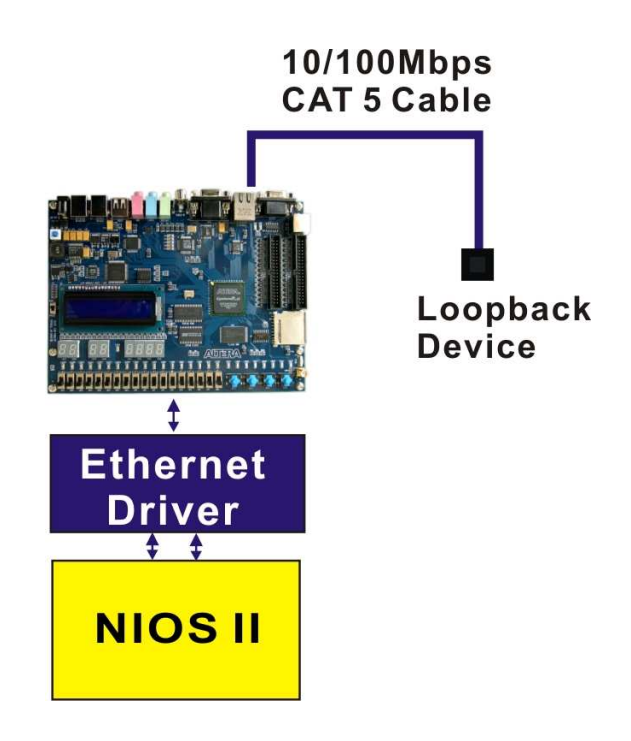

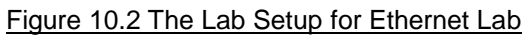

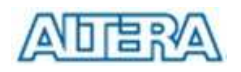

## Lab 7: DE2 Control Panel

 This chapter will illustrate the DE2 Control Panel package that allows users to control the board using Window GUI menu. This package provides users a simple yet powerful method to control the board.

The connection from your PC to the board can be done by USB cable. In this lab, we will teach users how to use the USB version of the DE2 Control Panel Package.

#### **Important Note on the USB Link**

- 2. The DE2 Control Panel (USB Version) is using the same link as Altera USB Blaster. You need to release(close) the USB port in DE2 Control Panel before you can use the USB Blaster link from Quartus II.
- 3. If concurrent debugging using DE2 Control Panel and Altera Signal Tap is desired, users should use the DE2 Control Panel's RS232 Version

### **11-1Lab Setup and Instructions**

DE2 Project Directory: **C:\DE2\DE2\_USB\_API\HW** 

Bitstream Used: **DE2\_USB\_API.sof or DE2\_USB\_API.pof** 

**Control Panel Program: C:\DE2\DE2\_Control\_Panel** 

- Make sure that you have C:\DE2\DE2\_USB\_API\HW\DE2\_USB\_API.sof is loaded into the FPGA.
- Connect your monitor and headset to the DE2 board. You should see a default Altera logo pattern on VGA and hear a 1Khz sound from your headset.
- Execute **C:\DE2\DE2\_Control\_Panel** program to start the Control Panel.

### **11-2Control the Board Using DE2 Control Panel**

This session will show you how to use the DE2 Control Panel to control your board to change 7-SEG DISPLAY; light up LEDs; talk to PS/2 keyboard;

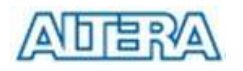

read/write the SRAM, Flash Memory, and SDRAM; load a image pattern to display on VGA; load music to memory and play the music via audio DAC. The feature of reading/writing a byte or an entire file from/to the Flash Memory allows users to develop many multimedia applications (Flash Audio Player, Flash Picture Viewer) without worrying about how to build a Flash Memory Programmer. Perform the following steps to repeat the experiments.

1. Figure 6.1 shows the concept of the DE2 Control Panel. Users use Window GUI to issue commands via the USB link to the FPGA. We provide an IP to handle all the requests and perform data transferring between PC and the DE2 board.

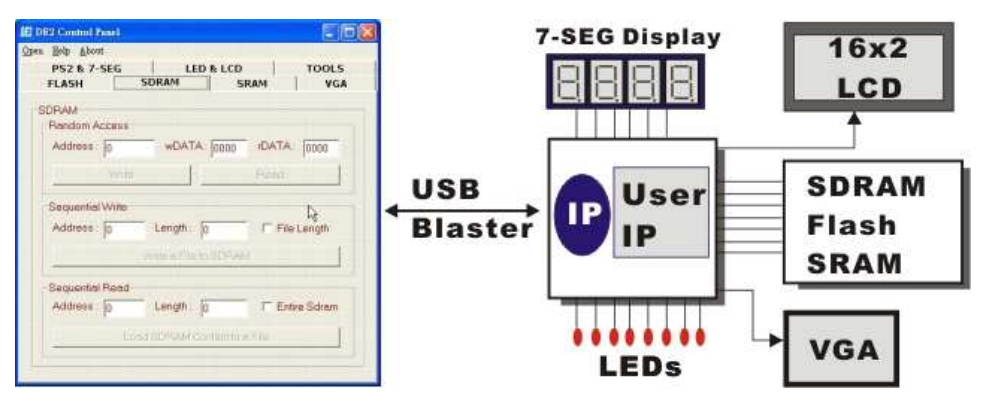

Figure 11.1. DE2 Control Panel Concept Diagram

2. Once the DE2 Control Panel program in C:\DE2\ is started, the user interface shown in Figure 11.2 should appear.

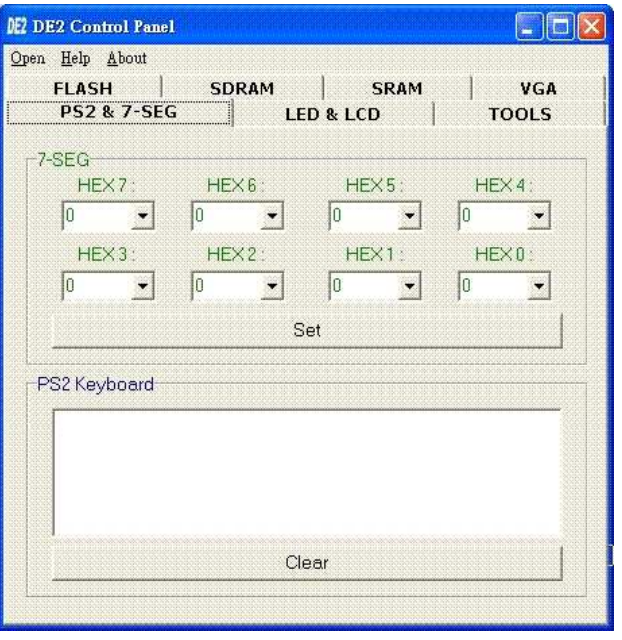

Figure 11.2. DE2 Control Panel (PS/2 and 7-SEG Page)

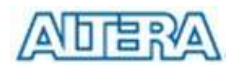

- 3. Click Open > Open USB Port 0 (DE2 Control Panel Application will list all the USB ports that connect to DE2 boards. DE2 Control Panel can control up to 4 DE2 boards using the USB links). Note that The Control Panel will occupy the USB port until you close the port – you cannot use Quartus II to download unless you close the USB port.
- 4. Refer to Figure 11.3. Switch to LED & LCD page. Click on the check boxes of LEDs and click on Set. The corresponding LEDs are lighted up. Also, you can key in text in LCD input window and click on Set. The LCD display on the board will change accordingly.

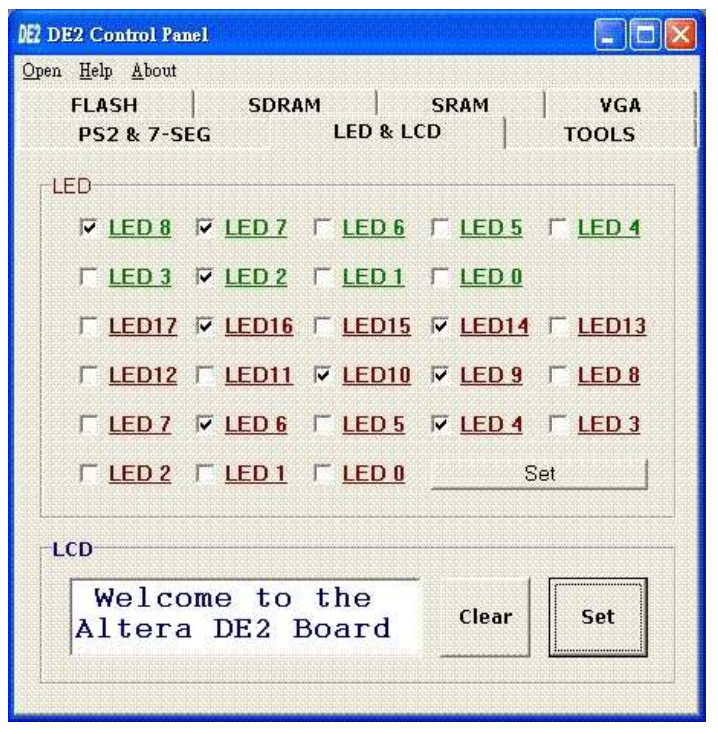

Figure 11.3. LED and LCD Display Control Panel

### **11-3The Flash Programmer**

The DE2 Control Panel can serves as a Flash Memory Programmer. Users can erase entire Flash memory, write one byte to the Flash, read one byte from the Flash, write a binary file to the Flash, load the content of the Flash to a file.

#### **Note**

The Flash memory used on DE2 board is a 1-Mbyte Flash memory organized as 1M x 8 bit.

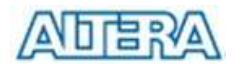

You need to ERASE entire Flash memory before you can write to it. Remember that the number of time a Flash memory can be erased is limited.

The time required to erase entire Flash memory is 15 secs - 21 secs. Please do not close the DE2 Control Panel in the middle of operation

Follow the steps to exercise the operations to the Flash memory:

1. Click on Button Flash to change to Flash Memory Control Page (Refer to Figure 11.4).

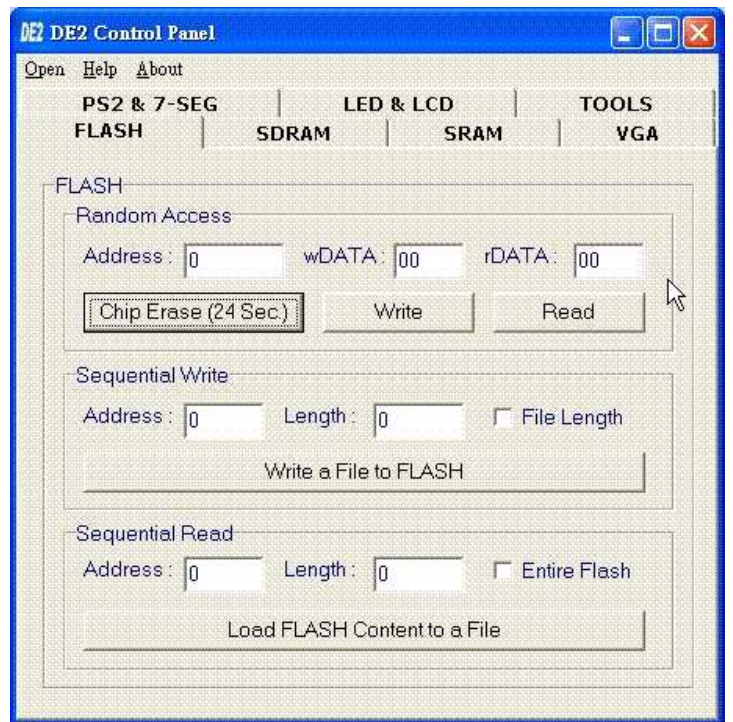

Figure 11.4. Flash Memory Control Page

- 2. Click on Chip Erase. The button and window frame title will prompt you to wait until the operation is finished. It will take around 24 secs to finish the operation.
- 3. Please refer to Figure 11.5. Key in a random address (0x1688 in the example) and value in wDATA field (0x125 in the example ). Click on Write will write 0x125 to address 0x1688.
- 4. Key in the address and click on Read. The rDATA will display the data read back from the address specified.

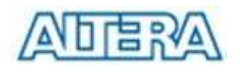

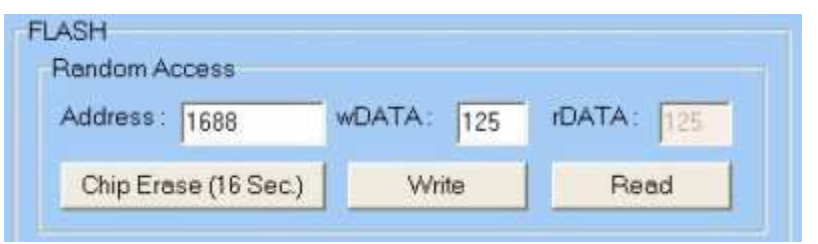

Figure 11.5. Random Access to the Flash Memory

- 5. You can also load a file into Flash by using Sequential Write function. Please refer to Figure 11.6. You have to specify the starting address and the length (in bytes) to be written into the Flash.
- 6. You can click on "File Length" checkbox to indicate that you want to load entire file into the flash memory. Then Click on Write File to Flash to choose the file to be loaded into the flash memory.
- 7. **Please load c:\DE2\Binary\_Raw\_Data\cdda1m** into your Flash Memory now so that we can proceed with the Flash Music Player Lab in the next section.

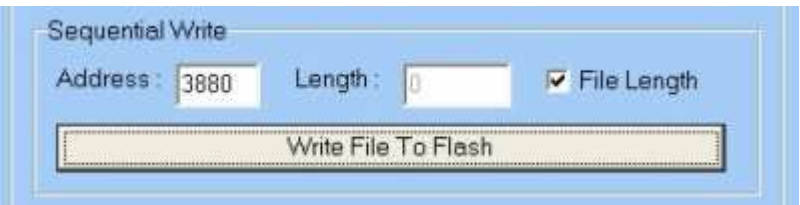

Figure 11.6. Write an entire file into the Flash Memory

8. Sequential Read function allows you to read the content in Flash and save into a file. Figure 11.7 shows the screen capture of the Sequential Read. You can also specify the starting address and the length (in bytes) to read from the Flash. By clicking on the "Entire Flash" checkbox, you are indicating that you would like to load entire flash content (1Mbyte) into a file specified by you.

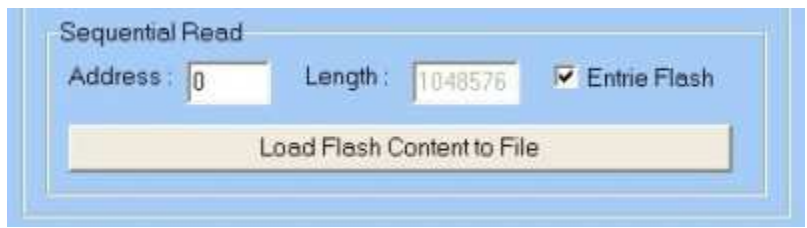

Figure 11.7. Load the content of the Flash Memory to a file
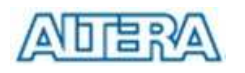

#### **11-4The SDRAM / SRAM Controller and Programmer**

The DE2 Control Panel can serves as a SDRAM Programmer. Users can read/write a 16-bit word from/to the SDRAM, write a binary file to the SDRAM, load the content of the SDRAM to a file.

DE2 Control Panel can also controls SRAM using the identical method.

Follow the steps to exercise the operations to the SDRAM:

- 1. Please refer to Figure 11.8. Click on Button SDRAM to switch to SDRAM Control Page.
- 2. Key in a random address (1688 in the example) and value in wDATA field (abcd in the example ). Click on Write will write 0xabcd to address 1688.
- 3. Key in an address and click on Read. The rDATA will display the data read back from the address specified.
- 4. You can also load a file into SDRAM by using Sequential Write function. Please refer to Figure 11.8. You have to specify the starting address and the length (in bytes) to be written into the SDRAM.
- 5. You can click on "File Length" checkbox to indicate that you want to load entire file into the SDRAM. Then Click on Write File to SDRAM to choose the file to be loaded into the SDRAM.
- 6. Sequential Read function allows you to read the content in SDRAM and save into a file. Figure 11.8 shows the screen capture of the Sequential Read. You can also specify the starting address and the length (in bytes) to read from the SDRAM. By clicking on the "Entire SDRAM" checkbox, you are indicating that you would like to load entire SDRAM (8Mbyte) into a file specified by you.

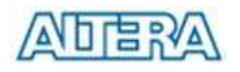

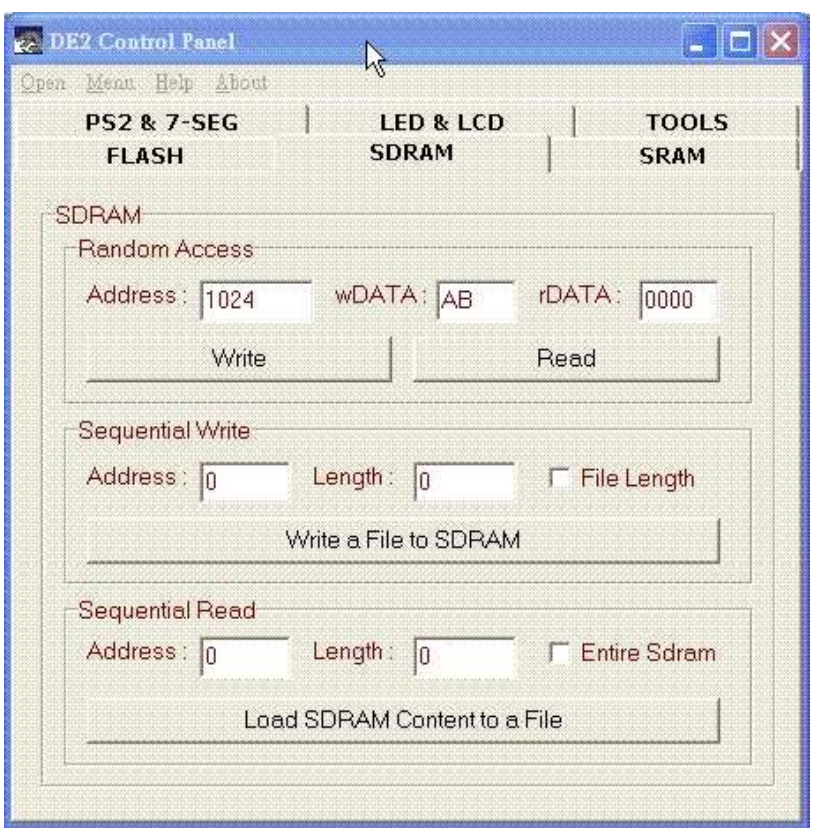

Figure 11.8. The SDRAM Controller Panel

## **11-5PS/2 and 7-SEG Display Control**

DE2 Control Panel gives you a control window with associated IP to allow users to input using PS/2 keyboard; the keys pressed on the keyboard will be displayed in the message box of the DE2 Control Panel.

DE2 Control Panel also allows users to control the 7-SEG displays on DE2.

Figure 11.9 shows the setup of the connection. Figure 11.10 shows the characters typed in from the PS/2 keyboard are shown in the message box of the DE2 Control Panel. One the same page, users can set the numbers to be displayed on the 7-SEG display modules using the HEX7-0 message box.

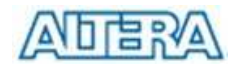

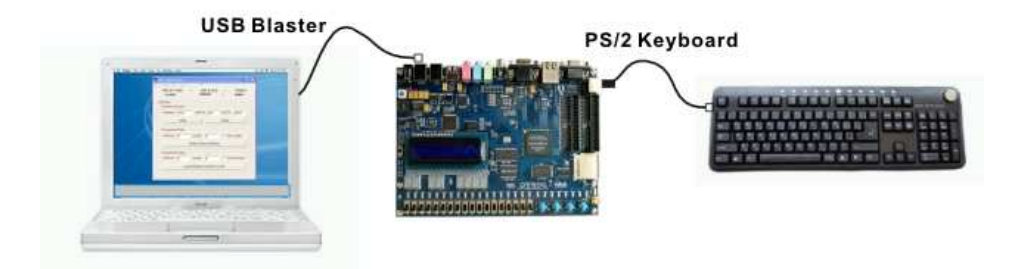

Figure 11.9 PS2 and USB/RS232 connection Setup

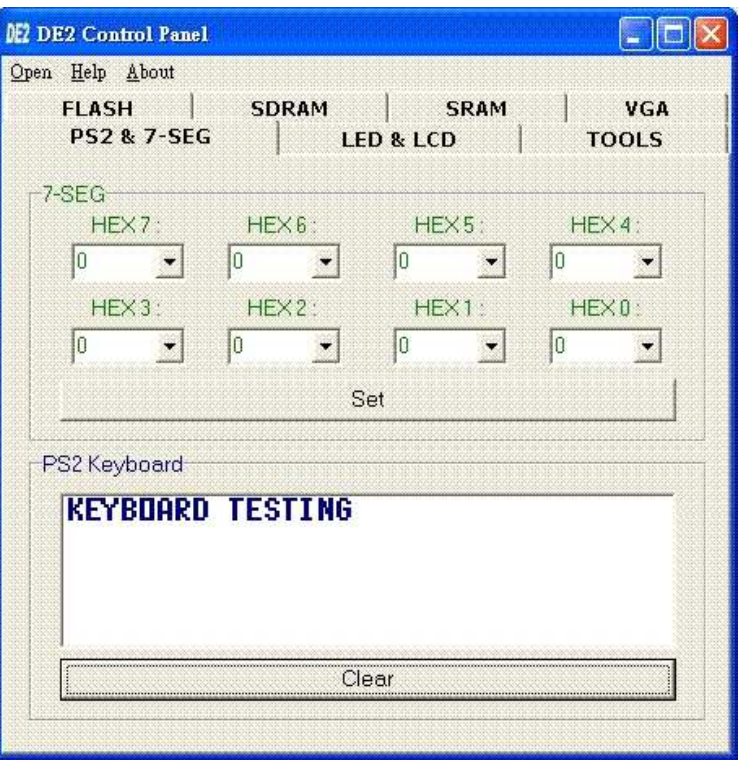

Figure 11.10 DE2 Control Panel – PS/2 Keyboard message box

## **11-6TOOLS - Multi-Port SRAM/SDRAM/Flash Controller**

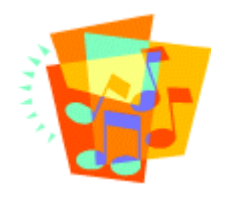

To let users/students implement and test their IP cores without requiring them to implement complex API/Host control software and memory (SRAM/SDRAM/Flash) controllers, we provide users an integrated control environment consisting of software controller in C++, USB command controller, and multi-port SRAM/SDRAM/Flash controller in Verilog.

Users can simply connect their IP to one of the three asynchronous ports of the SRAM/SDRAM/Flash controller IP and then download binary data into the

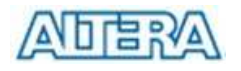

SRAM/SDRAM/Flash. Once the content is downloaded to the SDRAM/Flash, users can configure the memory controllers so that their IP can read/write the SDRAM/Flash via the asynchronous ports connected.

Repeat the following steps to exercise the multi-port Flash controller – we will implement a Flash Music Player as example here.

- $\checkmark$  Refer to Figure 11.4 and 11.6, use the Flash Programmer to erase the Flash memory and then write a music file into the Flash memory. Please use the 1Mbyte music file (cdda1m) in **C:\DE2\Binary\_Raw\_Data**
- $\checkmark$  Figure 11.11 shows the concept of the multi-port SDRAM/Flash controller.
- $\checkmark$  In the DE2 Control Panel, click on the TOOLS button to reach the window in Figure 11.12.
- $\checkmark$  As illustrated in Figure 11.12, select the Asynchronous 1 for Flash Multiplexer and then click on the Configure button to activate the port. Note that you need to click the Configure button to enable the connection from the Flash Memory to the Asynchronous Port 1 of the Flash Controller indicated in Figure 11.11.
- Set SW1 and SW0 to **OFF** (Lower position) and **ON** (upper position) respectively.
- $\checkmark$  Plug in your headset of speaker and you should hear the music played from the Audio DAC circuit. Please refer to Figure 6.11. You should see the Asynchronous Port 1 is connected to the Audio DAC part. Once you selected Asynchronous Port 1 and click the Configure button, the AUDIO\_DAC will talk to the Flash Memory directly. In this example, the AUDIO\_DAC Verilog Module will read the content of the Flash memory and send it to the external audio chip.

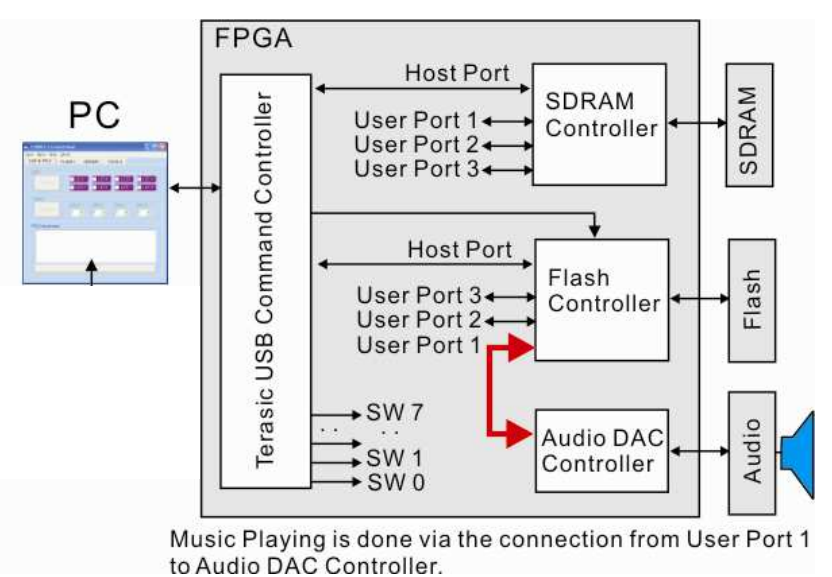

Figure 11.11. Block Diagram of The Multi-Port Flash Controller integration

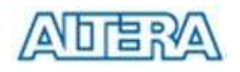

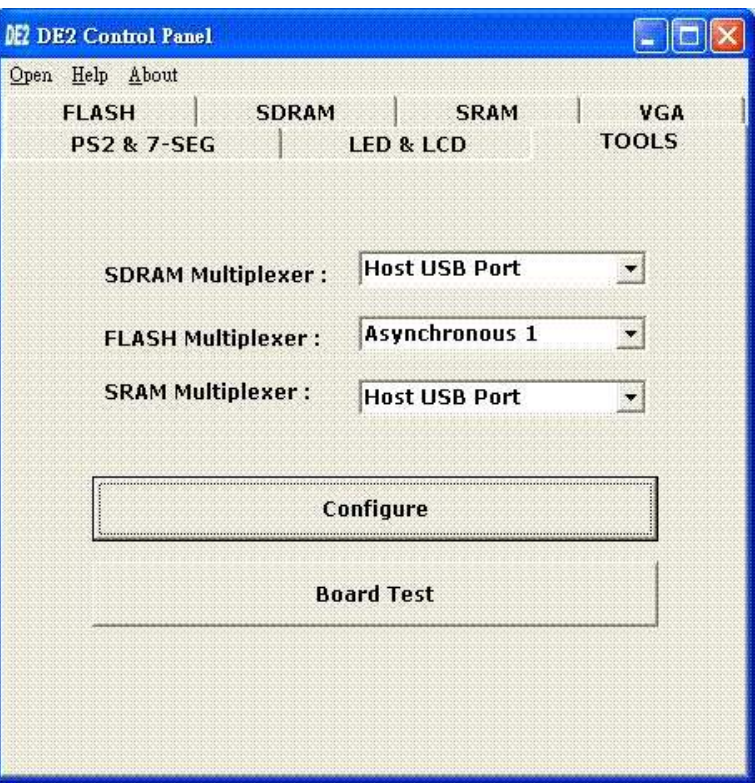

Figure 11.12 DE2 Control Panel – The TOOLS page

## **11-7VGA Display Control Panel – Display Default Image**

DE2 Control Panel provides users a tool with associated IP to display either a default image or user's own picture on VGA output.

Repeat the following steps to display a default image on a VGA monitor.

- $\checkmark$  Switch to VGA Control Page by clicking on the VGA tab as shown in Figure 11.13.
- $\checkmark$  Make sure the checkboxes of Default Image and Cursor Enable are checked.
- $\checkmark$  Connect your VGA monitor to the DE2 board and you should see the default image shown on the VGA screen with a green cursor which can be controlled by moving the X/Y-axis scrolling bars of the default image shown on the DE2 Control Panel (VGA page).
- The default image is stored in a MK4 internal SRAM block and loaded into the M4K in MIF/Hex(Intel) format during the bitstream configuration stage. In the coming section of "How to prepare your own image data" at the end of this Chapter, we will illustrate how to generate the binary data pattern from

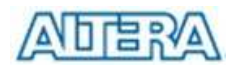

users' own image data.

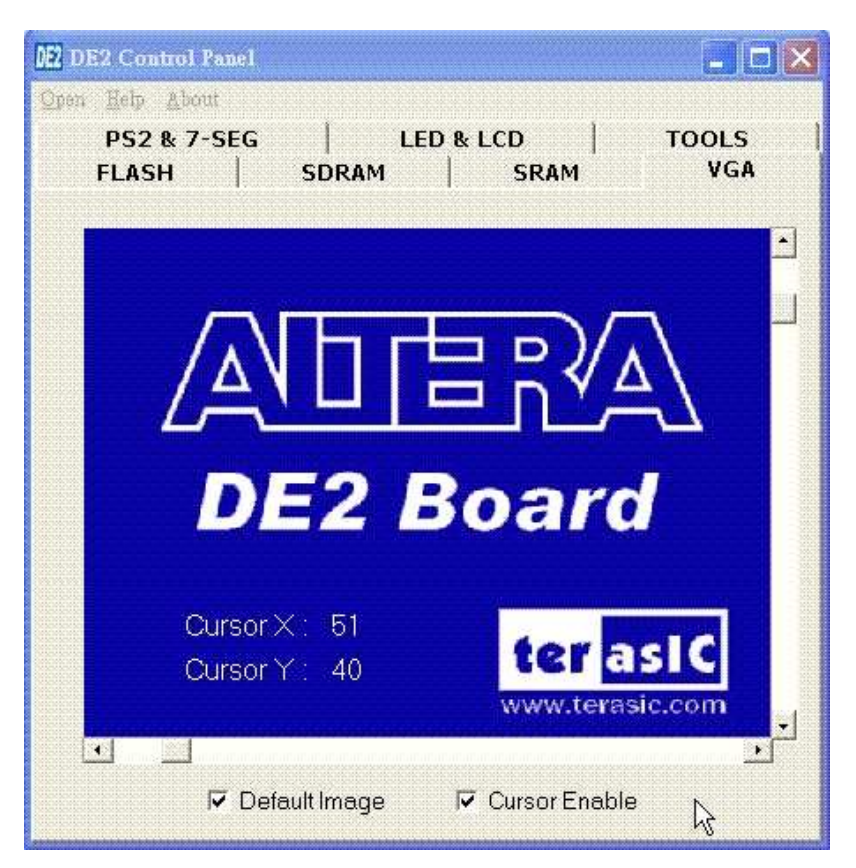

Figure 11.13 Display default image and use the scrolling bars to control cursor moving

# **11-8VGA Display Control Panel – Display User's Own Image**

DE2 Control Panel can display users' own images on VGA monitors.

Repeat the following steps to display users' own picture on a VGA monitor.

- $\checkmark$  Switch to SRAM Control Page and load the file C:\ DE2 \ Binary\_Raw\_Data\ **Raw\_Data\_Gray** into SRAM.
- $\checkmark$  Switch to TOOL Page and select Asynchronous 1 for the SRAM multiplexer port as shown in Figure 11.14. Click on Configure to activate the multiport setup.

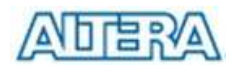

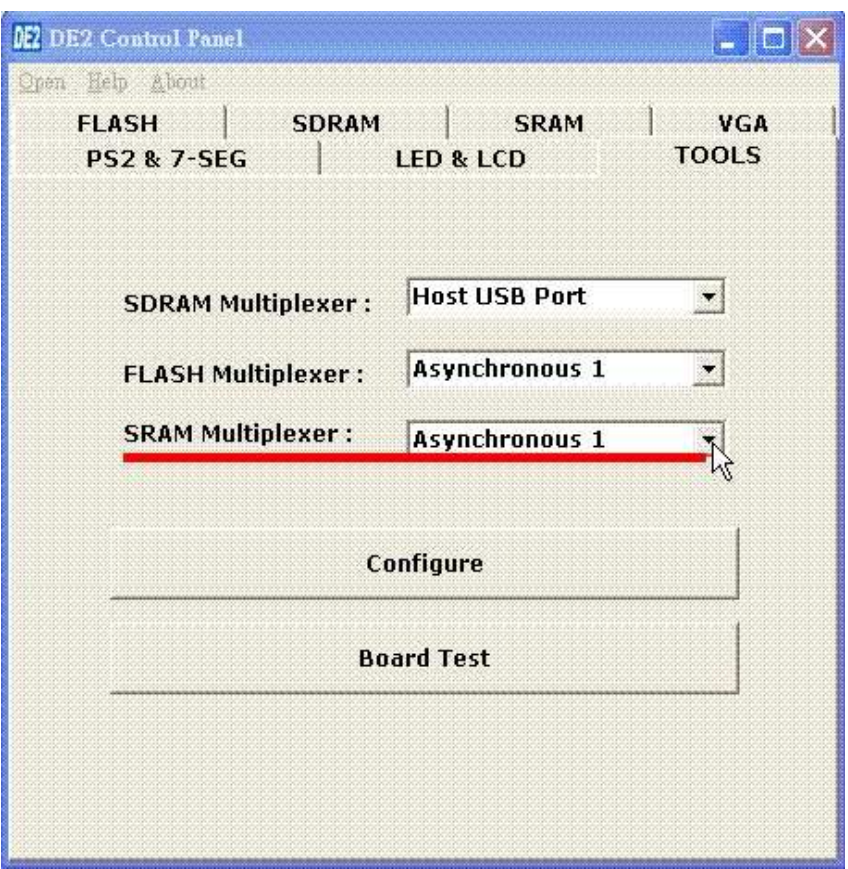

Figure 11.14 Select Asynchronous Port 1 for SRAM so that the image stored in SRAM can be displayed on a VGA monitor

- $\checkmark$  Switch to VGA Page and deselect the checkbox of Default Image.
- $\checkmark$  You should see the VGA monitor connected to the DE2 board is showing the **Raw\_Data\_Gray** stored in SRAM, as shown in Figure 11.15. Users can turn off the green cursor by deselecting the checkbox of Cursor Enable.

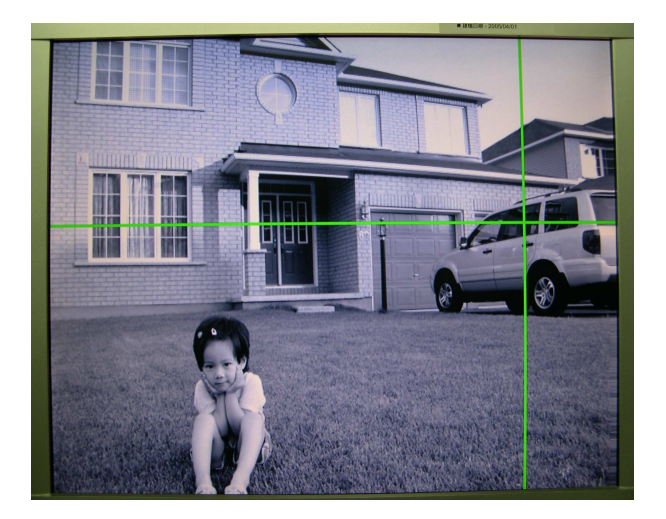

Figure 11.15 The image stored in SRAM is displayed on a VGA monitor

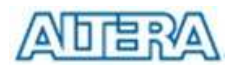

#### **11-9How to Prepare Your Own Image Data**

This section describes how to prepare users' own image files to be loaded into the external SRAM or internal M4K SRAM and displayed on the monitor connected to the DE2 board.

- $\checkmark$  Use any image processing tools such as Corel Photo Paint to load your desired image data.
- $\checkmark$  Resample your original image into 640x480 resolution and change the image into 8-bit Grayscale mode. Save the modified image in **Window Bitmap format**.
- Execute **C:\DE2\ImgConv**, a image conversion tool developed for DE2 board and the window shown in Figure 11.16 should appear.

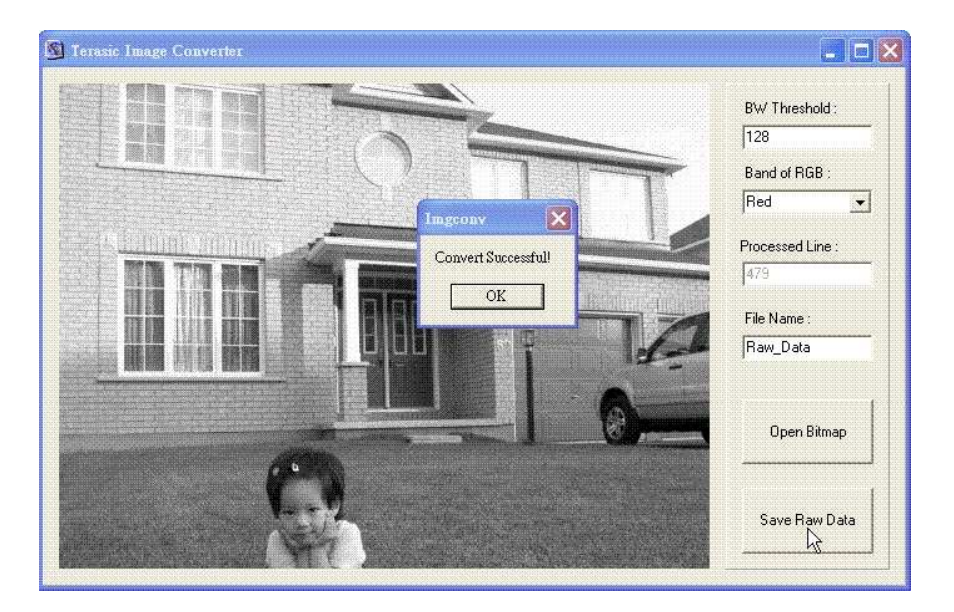

Figure 11.16 The Image Converter for converting image into the format for DE2 Control Panel Memory Loading

- Click on Open Bitmap button and select the 640x480 Grayscale photo for conversion.
- Once file processing is completed, click on **Save Raw Data** and a file named **Raw\_Data\_Gray** will be generated and stored in the same directory as the original image file. You can change the file name's prefix from Raw\_Data to other names by changing the File Name field in the Window.
- **Raw\_Data\_Gray** is the raw data that can be downloaded directly into the SRAM of DE2 and displayed on a VGA monitor using the VGA controller IP in the DE2\_USB\_API project.
- $\checkmark$  The ImgConv tool will also generates Raw\_Data\_BW (and its corresponding

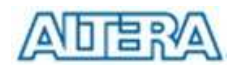

TXT format) for the black&white version of the image – the threshold for judging black or white level is defined in the BW Threshold.

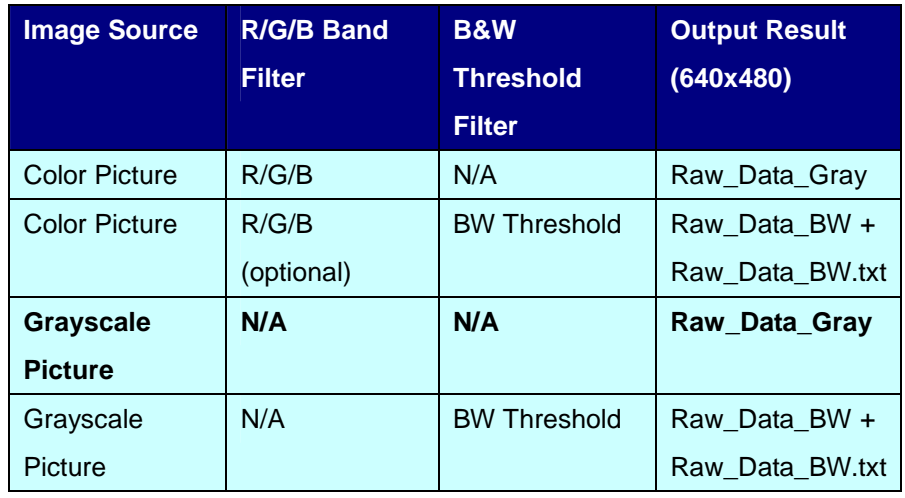

Note: Raw\_Data\_BW.txt is used to fill in the MIF/Intel Hex format for M4K SRAM

# **11-10Board Self Tester**

DE2 Control Panel's TOOL page provides users a Board Self Tester. Please note that the Board Self Tester will erase the content of the Flash Memory during the testing.

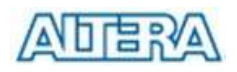

Chapter

12

Lab 8: SD Card Music Player

 Many commercial media/audio players use large external storage devices, such as SD card or CF card, to store music/movie files; many new commercial audio/media players have very high-end audio DAC circuits to provide users' the best sound quality. The DE2 board provides users the hardware and software platform for SD card access and professional audio performance so that many multimedia products can be designed using the DE2 board.

In this lab, we are demonstrating how to implement a SD Card Music Player on DE2 where music files are stored in a SD card and DE2 can play the music files via its CD-quality audio DAC circuits.

#### **12-1Design Descriptions**

In this project, we use NIOS II CPU to read the music data stored in SD Card and use audio CODEC to play the music.

The audio CODEC is configured in the slave mode, where users must provide their own AD/DA serial bit clock (BCK) and left/right channel clock (LRCK) to the audio CODEC. Therefore, we provide an audio DAC controller IP to achieve the clock generation and the data flow controlling. The audio DAC controller IP is integrated into Avalon bus architecture, where we can directly use NiosII CPU to control the audio DAC controller.

In the operation, NIOS II will check if the FIFO memory of the audio DAC controller is full. If the FIFO is not full, the NIOS II CPU will read a 512-byte sector and send the data to the FIFO of the audio DAC controller via the Avalon bus. In the meantime, the audio DAC controller uses 48Khz sample rate to send the data and clock signals to the audio CODEC. The design also mixes the data from microphone-in with line-in for the Karaoke effects.

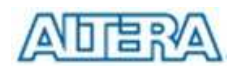

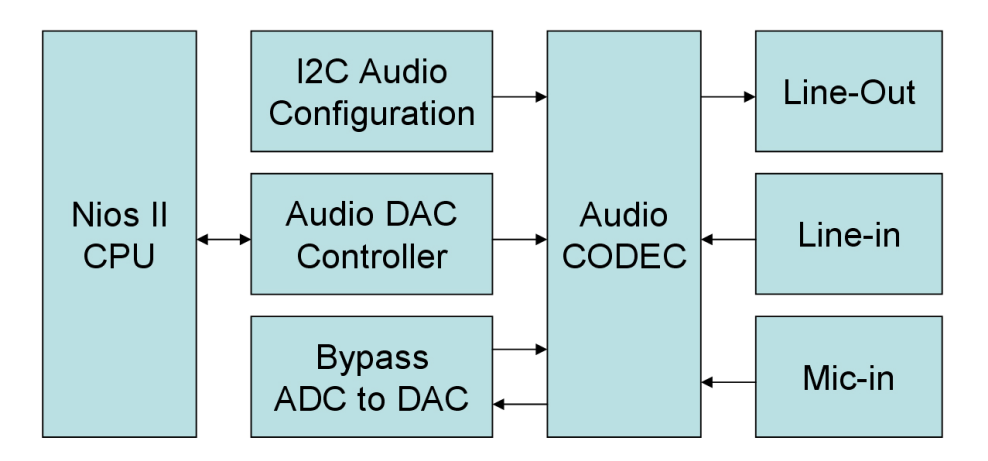

Figure 12.1 The Block Diagram of SD Music Player

## **12-2Lab Setup and Instructions**

Project Directory: **C:\DE2\UP4\_SD\_Card\_Audio**  Bitstream Used: **UP4\_API.sof or UP4\_API.pof NIOSII Workspace: C:\DE2\UP4\_SD\_Card\_Audio**

Refer to Figure 12.2 and setup the lab according to the following steps:

- $\checkmark$  Format your SD card into FAT16 format.
- $\checkmark$  Copy as many as music files (in WAV format) to be played and store into the SD card (**if users want to delete a song from the SD card, you need to reformat the entire SD card and copy the music files again**).
- $\checkmark$  Load the bitstream into FPGA
- Run NIOSII IDE under the workspace C:\DE2\UP4\_SD\_Card\_Audio
- $\checkmark$  Connect your headset of speaker to the DE2 board and you should hear professional audio quality of the music files stored in the SD Card.
- $\checkmark$  Note that the music files must be in **WAV** format.

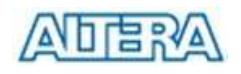

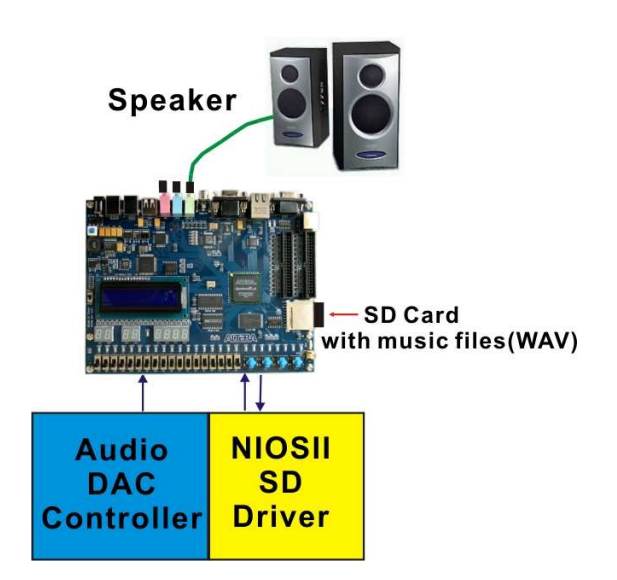

Figure 12.2 The Lab Setup for SD Card Music Player Lab

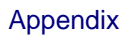

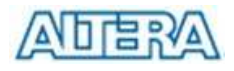

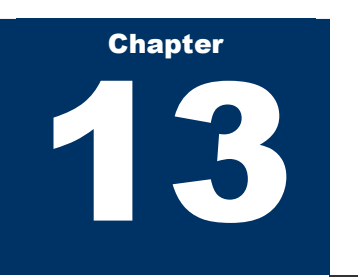

# Appendix

# **13-1Revision History**

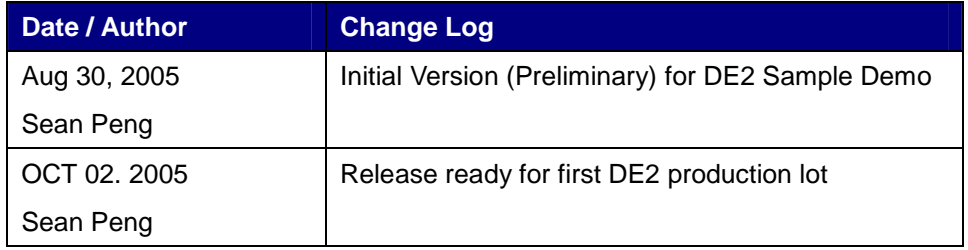

### **13-2Schematic**

Please send email to **support@terasic.com** for requesting schematic information.

# **13-3Always Visit DE2 Webpage for New Labs**

 We will be continuing providing interesting examples and labs on our DE2 webpage. Please visit **WWW.altera.com** or de2.terasic.com for more information.